모델 PP16S

# Dell™ Vostro™ 1200 소유자 설명서

www.dell.com | support.dell.com

# 주 , 주의사항 및 주의

■ 주: 주는 컴퓨터를 보다 효율적으로 사용할 수 있는 중요 정보를 나타냅니다.

 $\bullet$  주의사항: 주의사항은 하드웨어의 손상 또는 데이터 유실 위험을 나타내며, 이러한 문제를 방지할 수 있는 방법을 알려줍니다.

주의: 주의는 재산 피해, 부상 또는 사망의 위험성이 있음을 나타냅니다.

본 설명서에 수록된 정보는 사전 통보 없이 변경될 수 있습니다. © **2007 Dell Inc.** 저작권 본사 소유**.**

Dell Inc.의 서면 승인 없이 어떠한 경우에도 무단 복제하는 것을 엄격히 금합니다.

본 설명서에 사용된 상표: **Dell**, **DELL** 로고, **Vostro**, 및 **TravelLite**는 Dell Inc.의 상표입니다. **Intel**및 **Celeron**은 Intel Corporation의등록상표입니다. **Microsoft**, **Windows**, 및**Windows Vista** 는 미국 및/또는 다른 국가에서 Microsoft Corporation의 상표 또는 등록 상표입니다. **Bluetooth** 는 Bluetooth SIG, Inc.의 상표입니다. **Blu-ray Disc**는 Blu-ray Disc Association의 상표입니다.

본 설명서에서 특정 회사의 표시나 제품 이름을 지칭하기 위해 기타 상표나 상호를 사용할 수 도 있습니다. Dell Inc.는 자사가 소유하고 있는 것 이외에 기타 모든 상표 및 상호에 대한 어떠 한 소유권도 없습니다.

모델 PP16S

\_\_\_\_\_\_\_\_\_\_\_\_\_\_\_\_\_\_\_\_

2007 년 11 월 P/N HW457 Rev. A00

# 차례

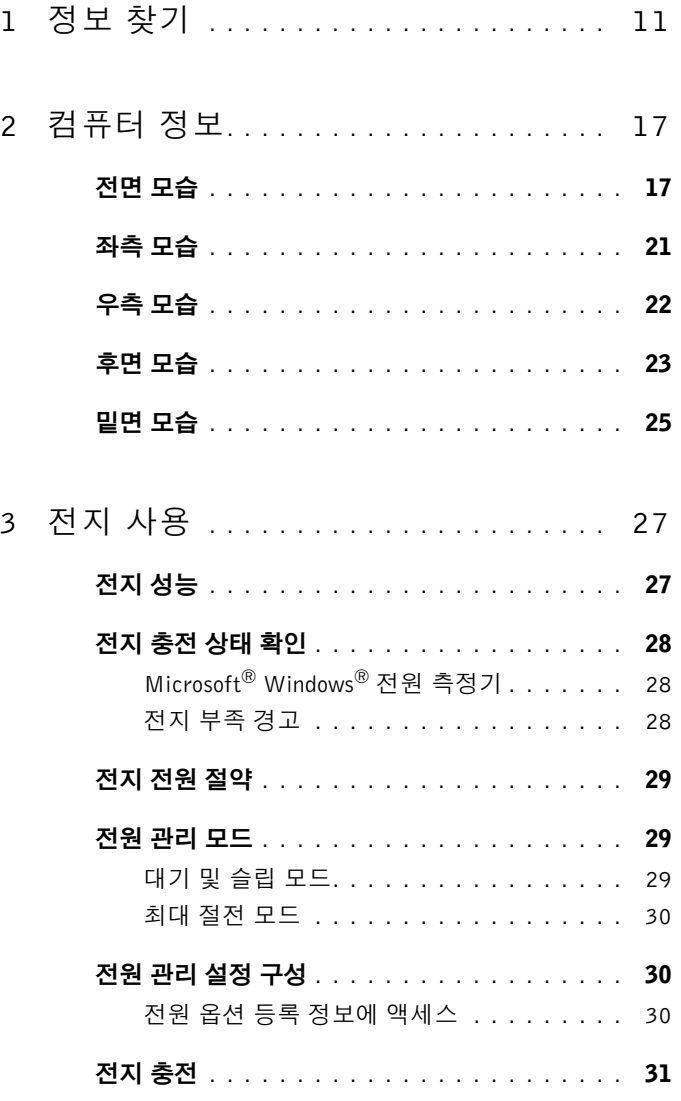

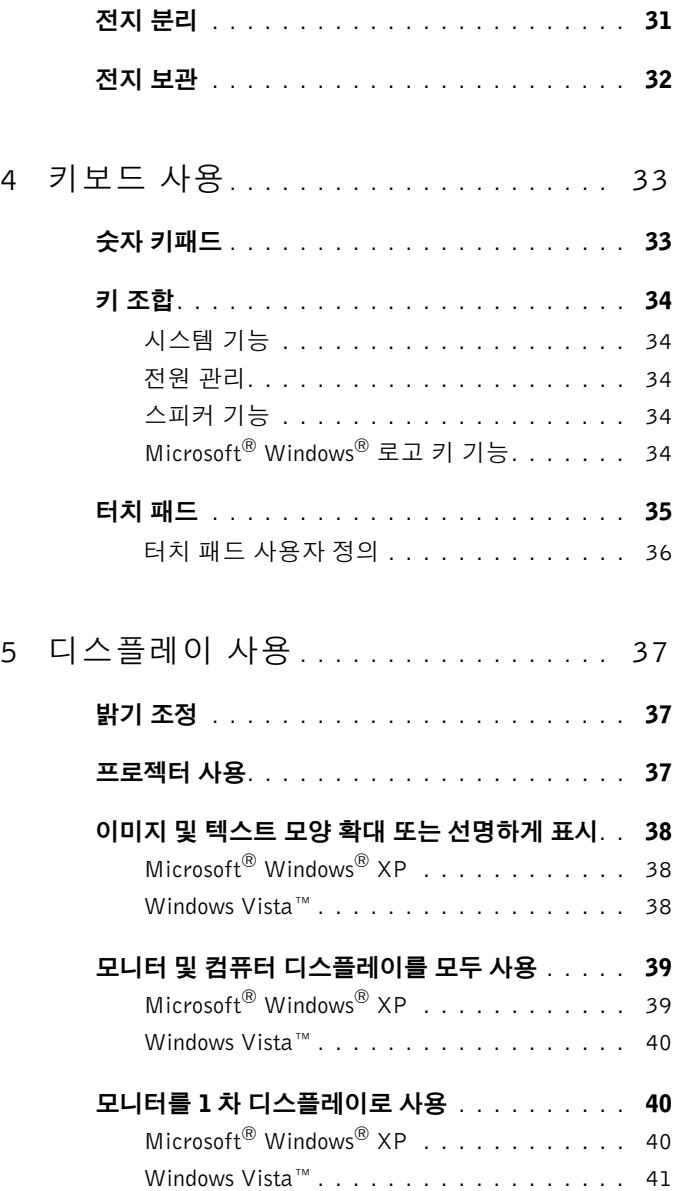

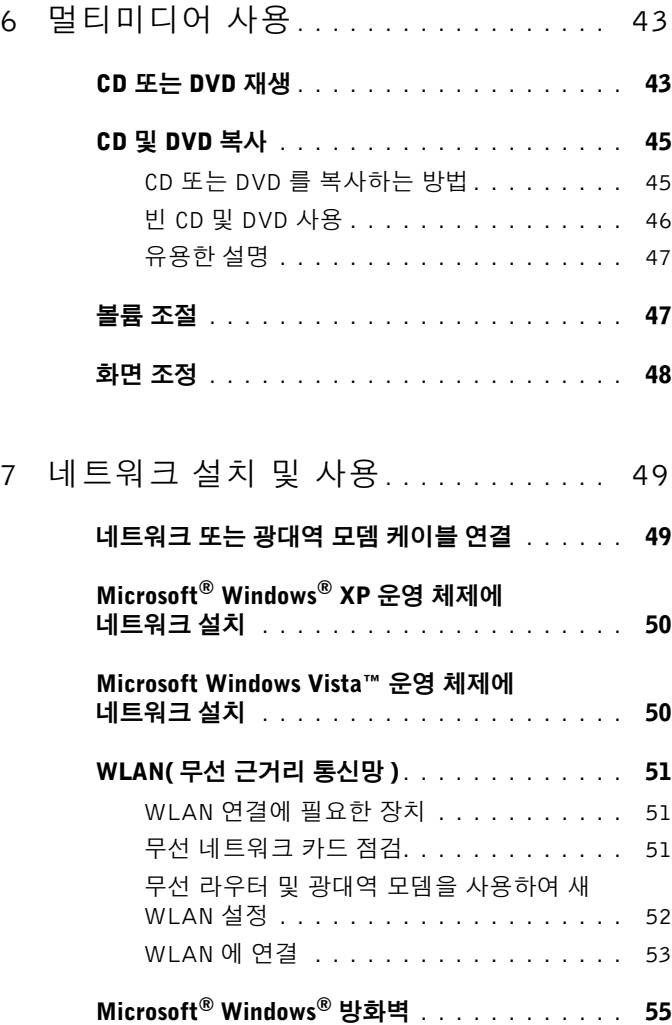

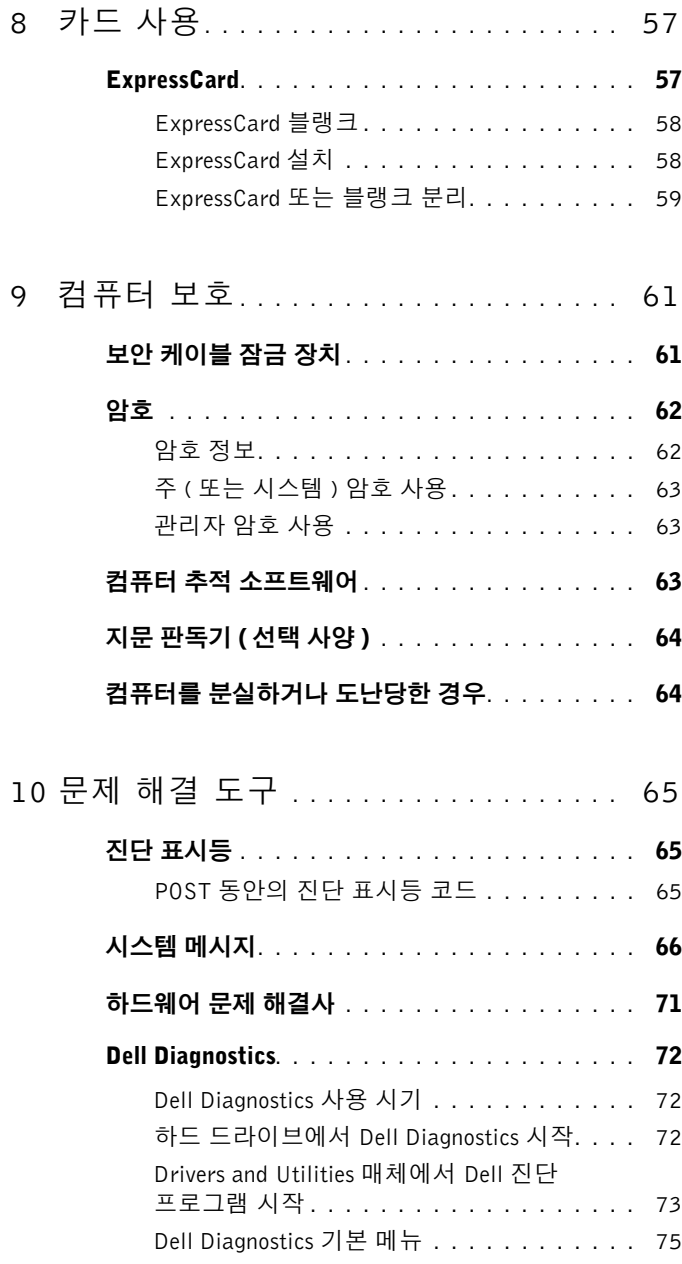

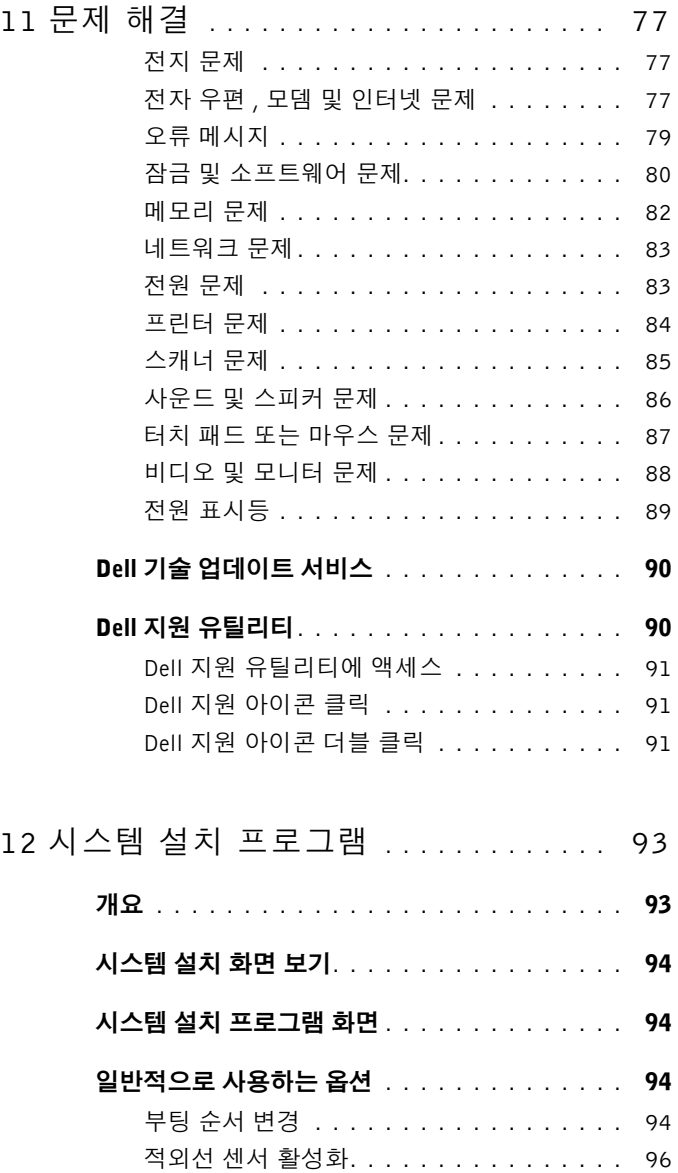

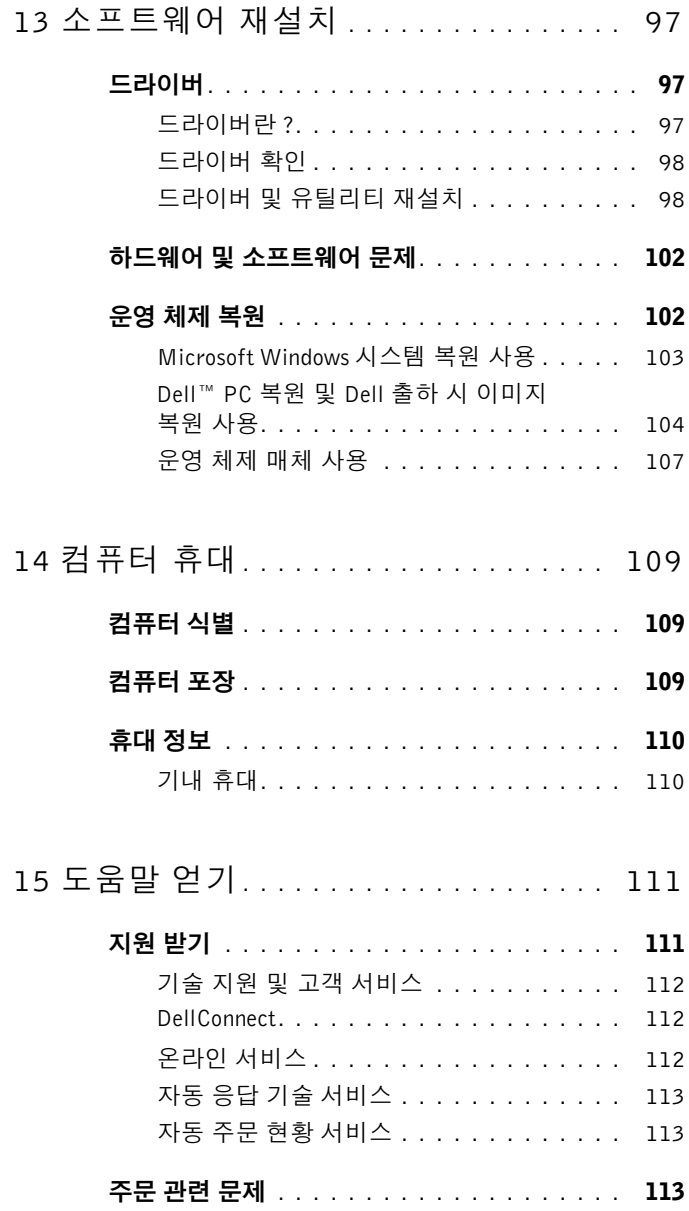

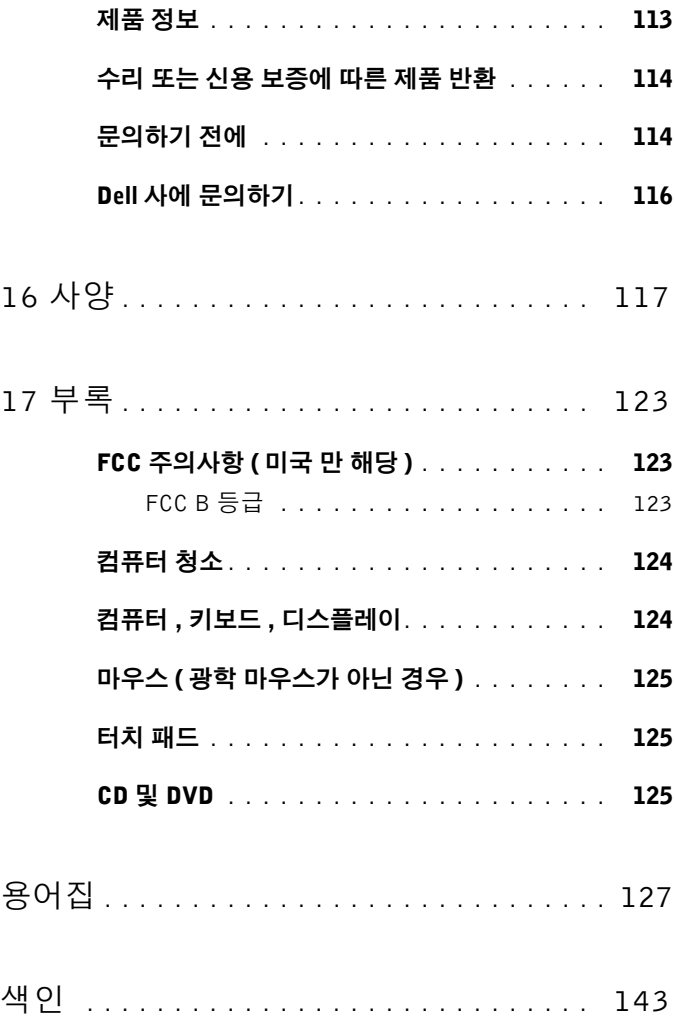

차례

# <span id="page-10-0"></span>정보 찾기

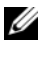

■ 주: 일부 기능 또는 매체는 선택사양이므로 컴퓨터와 함께 제공되지 않을 수 있습니다. 특정 국가/지역에서는 일부 기능 또는 매체를 사용하지 못할 수 있 습니다.

■ 주: 추가 정보가 컴퓨터와 함께 제공되기도 합니다.

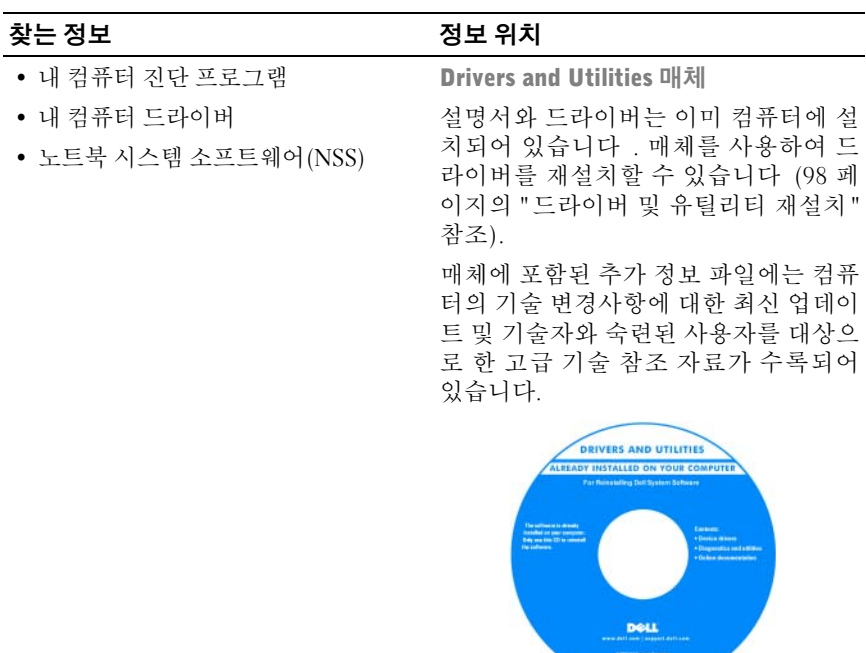

주 : 드라이버 및 설명서 업데이트는 support.dell.com에서 찾을 수 있습니다.

• 보증 정보

- 약관 및 조건(미국만 해당)
- 안전 지침
- 규정 정보
- 인체 공학적 정보
- 최종 사용자 라이센스 계약

#### 찾는 정보 정보 위치

Dell™ 제품 정보 안내

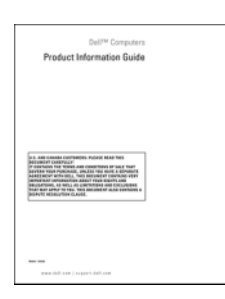

• 내 컴퓨터 설치 방법 والدين 설치 다이어그램

주: 프린터와 함께 제공된 설치 안내서를 참조하십시오.

주: 설치 안내서의 모양은 서로 다를 수 있습니다.

• 내 컴퓨터 설치 방법

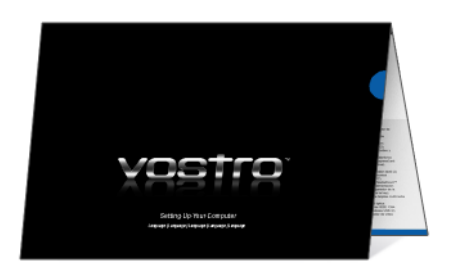

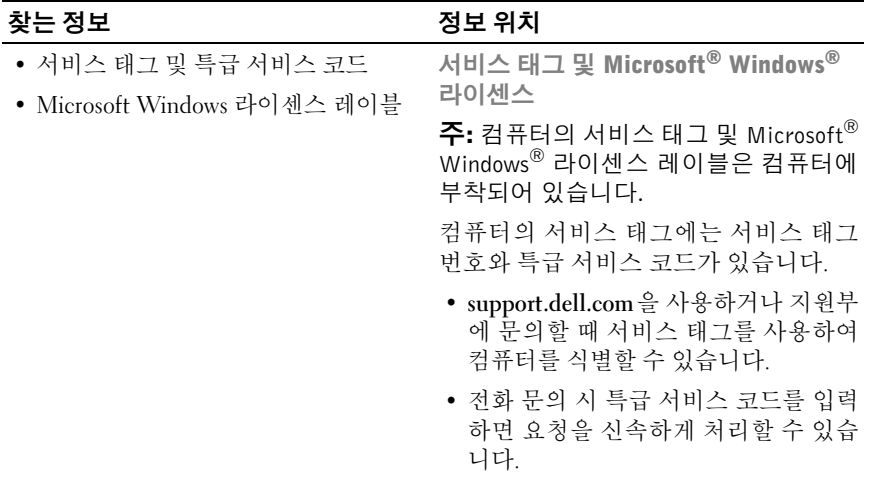

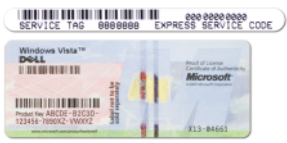

• 운영 체제를 재설치해야 하는 경우에 는 라이센스 레이블의 제품 키를 사용 .<br>하십시오.

주 : 레이블을 제거하는 것을 방지하기 위해 향상된 보안 조치로 새로 설계된 Microsoft Windows 라이센스 레이블에 는 누락된 부분 또는 "구멍"이 통합되어 있습니다.

#### 찾는 정보 정보 위치

- 솔루션 문제 해결 힌트 및 추가 정보, Dell 지원 웹 사이트 support.dell.com 기술 관련 기사, 온라인 강좌 및 FAQ
- 토론
- 업그레이드 메모리, 하드 드라이브, 운영 체제와 같은 구성요소에 대한 업 그레이드 정보
- 고객 관리 연락처 정보, 서비스 콜 및 주문 상태, 보증 및 수리 정보
- 서비스 및 지원 서비스 콜 상태 및 지 원 내역, 서비스 계약, 기술 지원부와의 온라인 토론
- Dell 기술 업데이트 서비스 컴퓨터 에 대한 소프트웨어 및 하드웨어 업데 이트의 새로운 전자 우편 알림 제공
- 참조 컴퓨터 설명서, 내 컴퓨터 구성 에 대한 세부사항, 제품 사양 및 백서
- 다운로드 인증 드라이버, 패치 및 소 프트웨어 업데이트
- 노트북 시스템 소프트웨어 (NSS) 컴 NSS 시스템 소프트웨어를 다운로드하려면: 퓨터에 운영 체제를 재설치하는 경우 NSS 유틸리티도 재설치해야 합니다. NSS 는 운영 체제에 대한 중요한 업데 이트와 프로세서 , 광학 드라이브 , USB 장치 등에 대한 지원을 제공합니다. NSS 는 Dell 컴퓨터의 올바른 작동에 필수적 입니다. 소프트웨어가 컴퓨터와 운영 체제를 자동으로 검색하여 구성에 적 합한 업데이트를 설치합니다.

• 커뮤니티 — 다른 Dell 고객과 온라인 역이나 비즈니스 세그먼트를 선택하십 주: 해당 지원 사이트를 보려면 소재 지 시오.

- 
- **1 support.dell.com**으로 이동하여 Drivers & Downloads( 드라이버 및 다운로드 ) 를 클릭합니다.
- **2** 서비스 태그나 제품 유형 및 제품 모델 을 입력하고 **Go**(이동)를 클릭합니다.
- **3** 시스템 및 구성 유틸리티 → **Dell** 데스 크탑 시스템 소프트웨어로 스크롤하고 지금 다운로드를 클릭합니다.
- **4** 드라이버 및 다운로드를 선택하고 이 동을 클릭합니다.

주 : support.dell.com 의 사용자 인터페 이스는 선택 항목에 따라 달라질 수 있습 니다.

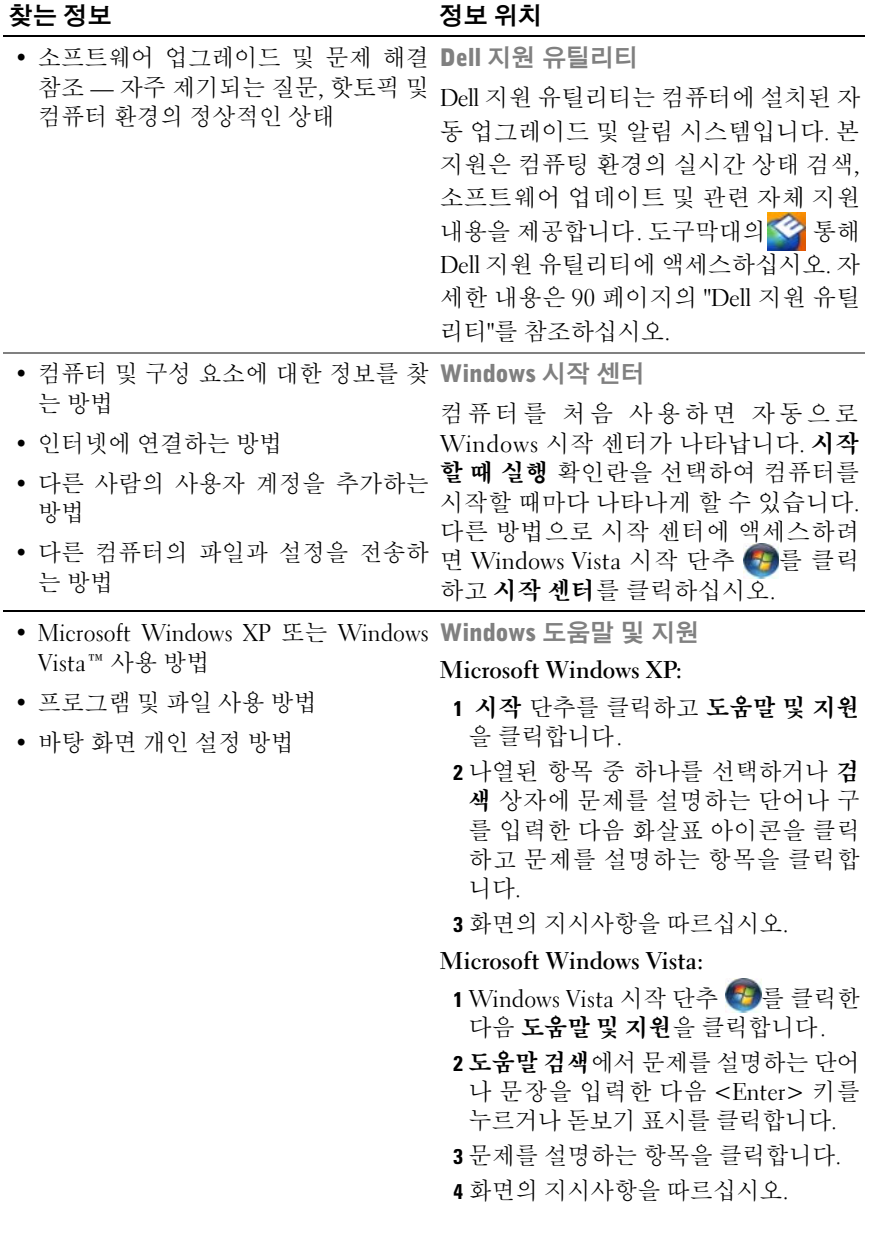

#### 정보 찾기 **15**

#### 찾는 정보 정보 위치

• 내 운영 체제 재설치 방법 무역 체제 매체

컴퓨터에는 이미 운영 체제가 설치되어 있습니다. 운영 체제를 재설치하려면 운 영 체제 매체를 사용하십시오. 102 [페이](#page-101-2) [지의](#page-101-2) "운영 체제 복원"을 참조하십시오.

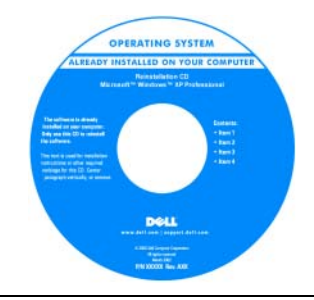

운영 체제를 재설치한 후, **Drivers and Utilities** 매체를 사용하여 컴퓨터와 함께 제공된 장치에 맞는 드라이버를 재설치 하십시오.

운영 체제 제품 키 레이블은 컴퓨터에 부 착되어 있습니다.

주: CD의 색상은 주문한 운영 체제에 따 라 다릅니다.

# <span id="page-16-0"></span>컴퓨터 정보

<span id="page-16-1"></span>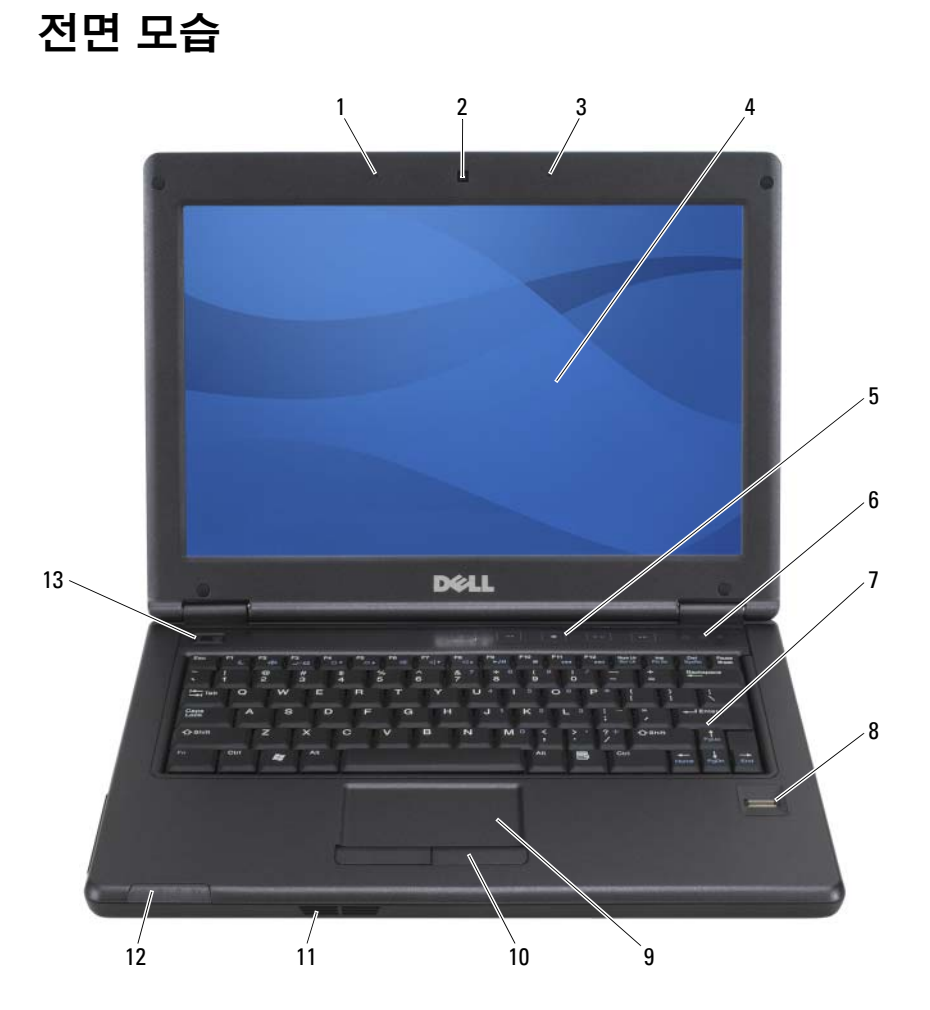

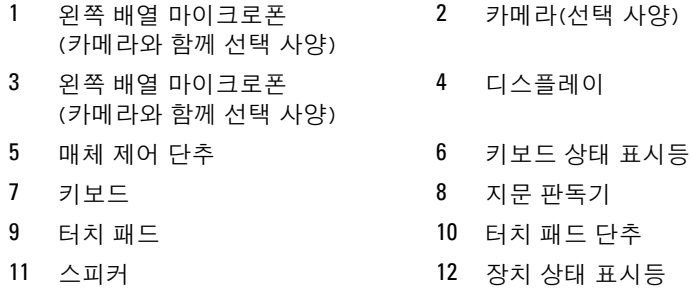

13 전원 단추

MICROPHONE(마이크로폰) — 내장 마이크로폰을 사용하면 외부 마이크로폰 을 연결하지 않고 통신할 수 있습니다.

CAMERA(카메라) — 내장 카메라는 2.0 메가 픽셀 CMOS 웹 카메라입니다.

DISPLAY(디스플레이) — 디스플레이에 대한 자세한 내용은 37 [페이지의](#page-36-3) "디스 [플레이](#page-36-3) 사용"을 참조하십시오.

MEDIA CONTROL BUTTONS(매체 제어 단추) — 이 단추를 누르면 볼륨을 조 절할 수 있습니다 . <Fn> 키와 오른쪽 화살표 키를 눌러 낮은 조명 환경에서 키보 드를 비추도록 이 표시등을 켜거나 끕니다.

#### 키보드 상태 표시등

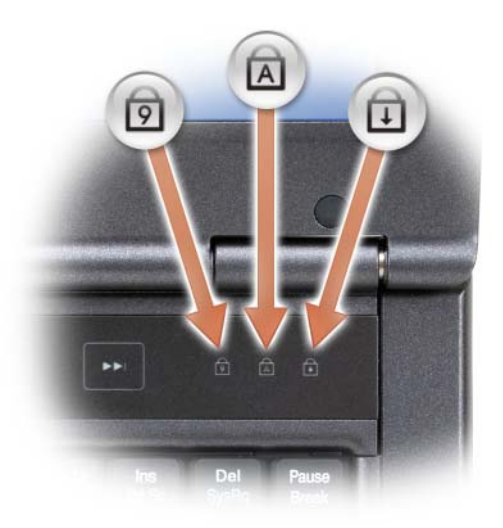

키보드 위에 있는 녹색 표시등은 다음과 같은 상태를 나타냅니다.

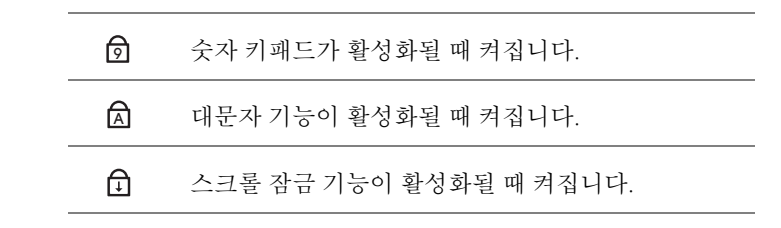

KEYBOARD(키보드) — 키보드는 숫자 키패드 및 Windows 로고 키를 포함합니 다. 지원되는 키보드 단축키에 대한 자세한 내용은 34 [페이지의](#page-33-5) "키 조합"을 참조하 십시오.

FINGERPRINT READER (OPTIONAL)(지문 판독기(선택 사양)) — Dell™ 컴 퓨터 보안 유지를 도와줍니다. 손가락을 판독기 위에 대면 판독기는 사용자의 유일 한 지문을 사용하여 사용자 신분을 인증합니다. 지문 판독기에 대한 자세한 내용은 64 [페이지의](#page-63-2) "지문 판독기(선택 사양)"를 참조하십시오.

TOUCH PAD(터치 패드) — 마우스 기능을 제공합니다(35 [페이지의](#page-34-1) "터치 패드" 참조).

TOUCH PAD BUTTONS(터치 패드 단추) — 터치 패드를 사용할 때 마우스 단 추와 거의 같은 이 단추를 사용하여 디스플레이에서 커서를 이동합니다(35 [페이지](#page-34-1) 의 "[터치](#page-34-1) 패드" 참조).

SPEAKER(스피커) — 내장형 스피커의 볼륨을 조절하려면 볼륨 조절 단추, 음소 거 단추 또는 볼륨 조절 키보드 단축키를 누르십시오(34 [페이지의](#page-33-5) "키 조합" 참조).

#### 장치 상태 표시등

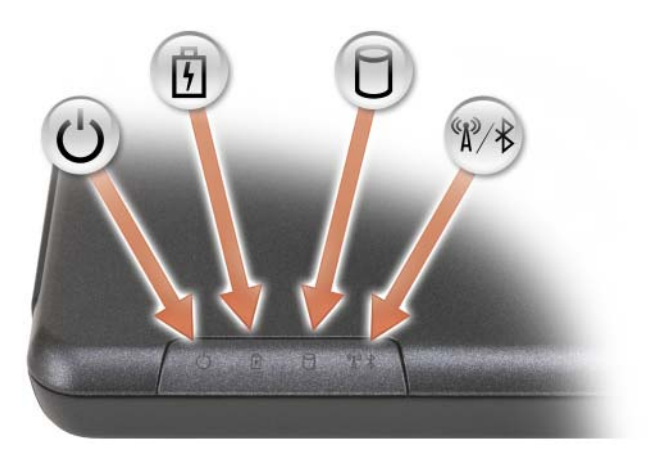

컴퓨터가 켜질 때 켜지고 컴퓨터가 전원 관리 모드이면 깜박입니다.

전지 충전 상태를 표시하기 위해 계속 켜져 있거나 깜박입니다.

컴퓨터가 데이터를 읽거나 쓸 때 켜집니다.

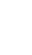

心団

n

 $\bigcirc$  주의사항 : 데이터 손실을 방지하려면  $\bigcap$  표시등이 깜박이는 동안에 컴퓨터를 끄지 마십시오.

 $\ast$ Bluetooth® 무선 기술이 활성화되면 켜집니다.

> 주 : Bluetooth 무선 기술은 컴퓨터의 선택 사양 기능이기 때문에 컴퓨 터와 함께 Bluetooth 무선 기술을 주문한 경우에만  $\hat{\mathcal{X}}$  아이콘이 켜집 니다. 자세한 내용은 Blutooth 무선 기술과 함께 제공된 설명서를 참조 하십시오.

컴퓨터가 전원 콘센트에 연결되어 있을 경우에 內 표시등은 다음과 같이 작동합 니다.

– 켜져 있는 청색: 전지가 완전 충전되어 있습니다.

– 깜박이는 황색: 전지가 충전 중입니다.

컴퓨터가 전지로 동작할 경우에 门 표시등은 다음과 같이 동작합니다.

– 켜져 있는 청색: 전지가 완전 충전되어 있습니다.

– 켜져 있는 황색: 전지가 전지 부족 상태에 있습니다.

#### **20** 컴퓨터 정보

전원 단추 — 컴퓨터를 켜거나 전원 관리 모드를 중단하려면 전원 단추를 누르십 시오(29 [페이지의](#page-28-3) "전원 관리 모드" 참조).

● 주의사항 : 데이터의 손실을 방지하려면 전원 단추를 누르지 말고 Microsoft® Windows® 운영 체제 종료 과정을 수행하여 컴퓨터의 전원을 끄 십시오.

컴퓨터가 동작을 멈추면 컴퓨터가 완전히 꺼질 때까지 전원 단추를 누르십시오(몇 초간의 시간이 걸릴 수 있음).

# <span id="page-20-0"></span>좌측 모습

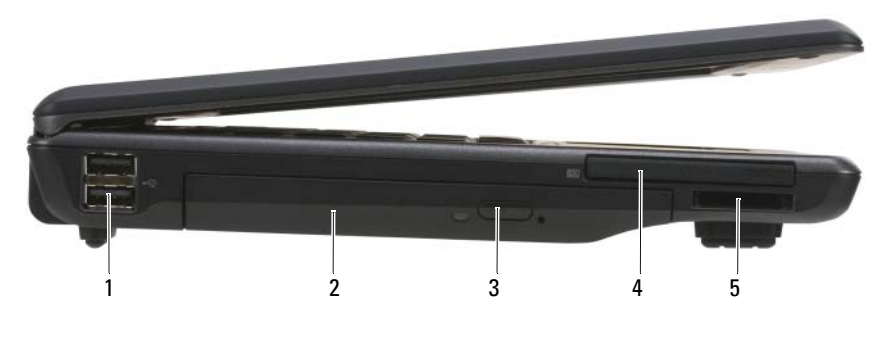

- 1 USB 커넥터(2) 2 광학 드라이브
- 
- 
- 3 꺼내기 단추 4 54mm ExpressCard 슬롯(무선)
- 5 3-in-1 memory card reader

USB CONNECTOR(USB 커넥터) — 컴퓨터와 추가 장치(예: 오디오 플레이어, 조이스틱, 키보드, 전화, 스캐너 및 프린터) 간의 인터페이스를 제공합니다.

OPTICAL DRIVE(광학 드라이브) — 플로피 또는 광학 드라이브, 보조 전지, 보 조 하드 드라이브 또는 Dell TravelLite™ 모듈을 지원합니다(43 [페이지의](#page-42-2) "멀티미디 어 [사용](#page-42-2)" 참조).

EJECT BUTTON(꺼내기 단추) — 광학 드라이브에서 매체를 꺼냅니다.

EXPRESSCARD SLOT(EXPRESSCARD 슬롯) — 1 개의 ExpressCard 를 지원합 니다 (PCMIA 어댑터 포함 ). 카드가 설치되어 있지 않을 때 컴퓨터 내부에 이물질이 들어가는 것을 방지하기 위해 컴퓨터는 슬롯에 블랭크가 설치되어 제공됩니다[\(57](#page-56-2) 페 이지의 ["ExpressCard"](#page-56-2) 참조).

3-IN-1 MEMORY CARD READER — 3-in-1 memory card reader 카드 유형 SD, MMC, MS, MS Pro, MS Duo 및 SDHC를 지원합니다.

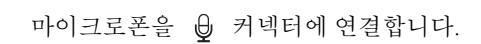

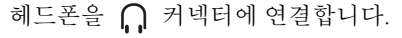

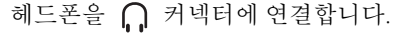

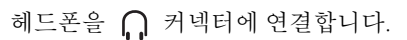

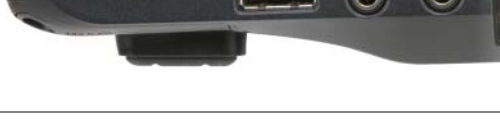

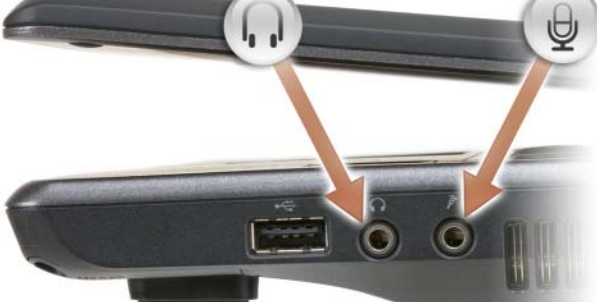

#### 오디오 커넥터

USB CONNECTOR(USB 커넥터) — 컴퓨터와 추가 장치(예: 오디오 플레이어, 조이스틱, 키보드, 전화, 스캐너 및 프린터) 간의 인터페이스를 제공합니다.

- 5 보안 케이블 슬롯
- 3 공기 통풍구 4 비디오 커넥터(VGA)

<span id="page-21-0"></span>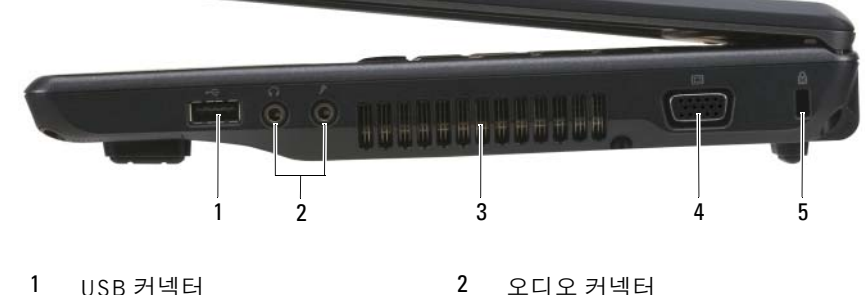

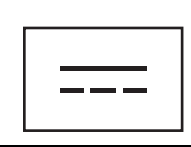

AC 어댑터를 컴퓨터에 연결합니다.

#### AC 어댑터 커넥터

- 3 네트워크 커넥터 (RJ-45)
- 1 AC 어댑터 커넥터 2 모뎀 커넥터 (RJ-11)

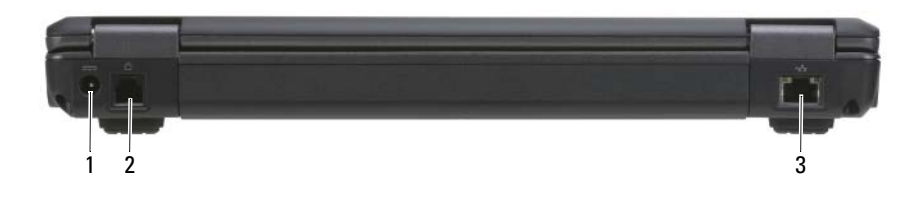

# <span id="page-22-0"></span>후면 모습

SECURITY CABLE SLOT(케이블 고정 슬롯) — 시중에서 판매하는 도난 방지 장치를 컴퓨터에 장착할 수 있습니다(61 [페이지의](#page-60-2) "보안 케이블 잠금 장치" 참조).

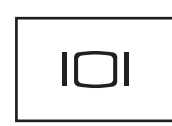

비디오 커넥터

모니터와 같은 비디오 장치를 연결합니다.

AIR VENTS(공기 환풍구) - 컴퓨터 과열을 방지하기 위해 내부 팬을 사용하여 통풍구로 공기 흐름을 생성합니다.  $\bigwedge$  주의 : 공기 통풍구를 막거나, 물체를 넣거나, 먼지가 쌓이는 것을 방지하십

시오. Dell 컴퓨터를 작동시킨 상태에서 밀폐된 가방과 같은 공기가 통하지 않 는 공간에 보관하지 마십시오. 공기 흐름을 막으면 컴퓨터가 손상되거나 화재 가 발생할 수 있습니다. 컴퓨터 온도가 올라가면 컴퓨터 팬이 켜집니다. 팬에 서 발생하는 소음은 정상이며 팬이나 컴퓨터에 고장이 난 것은 아닙니다.

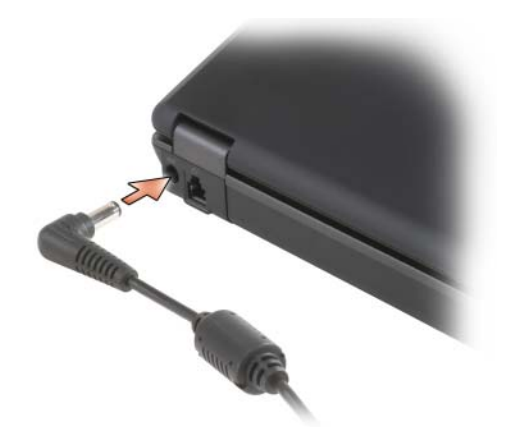

AC 어댑터는 AC 전원을 컴퓨터에서 사용하는 DC 전원으로 변환합니다 . 컴 퓨터가 켜져 있거나 꺼져 있을 때 AC 어댑터를 컴퓨터에 연결할 수 있습니다.

- 주의: AC 어댑터는 AC 전원을 사용하는 곳이면 세계 어디에서나 사용할 수 있습니다. 그러나 전원 커넥터와 전원 스트립은 나라마다 다릅니다. 호환되 지 않는 케이블을 사용하거나 부적합한 케이블을 전원 스트립이나 전원 콘 센트에 연결하면, 화재가 발생하거나 장치가 손상될 수 있습니다.
- ◯ 주의사항: 컴퓨터에서 AC 어댑터 케이블을 분리할 때, 케이블을 잡지 말고 커넥터를 잡으십시오. 그런 다음 케이블이 손상되지 않도록 조심스럽게 단단 히 잡아당기십시오. AC 어댑터 케이블을 감쌀 때 케이블이 손상되지 않도록 AC 어댑터의 커낵터 각도에 맞추십시오.

모뎀 커넥터(RJ-11)

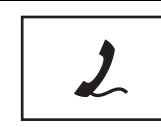

모뎀에 대한 자세한 내용은 컴퓨터와 함께 제공된 온라인 모뎀 설명서를 참조하십시오.

네트워크 커넥터 (RJ-45)

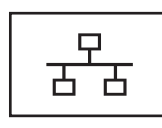

컴퓨터를 네트워크에 연결합니다. 커넥터 옆에 있는 두 개의 표시등은 유선 네트워크 연결의 상태 및 작동을 표시합니다. 네트워크 어댑터에 대한 자세한 내용은, 컴퓨터와 함께 제

공되는 장치 사용 설명서를 참조하십시오.

 $\bullet$  주의사항: 네트워크 커넥터는 모뎀 커넥터보다 약간 큽니다. 컴퓨터 손상을 방지하기 위하여 전화선을 네트워크 커넥터에 연결하지 마십시오.

# <span id="page-24-0"></span>밑면 모습

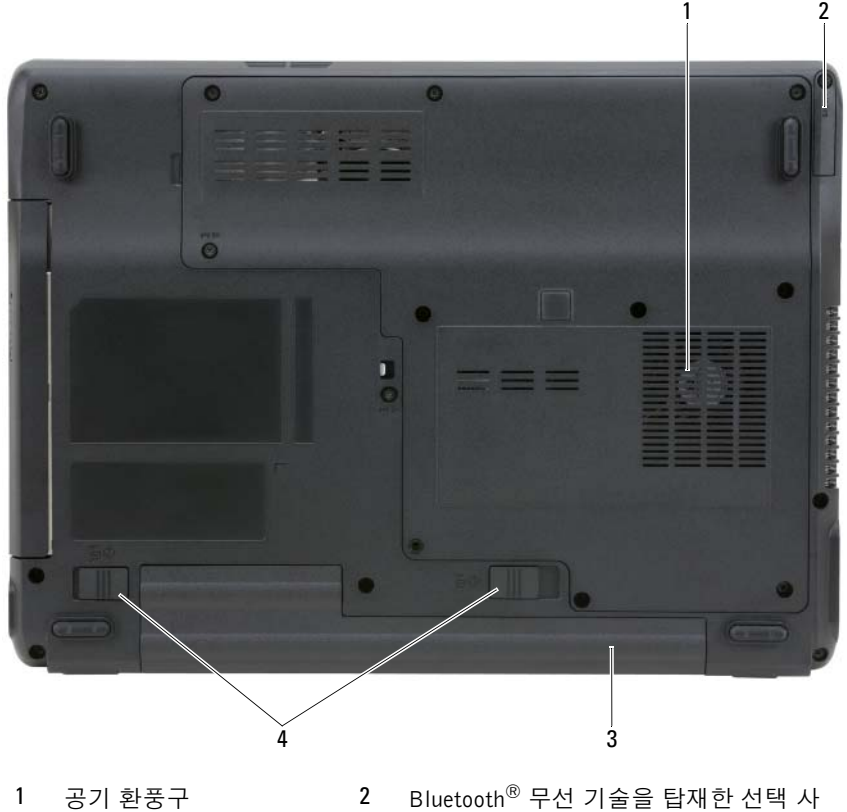

양 내장 카드 덮개

3 전지 4 전지 베이 분리 래치(2)

COVER FOR OPTIONAL INTERNAL CARD WITH BLUETOOTH® WIRELESS TECHNOLOGY(BLUETOOTH® 무선 기술을 탑재한 선택 사양 내장 카드 덮 개 ) — 자세한 내용은 카드와 함께 제공된 설명서를 참조하십시오. <Fn><F2> 키를 누르면, 모든 무선 장치가 신속히 활성화 또는 비활성화됩니다.

AIR VENTS(공기 환풍구) - 컴퓨터 과열을 방지하기 위해 내부 팬을 사용하여 팬 공기 통풍구로 공기 흐름을 생성합니다.

#### $\sqrt{\!\!\int\!\!\!\int\!\!\!\int}$  주의: 공기 통풍구를 막거나, 물체를 넣거나, 먼지가 쌓이는 것을 방지하십 시오. 동작중인 컴퓨터를 밀폐된 가방과 같은 공기가 통하지 않는 공간에 보 관하지 마십시오. 공기 흐름을 막으면 컴퓨터 손상 또는 화재가 발생될 수 있 습니다.

BATTERY(전지) — 전지가 설치되어 있는 경우에는 전원 콘센트에 연결하지 않 은 상태에서도 컴퓨터를 사용할 수 있습니다(27 [페이지의](#page-26-2) "전지 사용" 참조).

BATTERY-BAY LATCH RELEASES(전지 베이 분리 래치) — 전지를 분리합니 다(31 [페이지의](#page-30-2) "전지 분리" 참조).

# <span id="page-26-2"></span><span id="page-26-0"></span>전지 사용

# <span id="page-26-1"></span>전지 성능

■ 주 : 컴퓨터에 대한 Dell 보증에 대한 자세한 내용은 제품 정보 안내 또는 컴 퓨터와 함께 별지로 제공되는 보증 문서를 참조하십시오.

컴퓨터를 최적의 성능으로 작동하고 BIOS 설정을 유지하려면 항상 Dell™ 휴대용 컴퓨터에 주 전지를 설치하여 사용하십시오. 컴퓨터의 전지 베이에 는 전지 1개가 기본으로 제공됩니다.

■ 주: 전지가 완전히 충전되지 않을 수 있으므로 컴퓨터를 처음 사용시 AC 어 댑터를 사용하여 새 컴퓨터에 전원을 연결하십시오. 최상의 결과를 위해서, 전지가 완전히 충전될 때까지 AC 어댑터로 컴퓨터를 작동시키십시오 . 전지 충전 상태를 보려면 전원 옵션에서 전원 측정기를 확인하십시오 (30 [페이지](#page-29-2) 의 "전원 옵션 등록 [정보에](#page-29-2) 액세스" 참조).

전지의 작동 시간은 작동 여건에 따라 달라집니다.

■ 주: 전지 작동 시간(충전 후 사용 가능한 시간)은 시간이 지나면서 감소합니 다 . 전지를 사용하는 횟수 및 사용 조건에 따라 컴퓨터 수명 기간에 새 전지 를 구입해야 할 수 있습니다.

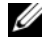

■ 주: CD 또는 DVD에 기록하는 작업을 수행할 경우에는 컴퓨터를 전원 콘센 트에 연결하는 것이 좋습니다.

다음과 같은 동작을 수행하면 동작 시간이 현저하게 줄어듭니다.

- 광학 드라이브를 사용할 경우.
- 무선 통신 장치, PC 카드, ExpressCard, 매체 메모리 카드 또는 USB 장치 를 사용할 경우.
- 디스플레이 밝기를 높게 설정하고, 3D 화면 보호기 또는 복합 3D 그래픽 응용 프로그램과 같이 전력이 많이 소모되는 프로그램을 사용할 경우.

• 최대 성능 모드로 컴퓨터를 실행할 경우 전원 관리 설정을 구성하는 데 사용할 수 있는 Windows 전원 옵션 등록 정보에 액세스하는 방법에 대 한 자세한 내용은 30 [페이지의](#page-29-1) "전원 관리 설정 구성"을 참조하십시오.

전지를 컴퓨터에 삽입하기 전에 전지 충전량을 확인할 수 있습니다. 전지 충 전량이 적을 때 경보를 발생하도록 전원 관리 옵션을 설정할 수 있습니다.

- 주의: 호환되지 않는 전지를 사용하면 화재나 폭발의 위험이 증가합니다. 전 지는 Dell 사에서 구입한 호환 가능한 전지로만 교체하십시오 . 해당 전지는 Dell 컴퓨터에서 작동하도록 설계되었습니다. 다른 컴퓨터의 전지를 본 컴퓨 터에 사용하지 마십시오.
- 주의 : 전지를 일반 가정용 쓰레기와 함께 버리지 마십시오 . 전지의 수명이 다하면 해당 지역의 쓰레기 처리 담당자나 환경 부서에 전지 폐기 방법에 대 해 문의하십시오. 제품 정보 안내에서 "전지 폐기"를 참조하십시오.
- 주의: 전지를 잘못 사용하면 화재 또는 화상을 입을 수 있는 위험이 높아집니 다. 전지에 구멍을 내거나, 태우거나, 분해하거나 또는 65°C(149°F) 이상의 온 도에 노출되게 하지 마십시오 . 아이들의 손이 닿지 않는 곳에 전지를 보관하 십시오. 손상되었거나 화학약품이 새는 전지는 조심스럽게 다루십시오. 손상 된 전지를 사용하는 경우 부상을 입거나 장치가 손상될 수 있습니다.

# <span id="page-27-0"></span>전지 충전 상태 확인

Microsoft Windows **전원 측정기** 창 및 IT 아이콘, 전지 충전량 표시기 및 상 태 표시기, 전지 부족 경고는 전지 충전 정보를 제공합니다.

## <span id="page-27-1"></span>Microsoft® Windows® 전원 측정기

Windows 전원 측정기를 통해 남아 있는 전지 충전량을 알 수 있습니다. 전원 측정기를 확인하려면 작업 표시줄에 있는 门 아이콘을 더블 클릭하십시오. 컴퓨터를 전원 콘센트에 연결하면, Le 아이콘이 나타납니다.

#### <span id="page-27-2"></span>전지 부족 경고

 $\bullet$  주의사항: 데이타가 손상되지 않도록 방지하려면 전지 부족 경고가 표시된 후 즉시 작업을 저장하십시오 . 그런 다음 컴퓨터를 전원 콘센트에 연결하십 시오. 전지가 완전히 방전되면 자동으로 최대 절전 모드로 전환됩니다.

전지 충전량이 대략 90% 소모되었을 때 팝업 창이 표시됩니다. 2개의 전지가 설치된 경우 전지 부족 경고는 총 전지 충전량의 약 90%가 소모되었음을 의미 합니다. 전지 충전량이 너무 낮으면 컴퓨터는 최대 절전 모드로 전환됩니다.

전원 옵션 등록 정보 창에서 전지 경보 설정을 변경할 수 있습니다. 전원 옵 션 등록 정보 창에 액세스하는 방법에 대한 자세한 내용은 30 [페이지의](#page-29-1) "전 원 [관리](#page-29-1) 설정 구성"을 참조하십시오.

# <span id="page-28-0"></span>전지 전원 절약

전지 전원을 절약하려면 다음 절차를 수행하십시오.

- 전지 수명은 주로 전지 사용 횟수와 충전 횟수에 의해 결정되므로 가능 하면 컴퓨터를 전원 콘센트에 연결하십시오.
- 컴퓨터를 장시간 사용하지 않는 경우에는 대기 모드 또는 최대 절전 모 드에 두십시오(29 [페이지의](#page-28-1) "전원 관리 모드" 참조).
- 전원 옵션 등록 정보 창에서 옵션을 선택하여 컴퓨터의 전원 사용을 최 적화하십시오. 이러한 옵션은 전원 단추를 누르거나 디스플레이를 끄 거나 <Fn><Esc> 키를 누를 때 변경되도록 설정할 수 있습니다.

 $\mathbb{Z}$  주: 전지 전원을 절약하는 방법에 대한 자세한 내용은 30 [페이지의](#page-29-1) "전원 관 리 설정 [구성](#page-29-1)"을 참조하십시오.

# <span id="page-28-3"></span><span id="page-28-1"></span>전원 관리 모드

#### <span id="page-28-2"></span>대기 및 슬립 모드

미리 정의된 비작동 시간(타임 아웃) 후 대기 모드(Microsoft Windows Vista™ 의 경우 슬립 모드)에서는 디스플레이 및 하드 드라이브를 꺼서 전원을 절약 합니다. 컴퓨터가 대기 또는 슬립 모드를 종료한 경우, 대기 또는 슬립 모드 를 시작하기 전의 작동 상태로 복원됩니다.

 $\bullet$  주의사항 : 컴퓨터가 대기 또는 슬립 모드에 있을 때 AC 전원 및 전지 전원 의 공급이 중단되면 데이터가 손실될 수 있습니다.

Windows XP에서 대기 모드를 시작하려면 시작 다추를 클릭하고 커퓨터 끄 기를 클릭한 다음 대기를 클릭하십시오.

Windows Vista에서 슬립 모드를 시작하려면 Windows Vista 시작 단추 를 클릭하고 슬립을 클릭합니다.

전원 옵션 등록 정보 창에서 전원 관리 옵션을 설정하는 방법에 따라 다음 방법 중 하나를 사용할 수도 있습니다.

- 전원 단추를 누릅니다.
- 디스플레이를 닫습니다.
- <Fn><Esc> 키를 누릅니다.

대기 또는 슬립 모드를 종료하려면 전원 관리 옵션 설정 방법에 따라 전원 단추를 누르거나 디스플레이를 여십시오. 키를 눌러 컴퓨터가 대기 또는 슬 립 모드를 종료하도록 할 수는 없습니다.

#### 전지 사용 **29**

#### <span id="page-29-0"></span>최대 절전 모드

최대 절전 모드에서는 시스템 데이터를 하드 드라이브의 예약된 공간에 저 장한 후 컴퓨터를 완전히 꺼서 전원을 절약합니다. 컴퓨터가 최대 절전 모드 를 종료한 경우, 최대 절전 모드를 시작하기 전의 작동 상태로 복원됩니다.

 $\bullet$  주의사항: 컴퓨터가 최대 절전 모드에 있을 때는 장치를 분리하거나 컴퓨터 를 도킹 해제할 수 없습니다.

전지 충전량 레벨이 치명적으로 낮은 경우 컴퓨터는 최대 절전 모드를 시 작합니다.

Windows XP에서 수동으로 최대 절전 모드를 실행하려면, 시작 단추를 클릭 하고 **컦퓨터 끄기**를 클릭한 다음 <Shift> 키를 누른 상태에서 **최대 절전**을 클릭하십시오.

Windows Vista에서 슬립 모드를 시작하려면 Windows Vista 시작 단추 를 클릭하고 슬립을 클릭합니다.

전원 옵션 등록 정보 창에서 전원 관리 옵션을 설정하는 방법에 따라 다음 방법 중 하나를 사용할 수도 있습니다.

- 전원 단추를 누릅니다.
- 디스플레이를 닫습니다.
- <Fn><Fl> 키를 누릅니다.

최대 절전 모드를 종료하려면, 전원 단추를 누르십시오. 최대 절전 모드를 종 료하는 데 약간의 시간이 소요될 수 있습니다. 키를 누르거나 터치 패드를 눌 러 컴퓨터가 최대 절전 모드를 종료하도록 할 수는 없습니다. 최대 절전 모드 에 대한 자세한 내용은 운영 체제와 함께 제공된 설명서를 참조하십시오.

## <span id="page-29-1"></span>전원 관리 설정 구성

Windows 전원 옵션 등록 정보를 사용하여 컴퓨터의 전원 관리 설정을 구성 할 수 있습니다.

#### <span id="page-29-3"></span><span id="page-29-2"></span>전원 옵션 등록 정보에 액세스

#### Windows XP

시작 단추를 클릭하고 제어판→ 성능 및 유지관리를 가리킨 후 전원 옵션을 클릭합니다.

#### Windows Vista

Windows Vista 시작 단추 (원를 클릭하고제어파, 시스템 및 유지과리를 차 례로 클릭한 다음 전원 옵션을 클릭합니다.

# <span id="page-30-0"></span>전지 충전

컴퓨터를 전원 콘센트에 연결하거나 컴퓨터가 전원 콘센트에 연결되어 있 는 상태에서 전지를 설치하는 경우, 컴퓨터에서 전지 충전 및 온도를 점검합 니다. 필요에 따라 AC 어댑터로 전지를 충전해 둡니다.

■ 주 : 컴퓨터에서 사용 중이거나 주변 온도가 높은 원인으로 전지가 뜨거워지 면 컴퓨터를 전원 콘센트에 연결하더라도 전지는 충전되지 않을 수 있습니다. 표시등이 녹색과 주황색으로 번갈아 깜박거리는 것은 전지가 과열되어 충전할 수 없다는 의미입니다. 컴퓨터를 전원 콘센트에서 분리해서 컴퓨터 와 전지의 온도를 상온으로 내려 주십시오. 그런 다음, 컴퓨터를 전원 콘센 트에 연결하고 전지를 계속 충전하십시오.

<span id="page-30-2"></span>전지문제해결에대한자세한내용은 83 페이지의 "[전원문제](#page-82-2)"을참조하십시오.

# <span id="page-30-1"></span>전지 분리

- $\bigwedge$  주의 : 호환되지 않는 전지를 사용하면 화재나 폭발의 위험이 증가합니다. 전 지는 Dell사에서 구입한 호환 가능한 전지로만 교체하십시오. 해당 전지는 Dell™ 컴퓨터에서 작동하도록 설계되었습니다. 다른 컴퓨터의 전지를 본 컴퓨터에 사용하지 마십시오.
- 주의: 이러한 절차를 수행하기 전에 컴퓨터를 끄고 전원 콘센트와 컴퓨터에 서 AC 어댑터를 분리하고, 벽 커넥터와 컴퓨터에서 모뎀을 분리한 다음, 컴 퓨터에서 모든 기타 외부 케이블을 분리하십시오.
- $\Box$  주의사항: 커넥터의 가능한 손상을 방지하기 위해 컴퓨터에서 모든 외부 케 이블을 분리해야 합니다.

전지를 분리하려면:

- **1** 컴퓨터가 도킹 장치에 연결되어 있다면 ( 도킹됨 ) 도킹 해제하십시오 . 도킹 장치와 함께 제공된 지시사항 문서를 참조하십시오.
- **2** 컴퓨터가 꺼져있는지 확인하십시오.

**3** 컴퓨터 하단의 전지 베이 래치를 밀어 푸십시오.

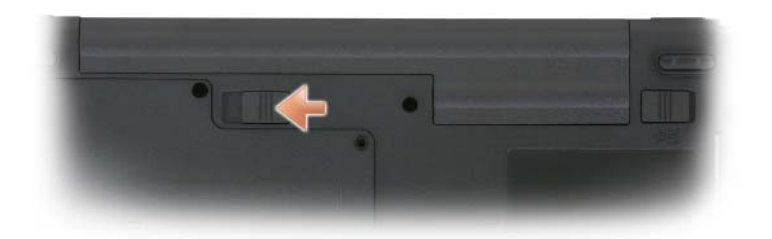

**4** 컴퓨터 측면의 전지 베이 분리 래치를 민 다음 전지를 베이에서 분리하 십시오.

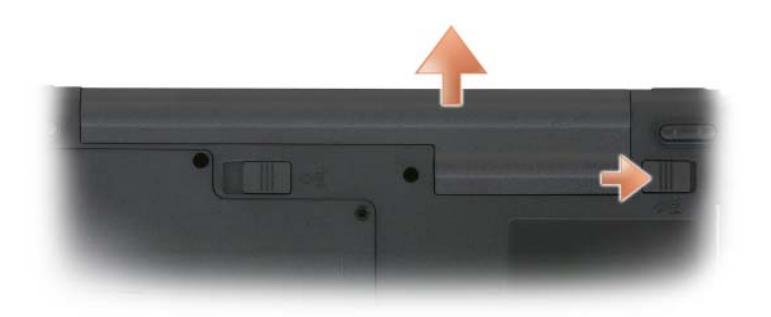

**5** 전지를 교체하려면, 제거 절차를 역순으로 수행하십시오.

# <span id="page-31-0"></span>전지 보관

컴퓨터를 장기간 사용하지 않을 경우에는 컴퓨터에서 전지를 분리하십시 오. 전지를 장기간 보관하면 전지가 방전됩니다. 전지를 장기가 보관했을 경우 사용하기 전에 전지를 완전히 재충전하십시오(31 [페이지의](#page-30-0) "전지 충 [전](#page-30-0)" 참조).

# <span id="page-32-0"></span>키보드 사용 숫자 키패드

<span id="page-32-1"></span>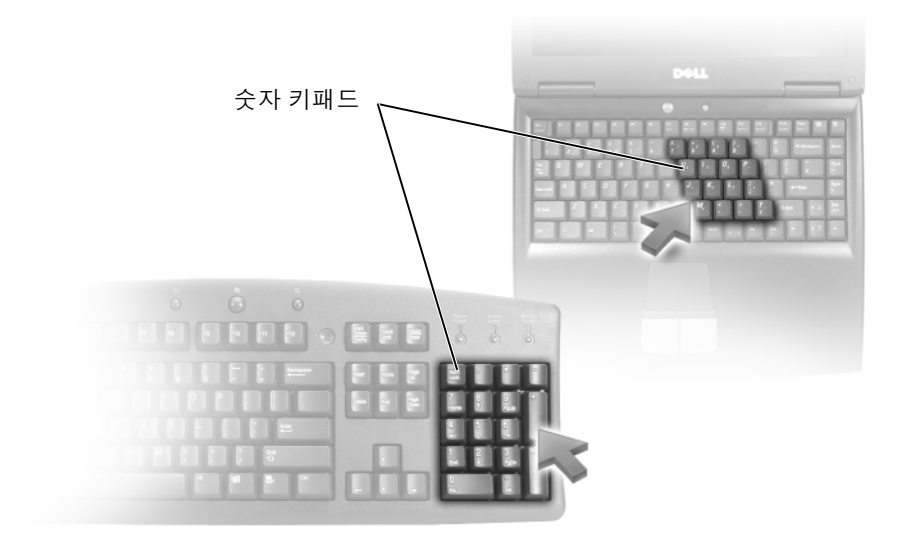

숫자 키패드의 기능은 외장형 키보드의 숫자 키패드와 동일합니다. 키패드 의 각 키에는 여러가지 기능이 있습니다. 키패드 숫자 및 기호들은 키패드 키 오른쪽에 청색으로 표시되어 있습니다. 숫자 및 기호를 입력하려면 키를 누 른 상태에서 원하는 키를 누르십시오.

- 키패드를 활성화하려면 <Num Lk> 키를 누르십시오. @ 표시등은 키 패드가 활성화되어 있음을 표시합니다.
- 키패드를 활성화하려면 <Num Lk> 키를 누르십시오.

# <span id="page-33-5"></span><span id="page-33-0"></span>키 조합

## <span id="page-33-1"></span>시스템 기능

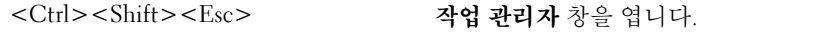

#### <span id="page-33-2"></span>전원 관리

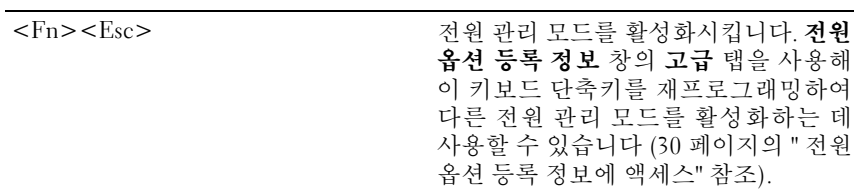

### <span id="page-33-3"></span>스피커 기능

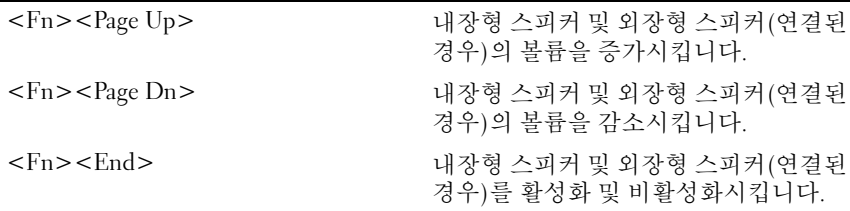

# <span id="page-33-4"></span>Microsoft® Windows® 로고 키 기능

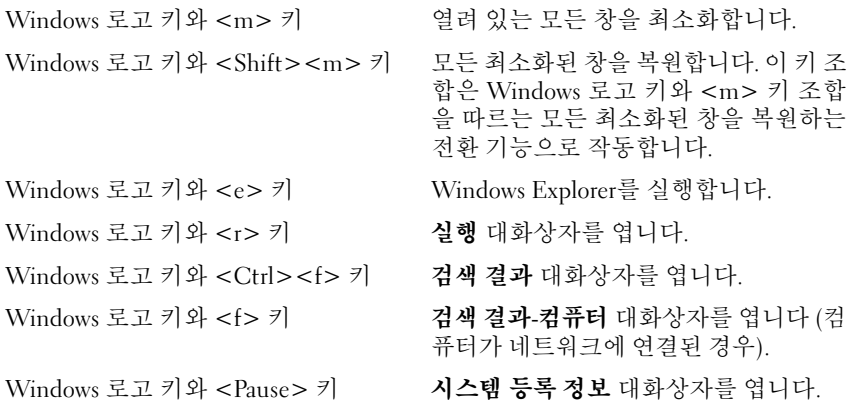

문자 반복율과 같은 키보드 동작을 조절하려면 , 제어판을 열고 프린터 및 기타 하드웨어를 클릭한 다음 , 키보드를 클릭하십시오 . 제어판에 대한 자 세한 내용은 Windows 도움말 및 지원 센터를 참조하십시오. 도움말 및 지 워 센터에 액세스하려면 **시작→ 도움말 및 지원**을 클릭하십시오.

# <span id="page-34-1"></span><span id="page-34-0"></span>터치 패드

터치 패드는 손가락의 압력과 움직임을 감지하여 화면상의 커서를 움직입 니다. 터치 패드 및 터치 패드 단추를 마우스처럼 사용할 수 있습니다.

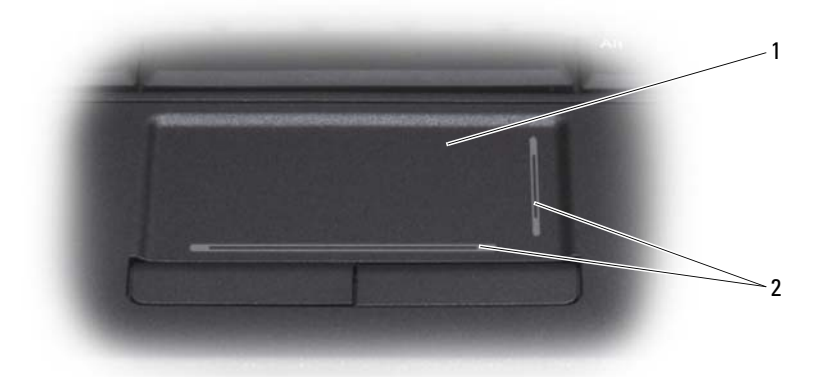

- 
- 1 터치 패드 2 실크 스크린, 이동 기능 표시

커서를 움직이려면 터치 패드에 손가락을 가볍게 대고 움직이십시오.

- 개체를 선택하려면 터치 패드 표면을 한 번 가볍게 치거나 엄지 손가락 으로 터치패드 단추 왼쪽을 누르십시오.
- 개체를 선택하여 이동(또는 끌려면)하려면 커서를 개체에 위치시킨 다 음 터치 패드의 표면을 손가락으로 가볍게 연속 두 번 두드리십시오. 손 가락을 두 번째로 두드릴 때는 손가락을 떼지 말고 밀면서 물체를 이동 하십시 9
- 개체를 더블 클릭하려면 개체 위에 커서를 놓고 터치 패드를 두 번 두드 리거나 엄지 손가락으로 터치 패드 왼쪽 단추를 두 번 누르십시오.

#### <span id="page-35-0"></span>터치 패드 사용자 정의

마우스 속성 창을 사용하여 터치 패드를 비활성화하거나 해당 설정을 조정 할 수 있습니다.

- **1** 제어판을 열고 마우스를 클릭하십시오. 제어판에 대한 자세한 내용은 Windows 도움말 및 지원 센터를 참조하십시오. 도움말 및 지원 센터에 액세스하려면 시작→ 도움말 및 지원을 클릭하십시오.
- **2** 마우스 속성 창에서:
	- 터치 패드 및 트랙 스틱을 비활성화하려면 장치 선택 탭을 클릭하 십시오.
	- 터치 패드 탭을 클릭하여 터치 패드 및 트랙 스틱 설정을 조정합니다.
- **3** 확인을 클릭하여 설정을 저장하고 창을 닫으십시오.
# 디스플레이 사용

## 밝기 조정

Dell™ 컴퓨터가 전지 전원으로 작동하는 경우 키보드의 <Fn> 키와 위쪽 또는 아래쪽 화살표 키를 눌러 디스플레이 밝기를 가장 낮게 설정하여 전 원을 절약할 수 있습니다.

주: 밝기 키 조합은 휴대용 컴퓨터의 디스플레이에만 영향을 미치며 휴대용 컴퓨터에 장착한 모니터나 프로젝터 또는 도킹 장치에는 영향을 미치지 않 습니다 . 컴퓨터가 외부 모니터에 연결되어 있는 상태에서 밝기 레벨을 변경 하는 경우 밝기 표시기는 나타나지만, 외부 장치의 밝기 레벨은 변경되지 않 습니다.

다음 키를 눌러 디스플레이 밝기를 조정할 수 있습니다:

- <Fn> 키와 위쪽 화살표 키를 누르면 내장된 디스플레이의 밝기만 증 가합니다(외부 모니터는 해당 안 됨).
- <Fn> 키와 아래쪽 화살표 키를 누르면 내장된 디스플레이의 밝기만 감소합니다(외부 모니터는 해당 안 됨).

## 프로젝터 사용

외부 모니터 또는 프로젝터와 같은 외부 장치를 장착하여 켠 상태에서 컴 퓨터를 시작하는 경우에는 이미지가 컴퓨터 디스플레이 또는 외부 장치에 나타납니다.

<Fn><F8> 키를 눌러 비디오 이미지를 디스플레이 전용, 외부 장치 전용, 또는 디스플레이 및 외부 장치 공용 사이에서 전환합니다.

## 이미지 및 텍스트 모양 확대 또는 선명하게 표시

주: 디스플레이 해상도를 현재 설정에서 변경하면 이미지가 흐리게 표시되 거나 해상도를 컴퓨터와 디스플레이에서 지원되지 않는 설정으로 변경하면 텍스트를 읽기 어려울 수 있습니다. 디스플레이 설정을 변경하기 전에 필요 한 경우 이전 설정으로 다시 변경할 수 있도록 현재 설정을 기록해 두십시오.

디스플레이 해상도를 조정하여 화면에서 텍스트 가독성과 이미지 모양을 향상시킬 수 있습니다. 해상도를 높이면 화면에 항목이 더 작게 나타납니다. 반대로 해상도를 낮추면 텍스트와 이미지가 더 크게 나타나고 시력이 좋지 않은 사람에게 도움이 될 수 있습니다. 특정 해상도에서 프로그램을 표시하 려면 비디오 카드와 디스플레이 모두가 프로그램을 지원해야 하며, 필요한 비디오 드라이버가 설치되어야 합니다.

 $\mathbb Z$  주: Dell 설치 운영 체제에 최상의 성능을 제공하도록 설계된 Dell 설치 비디 오 드라이버만 사용하십시오.

디스플레이가 지원하는 사양보다 높은 해상도 또는 색상 팔레트를 선택하 는 경우 설정은 지원되는 가장 근접한 값으로 자동으로 조정됩니다.

디스플레이에 맞는 디스플레이 해상도 및 재생 빈도를 설정하려면 컴퓨터 에서 사용 중인 운영 체제에 따라 다음 절의 단계를 수행합니다.

## Microsoft® Windows® XP

- **1** 시작→ 설정→ 제어판을 클릭하십시오.
- **2** 종류 선택에서 모양 및 테마를 클릭하십시오.
- **3** 작업 선택...에서 변경할 영역을 클릭하거나 제어판 아이콘 선택에서 디 스플레이를 클릭하십시오.
- **4** 디스플레이 등록 정보 창에서 설정 탭을 클릭하십시오.
- **5** 색 품질과 화면 해상도를 다르게 설정합니다.

■ 주: 해상도가 증가함에 따라 화면의 아이콘과 텍스트는 작게 표시됩니다.

#### Windows Vista™

- 1 Windows Vista 시작 단추 <del>전</del>를 클릭하고 **제어판**을 클릭합니다.
- **2** 모양 및 테마에서 화면 해상도 조정을 클릭합니다.
- **3** 디스플레이 설정 창의 해상도에서 슬라이드 막대를 왼쪽/오른쪽으로 밀 어 화면 해상도를 낮추거나 높입니다.

**4** 자세한 내용은 최적 디스플레이를 설정하는 방법은?을 참조하십시오.

비디오 해상도 설정이 디스플레이에서 지원하는 해상도보다 높은 경우 컴퓨터는 팬 모드가 됩니다. 팬 모드에서는 전체 비디오 이미지가 한 번에 표시될 수 없고 일반적으로 바탕 화면 아래쪽에 나타나는 작업 표시줄이 표시되지 않을 수 있습니다. 표시되지 않는 비디오 이미지 부분을 보려면 터치 패드나 트랙 스틱을 사용하여 이미지를 위 , 아래 , 왼쪽 및 오른쪽으 로 "패닝"(또는 이동)합니다.

■ 주의사항: 지원되지 않는 재생 빈도를 사용하면 외부 모니터가 손상될 수 있 습니다 . 외부 모니터의 재생 빈도를 조정하기 전에 모니터 사용 설명서를 참 조하십시오.

## 모니터 및 컴퓨터 디스플레이를 모두 사용

외부 모니터 또는 프로젝터를 컴퓨터에 연결하여 디스플레이 확장용 (" 듀 얼 독립형 디스플레이" 또는 "확장 바탕 화면" 모드 라고도 함)으로 사용할 수 있습니다. 이 모드를 사용하여 두 디스플레이를 독립적으로 사용할 수 있고, 한 디스플레이에서 다른 디스플레이으로 개체를 끌어 보이는 표시 가 능한 작업 공간 영역을 2배로 활용할 수 있습니다.

확장 바탕 화면 모드를 사용하려면 컴퓨터에서 사용 중인 운영 체제에 따 라 다음 절의 단계를 수행합니다.

## Microsoft® Windows® XP

- **1** 외부 모니터, TV 또는 프로젝터를 컴퓨터에 연결합니다.
- **2** 시작→ 설정→ 제어판을 클릭하십시오.
- **3** 종류 선택에서 모양 및 테마를 클릭하십시오.
- 4 작업 선택...에서 변경할 영역을 클릭하거나 **제어판 아이콘 선택**에서 디 스플레이를 클릭하십시오.
- **5** 디스플레이 등록 정보 창에서 설정 탭을 클릭하십시오.
- 주: 디스플레이가 지원하는 사양보다 높은 해상도 또는 색상 팔레트를 선택 하는 경우 설정은 지원되는 가장 근접한 값으로 자동으로 조정됩니다 . 자세 한 내용은 운영 체제 설명서를 참조하십시오.
	- **6** 모니터 2 아이콘을 클릭하고 내 Windows 바탕 화면 확장하기... 확인란 을 선택한 후 **적용**을 클릭하십시오.
	- **7** 화면 영역을 두 디스플레이 모두에 적당한 크기로 변경한 후 적용을 클 릭하십시오.
- **8** 컴퓨터를 다시 시작하라는 프롬프트가 표시되면 다시 시작 없이 새 색 상 설정 적용하기를 클릭한 후 확인을 클릭하십시오.
- **9** 입력 창이 타나나면 확인을 클릭하여 바탕 화면의 크기를 다시 설정하 십시오.
- **10** 입력 창이 나타나면 예를 클릭하여 설정을 그대로 유지합니다.
- **11** 확인을 클릭하여 디스플레이 등록 정보 창을 닫습니다.

듀얼 독립형 디스플레이 모드를 비활성화하려면:

- **1** 디스플레이 등록 정보 창의 설정 탭을 클릭하십시오.
- **2** 모니터 2 아이콘을 클릭하고 내 **Windows** 바탕 화면을 이 모니터에 맞게 확장 옵션을 선택 취소한 후 적용을 클릭하십시오.

필요한 경우 <Fn><F8> 키를 눌러 화면 이미지를 컴퓨터 디스플레이로 다시 가져오십시오.

#### Windows Vista™

- **1** Windows Vista 시작 단추 를 클릭하고 제어판을 클릭합니다.
- **2** 모양 및 테마에서 화면 해상도 조정을 클릭합니다.
- **3** 디스플레이 설정 창에서 모니터 2 아이콘을 클릭하고 바탕 화면을 이 모 니터에 맞게 확장 확인란을 클릭한 후 적용을 클릭합니다.
- **4** 확인을 클릭하여 디스플레이 등록 정보 창을 닫습니다.

확장 바탕 화면 모드를 비활성화하려면:

- **1** 디스플레이 설정 창에서 설정 탭을 클릭합니다.
- **2** 모니터 2 아이콘을 클릭하고 내 **Windows** 바탕 화면을 이 모니터에 맞게 확장 옵션을 선택 취소한 후 적용을 클릭하십시오.

## 모니터를 1 차 디스플레이로 사용

주 디스플레이와 보조 디스플레이의 지정을 바꾸려면 ( 예를 들어 외부 모 니터를 도킹 이후 1차 디스플레이로 사용하려면) 컴퓨터에서 사용 중인 운 영 체제에 따라 다음 절의 단계를 수행합니다.

## Microsoft® Windows® XP

- **1** 시작 단추를 클릭한 다음 제어판을 클릭하십시오.
- **2** 종류 선택에서 모양 및 테마를 클릭하십시오.
- **3** 작업 선택...에서 변경할 영역을 클릭하거나 제어판 아이콘 선택에서 디 스플레이를 클릭하십시오.
- **4** 설정 탭→ 고급→ 디스플레이 탭을 클릭하십시오. 추가 정보는 비디오 카드 설명서를 참조하십시오.

#### Windows Vista™

- 1 Windows Vista 시작 단추 <del>(기</del>를 클릭하고 **제어판**을 클릭합니다.
- **2** 모양 및 테마에서 화면 해상도 조정을 클릭합니다.
- **3** 디스플레이 설정 창에서 모니터 2 아이콘을 클릭하고 바탕 화면을 이 모 니터에 맞게 확장 확인란을 클릭한 후 적용을 클릭합니다.
- **4** 확인을 클릭하여 디스플레이 등록 정보 창을 닫습니다.

### 디스플레이 사용

# 멀티미디어 사용

## CD 또는 DVD 재생

 $\bullet$  주의사항: CD/DVD 트레이를 열거나 닫을 때 아래로 누르지 마십시오. 드라 이브를 사용하지 않을 때는 트레이를 닫아두십시오.

 $\bullet$  주의사항:  $CD$  또는 DVD 매체를 재생하는 동안 컴퓨터를 이동하지 마십시오.

- **1** 드라이브 전면에 있는 꺼내기 단추를 누릅니다.
- **2** 트레이를 밖으로 당기십시오.

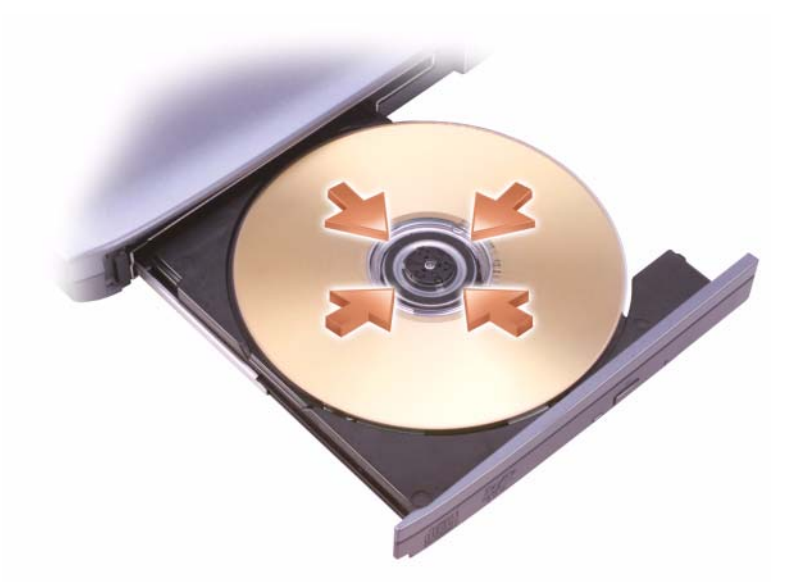

- **3** 트레이 중앙에 레이블이 위로 향하게 디스크를 놓은 다음 회전판에 디 스크를 고정시키십시오.
- 주: 다른 컴퓨터와 함께 제공된 모듈을 사용하려면, 필요한 드라이버와 소프 트웨어를 설치해야만 DVD를 재생하거나 데이터를 기록할 수 있습니다. 자세 한 내용은, Drivers and Utilities CD(Drivers and Utilities CD는 선택 사양이므 로 컴퓨터 또는 소재 국가에 따라 사용할 수 없음)를 참조하십시오.

**4** 드라이브에 트레이를 다시 밀어넣으십시오.

데이터를 저장하기 위해 CD를 포맷하거나, 음악 CD를 작성하거나 CD를 복사하려면 컴퓨터와 함께 제공된 CD 소프트웨어를 참조하십시오.

**■ 주:** CD를 작성할 때 모든 저작권법을 준수하는지 확인하십시오.

CD 플레이어에는 다음 기본 단추가 포함되어 있습니다.

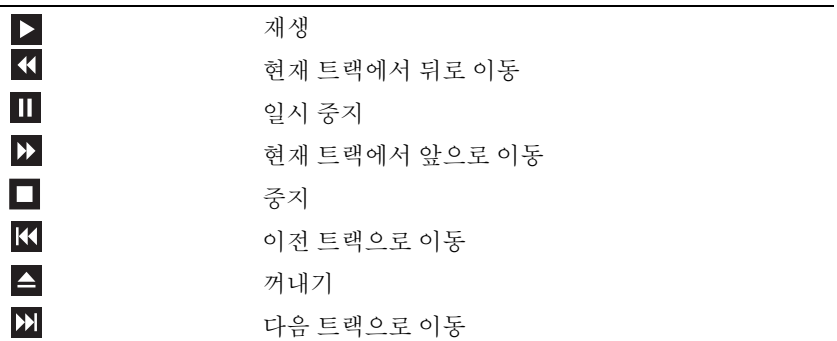

DVD 플레이어에는 다음 기본 단추가 포함되어 있습니다.

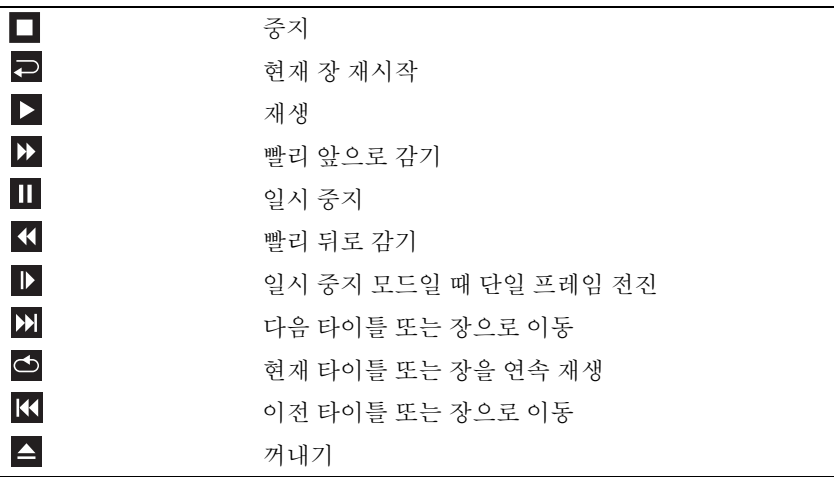

CD 또는 DVD 재생에 대한 자세한 내용은 CD 또는 DVD 플레이어 ( 해당 하는 경우)에서 도움말을 클릭하십시오.

## CD 및 DVD 복사

 $\mathbb{Z}$  주: CD 또는 DVD를 작성할 때 모든 저작권법을 준수하는지 확인하십시오.

이 항목은 CD-RW, DVD+/-RW 또는 CD-RW/DVD( 콤보 ) 드라이브가 장 착된 컴퓨터에만 적용됩니다.

 $\mathbb Z$  주: Dell에서 제공하는 CD 또는 DVD 드라이브 유형은 국가/지역에 따라 다 릅니다.

다음 지시사항은 Roxio Creator Plus - Dell Edition을 사용하여 CD 또는 DVD 를 정확히 복사하는 방법에 대해 설명합니다. 컴퓨터에 저장된 오디오 파 일로부터 음악 CD를 작성하거나 중요한 데이터를 백업하는 것과 같은 다 른 목적으로 Roxio Creator Plus를 사용할 수도 있습니다. 도움말을 보려면 Roxio Creator Plus를 연 다음, 창의 우측 상단 구석에 있는 물음표 아이콘을 클릭하십시오.

## CD 또는 DVD 를 복사하는 방법

 $\mathscr{U}$  주: CD-RW/DVD 콤보 드라이브는 DVD 매체에 기록할 수 없습니다. CD-RW/DVD 콤보 드라이브에 기록 문제가 발생하면 Sonic 지원 웹 사이트 sonic.com에서 사용 가능한 소프트웨어 패치가 있는지 확인하십시오.

Dell™ 컴퓨터에 설치된 DVD 기록 가능 드라이브는 DVD+/-R, DVD+/-RW 및 DVD+R DL( 듀얼 레이어 ) 매체에 기록하고 읽을 수 있지만 DVD-RAM 또는 DVD-R DL 매체에는 기록할 수 없으며 읽지 못할 수도 있습니다.

**■ 주:** 대부분의 상용 DVD는 저작권이 보호되되므로 Roxio Creator Plus를 사용 하여 복사할 수 없습니다.

- **1** Roxio Creator Plus를 엽니다.
- **2 Copy**(복사) 탭에서 **Disc Copy**(디스크 복사)를 클릭합니다.
- **3** CD 또는 DVD를 복사하려면 다음과 같이 하십시오.
	- **CD/DVD** 드라이브가 하나인 경우 설정이 올바른지 확인한 다음 **Disc Copy**(디스크 복사)를 클릭합니다. 컴퓨터가 원본 CD 또는 DVD 를 읽어 데이터를 컴퓨터 하드 드라이브의 임시 폴더에 복사합니다. 프롬프트가 표시되면 빈 CD 또는 DVD를 드라이브에 삽입하고 <mark>확</mark> 인를 클릭합니다.
	- **CD/DVD** 드라이브가 **2** 개인 경우 원본 CD 또는 DVD 를 삽입한 드 라이브를 선택한 다음 **Disc Copy**(디스크 복사)를 클릭합니다. 컴퓨터 가 원본 CD 또는 DVD의 데이터를 빈 CD 또는 DVD에 복사합니다.

원본 CD 또는 DVD의 복사가 완료되면 작성된 CD 또는 DVD가 자동으 로 꺼내집니다.

### 빈 CD 및 DVD 사용

CD-RW 드라이브는 CD 기록 매체(고속 CD-RW 매체 포함)에만 기록할 수 있지만 DVD 쓰기 가능 드라이브는 CD와 DVD 기록 매체 모두에 기록 할 수 있습니다.

빈 CD-R을 사용하여 음악을 녹음하거나 데이터 파일을 영구 보관합니다. CD-R의 최대 저장 용량에 도달한 후 해당 CD-R에 다시 쓸 수 없습니다(자 세한 내용은 Sonic 설명서 참조 ). 나중에 CD 의 정보를 삭제, 재기록 또는 업데이트하려면 빈 CD-RW를 사용하십시오.

빈 DVD+/-R은 많은 양의 데이터를 영구적으로 저장할 때 사용할 수 있습니 다. DVD+/-R 디스크를 작성한 후 디스크 작성 과정의 마지막 단계에서 디스 크가 완료 또는 닫기로 되었으면 디스크에 다시 쓰지 못할 수 있습니다. 나중 에 디스크의 정보를 삭제, 재기록 또는 업데이트하려면 공 DVD+/-RW를 사 용하십시오.

CD 쓰기 가능 드라이브

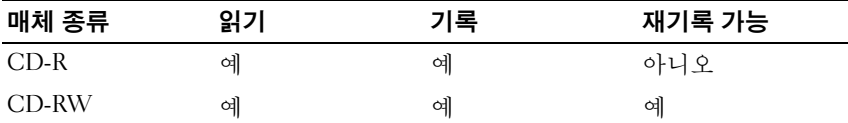

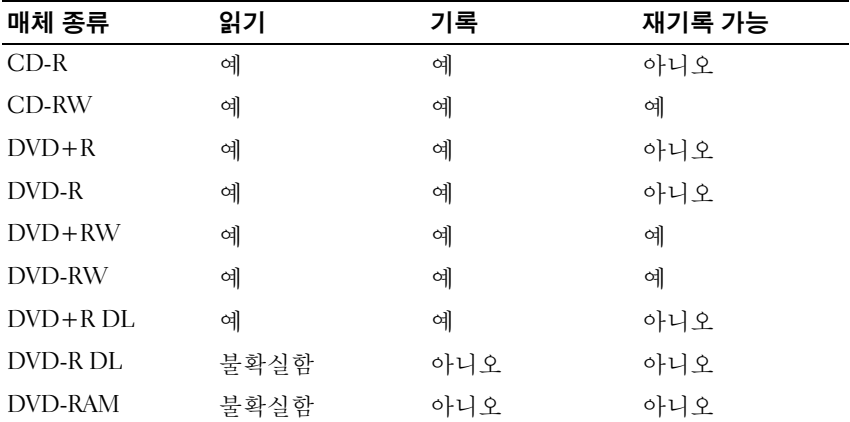

DVD 쓰기 가능 드라이브

## 유용한 설명

- Roxio Creator Plus 를 시작하고 Creator project 를 연 후에만 Microsoft® Windows® 탐색기를 사용하여 파일을 CD-R 또는 CD-RW 디스크에 끌 어서 놓으십시오.
- 일반 스테레오로 재생할 음악 CD를 구우려면 CD-R을 사용하십시오. CD-RW는 많은 가정용 또는 차량 스테레오에서 재생되지 않을 수 있습 니다.
- Roxio Creator Plus를 사용하여 오디오 DVD를 작성할 수 없습니다.
- 음악 MP3 파일은 MP3 플레이어나 MP3 소프트웨어가 설치된 컴퓨터에 서만 재생할 수 있습니다.
- 시중에서 판매하는 홈시어터용 DVD 플레이어는 일부 DVD 형식을 지원 하지 않을 수 있습니다. DVD 플레이어가 지원하는 형식의 목록은 DVD 플 레이어와 함께 제공된 설명서를 참조하거나 제조업체에 문의하십시오.
- 빈 CD-R 또는 CD-RW를 최대 용량까지 굽지 마십시오. 예를 들면, 650MB 의 빈 CD에 650MB 파일을 복사하지 마십시오. CD-RW 드라이브는 기록 을 마치는 데 1~2MB의 빈 공간이 필요합니다.
- 빈 CD-RW를 사용하여 CD 기록 기술에 익숙해질 때까지 CD 기록을 연 습하십시오 . 실수를 하더라도 CD-RW 의 데이터를 지우고 다시 기록할 수 있습니다. 빈 CD-R에 프로젝트를 영구적으로 기록하기 전에 빈 CD-RW를 사용하여 음악 파일 프로젝트를 검사할 수도 있습니다.
- 추가 정보를 보려면 Sonic 웹 사이트 **sonic.com**을 방문하십시오.

## 볼륨 조절

**■ 주:** 스피커가 음소거 상태이면 CD 또는 DVD 재생 시 소리가 나지 않습니다.

- **1** 시작→ 프로그램→ 보조 프로그램→ 엔터테인먼트→ 볼륨 조절을 선택 하십시오.
- **2** 볼륨을 높이거나 줄이려면 볼륨 컨트롤 부분에 있는 막대를 클릭한 상 태로 위아래로 끄십시오.

볼륨 조절 옵션에 대한 자세한 내용은 **볼륨 조절** 창에 있는 **도움말**을 클릭 하십시오.

## 화면 조정

현재 해상도 및 색상 수준에서 너무 많은 메모리를 사용하여 DVD를 제대 로 재생할 수 없음을 알리는 오류 메시지가 나타나는 경우 디스플레이 등 록 정보를 조정하십시오.

**Microsoft Windows XP**

- **1** 시작→ 제어판→ 모양 및 테마를 클릭합니다.
- **2** 작업 선택...에서 화면 해상도 변경을 클릭합니다.
- **3** 화면 해상도에서 막대를 클릭한 상태에서 끌어 해상도 설정을 낮춥니다.
- **4** 색 품질 아래의 드롭다운 메뉴에서 중간(**16**비트)을 클릭하고 확인을 클 릭합니다.

**Microsoft Windows Vista**™ 운영 체제

- 1 Windows Vista 시작 단추 1 를 클릭하고 **제어파**을 클릭하 다음 **모양 및** 개인 설정을 클릭합니다.
- **2** 개인 설정에서 화면 해상도 조정을 클릭합니다. 디스플레이 속성 창이 나타납니다.
- **3** 해상도:에서 막대를 클릭하고 끌어 해상도 설정을 낮춥니다.
- **4** 색: 아래의 드롭다운 메뉴에서 중간(**16**비트)을 클릭합니다.
- **5** 확인를 클릭합니다.

# 네트워크 설치 및 사용

컴퓨터 네트워크를 설치하면 컴퓨터와 인터넷, 다른 컴퓨터 또는 네트워크 사이를 연결할 수 있습니다. 예를 들어 집이나 소규모 사무실에 네트워크가 설치되어 있으면 공유 프린터로 인쇄하거나, 다른 컴퓨터에 있는 드라이브 와 파일에 액세스하거나 , 다른 네트워크를 검색하거나 인터넷에 연결할 수 있습니다. 네트워크나 광대역 모뎀 케이블을 사용하여 LAN(근거리 통 신망)을 설치하거나 WLAN(무선 LAN)을 설치할 수 있습니다.

Microsoft Windows® XP 및 Microsoft Windows Vista™ 운영 체제에서는 컴 퓨터에 네트워크를 설치하는 프로세스를 안내하는 마법사를 제공합니다. 네트워크 설치에 대한 자세한 내용은 Windows 도움말 및 지원센터를 참조 하십시오(15 페이지의 ["Windows](#page-14-0) 도움말 및 지원" 참조).

## <span id="page-48-0"></span>네트워크 또는 광대역 모뎀 케이블 연결

컴퓨터를 네트워크에 연결하기 전에 네트워크 어댑터를 설치하고 네트워 크 케이블을 연결해야 합니다.

**1** 네트워크 케이블을 컴퓨터 후면의 네트워크 어댑터 커넥터에 연결하십 시오.

■ 주: 케이블을 딸각 소리가 날 때까지 밀어 제위치에 끼운 다음, 조심스 럽게 잡아 당겨 제위치에 연결되었는지 확인해보십시오.

- **2** 네트워크 케이블의 다른 쪽 끝을 네트워크 벽면 커넥터와 같은 네트워 크 연결 장치에 연결하십시오.
	- 주: 네트워크 케이블을 벽면 전화 커넥터에 연결하지 마십시오.

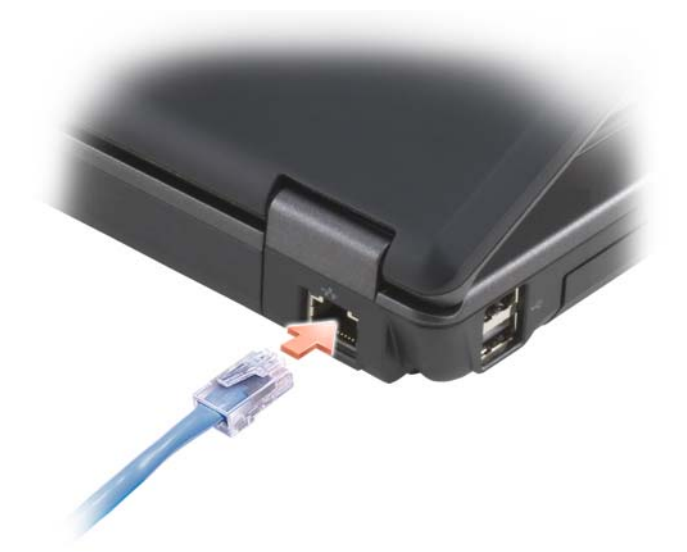

## Microsoft® Windows® XP 운영 체제에 네트 워크 설치

- **1** 시작→ 모든프로그램→보조프로그램→통신→ 네트워크설정 마법사→ 다음→ 네트워크 설정을 위한 확인 목록을 클릭하십시오.
	- $\mathbb Z$  주: 컴퓨터를 인터넷에 직접 연결이라는 연결 방법을 선택하면 Windows XP SP2(서비스 팩 2)와 함께 제공되는 통합 방화벽이 활성화됩니다.
- **2** 점검 목록을 완성하십시오.
- **3** 네트워크 설정 마법사로 돌아가서 마법사의 지시사항을 따르십시오.

## Microsoft Windows Vista™ 운영 체제에 네트 워크 설치

- **1** Windows Vista 시작 단추 를 클릭하고 연결 대상→ 연결 또는 네트워 크 설정을 클릭하십시오.
- **2** 연결 옵션 선택에서 옵션을 선택하십시오.
- **3** 다음을 클릭하고 마법사의 지시사항을 따르십시오.

## <span id="page-50-0"></span>WLAN( 무선 근거리 통신망 )

WLAN 은 각 컴퓨터에 연결된 네트워크 케이블을 통하지 않고 전파에 의 해 서로 통신하는 상호 연결된 컴퓨터입니다. WLAN에서 액세스 지점 또 는 무선 라우터라고 하는 라디오 통신 장치는 네트워크 컴퓨터를 연결하고 인터넷 또는 네트워크, 액세스를 제공합니다. 컴퓨터의 액세스 지점이나 무 선 라우터 및 무선 네트워크 카드는 안테나에서 데이터를 전파를 통해 방 송하는 방식으로 통신합니다.

### WLAN 연결에 필요한 장치

WLAN을 설치하기 전에 다음과 같은 장치가 필요합니다.

- 고속(광대역) 인터넷 액세스(예: 케이블 또는 DSL)
- 이미 연결된 올바르게 작동하는 광대역 모뎀
- 무선 라우터 또는 액세스 지점
- WLAN에 연결하려는 각 컴퓨터의 무선 네트워크 카드
- 네트워크(RJ-45) 커넥터가 있는 네트워크 케이블

## <span id="page-50-1"></span>무선 네트워크 카드 점검

컴퓨터 구입 시 선택한 내용에 따라 컴퓨터 구성은 다양합니다. 컴퓨터에 무 선 네트워크 카드가 설치되었는지를 확인하고 해당 카드의 종류를 확인하 려면 다음 중의 하나를 사용하십시오.

- 시작 단추 및 연결 대상 옵션
- 컴퓨터 주문 확인

#### 시작 단추 및 연결 대상 옵션

**Microsoft Windows XP**에서 시작→ 연결 대상→ 모든 연결 표시를 클릭하십 시오.

■ 주: 컴퓨터가 클래식 시작 메뉴 옵션으로 설정된 경우 시작→ 설정→ 네트 워크 연결을 클릭하여 네트워크 연결을 표시하십시오.

**Microsoft Windows Vista**에서 → 연결 대상→ 네트워크 컴퓨터 및 장치 표시를 클릭하십시오.

무선 네트워크 연결이 LAN 또는 고속 인터넷 아래에 나타나지 않으면 컴 퓨터에 무선 네트워크 카드가 설치되어 있지 않을 수 있습니다.

#### 네트워크 설치 및 사용 **51**

무선 네트워크 연결이 나타나면 컴퓨터에 무선 네트워크 카드가 설치되어 있습니다. 무선 네트워크 카드에 대한 자세한 내용을 보려면:

**1** 무선 네트워크 연결을 오른쪽 단추로 클릭하십시오.

**2** 등록 정보를 클릭하십시오.

무선 네트워크 연결 등록 정보 창이 나타납니다. 무선 네트워크 카드 이 름 및 해당 모뎀 번호는 일반 탭에 나열되었습니다.

 $\mathbb Z$  주: 무선 네트워크 연결이 나타나지 않으면 컴퓨터에 무선 네트워크 카 드가 설치되어 있지 않을 수 있습니다.

#### 컴퓨터 주문 확인

컴퓨터 주문 시 제공되는 주문 확인에는 컴퓨터에 설치된 하드웨어 및 소 프트웨어가 나열되어 있습니다.

#### 무선 라우터 및 광대역 모뎀을 사용하여 새 WLAN 설정

- **1** ISP( 인터넷 서비스 제공자 ) 에 문의하여 광대역 모뎀의 연결 요구사항 에 대한 특수 정보를 얻으십시오.
- **2** 무선 인터넷 연결 설정을 시도하기 전에 광대역 모뎀을 통한 유선 인터 넷 액세스를 연결하였는지 확인하십시오 (49 [페이지의](#page-48-0) " 네트워크 또는 [광대역](#page-48-0) 모뎀 케이블 연결" 참조).
- **3** 무선 라우터에 필요한 모든 소프트웨어를 설치하십시오. 무선 라우터는 설치 CD와 함께 제공되었을 수 있습니다. 설치 CD에는 일반적으로 설 치 및 문제 해결 정보가 포함됩니다. 라우터 제조업체의 지시사항에 따라 필요한 소프트웨어를 설치하십시오.
- 4 시작 <sup>4</sup> 메뉴를 통해 이 컴퓨터 및 모든 주변의 활성화된 무선 컴퓨터 를 종료하십시오.
- **5** 전원 콘센트에서 광대역 모뎀의 전원 케이블을 분리하십시오.
- **6** 컴퓨터 및 모뎀에서 네트워크 케이블을 분리하십시오.
- **7** AC 어댑터 케이블을 무선 라우터에서 분리하여 라우터에 전원이 연결 되지 않도록 하십시오.
- $\mathbb Z$  주: 광대역 모뎀을 분리한 다음 네트워크 설치를 계속하기 전에 최소 5분 동 안 기다리십시오.
	- **8** 전원이 연결되지 않은 광대역 모뎀의 네트워크(RJ-45) 커넥터에 네트워 크 케이블을 삽입하십시오.
	- **9** 네트워크 케이블의 다른 끝을 전원이 연결되지 않은 무선 라우터의 인 터넷 네트워크(RJ-45) 커넥터에 연결하십시오.
- **52** 네트워크 설치 및 사용
- **10** 모뎀 및 무선 라우터에 연결된 네트워크 케이블 외에 기타 네트워크 또 는 USB 케이블이 광대역 모뎀에 연결되지 않도록 하십시오.
- 주: 연결 오류 가능성을 방지하기 위해 아래 서술되는 무선 장치를 순서대로 재시작하십시오.
- **11** 광대역 모뎀만 켜고 최소 2분 동안 광대역 모뎀이 안정될 때까지 기다리 십시오. 2분 후 12단[계](#page-52-0)로 진행하십시오.
- <span id="page-52-0"></span>**12** 무선 라우터를 켜고 최소 2분 동안 무선 라우터가 안정될 때까지 기다리 십시오. 2분 후 13단[계](#page-52-1)로 진행하십시오.
- <span id="page-52-1"></span>**13** 컴퓨터를 시작하고 부팅 프로세스가 완료될 때까지 기다리십시오.
- **14** 무선 라우터를 설치하려면 무선 라우터와 함께 제공된 설명서를 참조 하여 다음 절차를 수행하십시오.
	- 컴퓨터 및 무선 라우터 사이의 통신을 구축하십시오.
	- 무선 라우터를 구성하여 광대역 라우터와 통신하도록 하십시오.
	- 무선 라우터의 통신 이름을 찾으십시오. 라우터의 통신 이름 기술 항 목은 SSID(Service Set Identifier)거나 네트워크 이름입니다.
- **15** 필요한 경우, 무선 네트워크 카드를 구성하여 무선 네트워크를 연결하십 시오(참조). 53 [페이지의](#page-52-2) "WLAN에 연결".

#### <span id="page-52-2"></span>WLAN 에 연결

 $\mathscr{U}$  주: WLAN에 연결하기 전에 51 [페이지의](#page-50-0) "WLAN(무선 근거리 통신망)"의 지 시사항에 따라 실행하였는지 확인하십시오.

주: 다음 네트워킹 지시사항은 Bluetooth*®* 무선 기술을 탑재한 내부 카드 또 는 셀 방식 제품에는 적용되지 않습니다.

이 절에서는 무선 기술을 사용하여 네트워크에 연결하는 일반 절차에 대 해 설명합니다. 특정 네트워크 이름 및 구성 세부사항은 다릅니다. 컴퓨터 를 WLAN 에 연결하는 준비 방법에 대한 자세한 내용은 51 [페이지의](#page-50-0) ["WLAN\(](#page-50-0)무선 근거리 통신망)"을 참조하십시오.

무선 네트워크 카드를 네트워크에 연결하려면 특정 소프트웨어나 드라이 버가 필요합니다. 소프트웨어가 이미 설치되어 있습니다.

 $\mathscr{U}$  주: 소프트웨어가 제거되었거나 손상된 경우 무선 네트워크 카드 사용 설명 서의 지침을 따르십시오 . 컴퓨터에 설치된 무선 네트워크 카드의 종류를 확 인한 다음 Dell™ 지원 웹 사이트 support.dell.com 에서 해당 이름을 검색하 십시오. 컴퓨터에 설치된 무선 네트워크 카드 종류에 대한 자세한 내용은 [51](#page-50-1) 페이지의 "무선 [네트워크](#page-50-1) 카드 점검"을 참조하십시오.

#### 무선 네트워크 장치 관리자 확인

컴퓨터에 설치된 소프트웨어에 따라 서로 다른 무선 구성 유틸리티는 다음 과 같이 네트워크 장치를 관리할 수 있습니다.

- 무선 네트워크 카드 클라이언트 유틸리티
- Windows XP 또는 Windows Vista 운영 체제

Windows XP 에서 무선 네트워크 카드를 관리하는 무선 구성 유틸리티를 확인하려면:

- **1** 시작→ 설정→ 제어판→ 네트워크 연결을 클릭하십시오.
- **2** 무선 네트워크 연결 아이콘을 오른쪽 마우스로 클릭한 다음 사용 가능 한 무선 네트워크 보기를 클릭하십시오.

무선 네트워크 선택 창에 **Windows** 가 이 연결을 구성할 수 없습니다가 표 시된 경우 무선 네트워크 카드 클라이언트 유틸리티가 무선 네트워크 카드 를 관리합니다.

무선 네트워크 선택 창에 아래 목록에서 한 항목을 클릭하여 범위 내의 무선 네트워크에 연결하거나 자세한 정보를 얻으십시오가 표시되면 Windows XP 운영 체제가 무선 네트워크 카드를 관리합니다.

Windows XP 에서 무선 네트워크 카드를 관리하는 무선 구성 유틸리티를 확인하려면:

1 <mark>→ 연결 대상→ 무선 네트워크 관리</mark>를 클릭하십시오.

**2** 프로파일을 더블 클릭하여 무선 네트워크 등록 정보 화면을 엽니다.

컴퓨터에 설치된 무선 구성 유틸리티의 특정 정보는 Windows 도움말 및 지원 센터에 있는 무선 네트워크 설명서를 참조하십시오 (15 [페이지의](#page-14-0) ["Windows](#page-14-0) 도움말 및 지원" 참조).

#### WLAN에 연결 완료

컴퓨터를 켜고, 네트워크(컴퓨터에서 구성되지 않음)가 해당 영역에서 감 지되면 알림 영역의 네트워크 아이콘에서 팝업이 나타납니다(Windows 바 탕 화면의 오른쪽 하단 구석에 있음).

화면에 표시되는 임의의 유틸리티 프롬프트에서 제공되는 지시사항을 따 르십시오.

컴퓨터가 선택한 무선 네트워크에 대해 구성된 후, 다른 팝업을 통해 선택 한 네트워크에 컴퓨터가 연결되었음을 알립니다.

따라서, 무선 네트워크 범위 내에서 컴퓨터를 로그온할 때마다 같은 팝업이 무선 네트워크 연결을 알립니다.

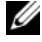

주: 보안 네트워크를 선택한 경우 프롬프트가 나타나면 WEP 또는 WPA 키를 시작해야 합니다. 네트워크 보안 설정은 사용자 네트워크에만 적용됩니다. Dell사는 이러한 정보를 제공할 수 없습니다.

주: 컴퓨터는 1분 이내에 네트워크에 접속할 수 있습니다.

## Microsoft®Windows® 방화벽

Windows 방화벽은 인터넷에 연결되어 있는 동안 컴퓨터에 대한 무단 액세 스를 방지하는 기본 보호 기능을 제공합니다. Windows 방화벽은 네트워크 설정 마법사를 실행하는 경우에 자동으로 활성화됩니다.

Windows 방화벽이 네트워크 연결용으로 활성화되어 있는 경우 제어판의 네트워크 연결 영역에 붉은색의 배경화면이 있는 방화벽 아이콘으로 나타 납니다.

■ 주 : Windows 방화벽이 활성화된 경우에도 바이러스 검사 소트프웨어는 필 요합니다.

자세한 내용은 시작→ 제어판→ 보안→ **Windows** 방화벽을 클릭하거나 [15](#page-14-0) 페이지의 ["Windows](#page-14-0) 도움말 및 지원"을 참조하십시오.

### 56 | 네트워크 설치 및 사용

# 카드 사용

## **ExpressCard**

ExpressCard는 추가 메모리, 유선 및 무선 통신, 멀티미디어 및 보안 기능을 제공합니다. ExpressCard는 두 개의 폼팩터를 지원합니다.

• ExpressCard/54(34mm 커넥터가 있는 L형의 54mm 너비)

54mm 카드는 54mm 카드 슬롯에만 장착됩니다.

지원되는 ExpressCard에 관한 내용은 117[페이지의](#page-116-0) "사양"을 참조하십시오.

 $\mathscr{L}$  주: ExpressCard는 부팅 가능한 장치가 아닙니다.

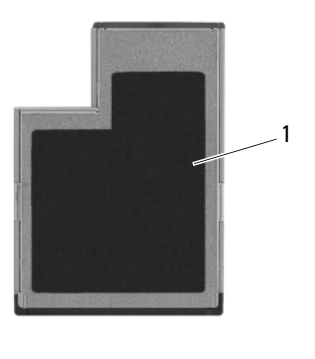

1 ExpressCard/54

## ExpressCard 블랭크

컴퓨터는 ExpressCard 슬롯에 설치된 플라스틱 블랭크와 함께 제공됩니다. 블랭크는 사용하지 않는 슬롯에 먼지나 다른 입자가 들어가지 않도록 보호 해줍니다. 다른 컴퓨터의 블랭크는 사용자의 컴퓨터에 맞지 않을 수 있으므 로, 제거한 블랭크를 보관해 두었다가 슬롯에 ExpressCard가 설치되지 않은 경우 사용하십시오.

ExpressCard를 설치하기 전에 블랭크를 분리하십시오. 블랭크를 분리하려 면 59페이지의 ["ExpressCard](#page-58-0) 또는 블랭크 분리"을 참조하십시오.

## ExpressCard 설치

컴퓨터가 작동 중인 동안 ExpressCard를 설치할 수 있습니다. 컴퓨터가 자 동으로 카드를 감지합니다.

ExpressCard는 일반적으로 기호(예: 삼각형이나 화살표) 또는 레이블로 표 시되어 슬롯에 삽입하는 끝을 나타냅니다. 카드가 잘못 삽입되는 것을 방지 하기 위해 카드에 키가 있습니다. 카드 방향이 명확하지 않으면, 카드와 함 께 제공된 설명서를 참조하십시오.

#### $\bigwedge$  주의 : 이 항목의 절차를 수행하기 전에 제품 정보 안내에 있는 안전 지침을 따르십시오.

ExpressCard를 설치하려면:

- **1** 카드의 윗면이 위로 향하도록 카드를 잡으십시오.
- **2** 카드가 해당 커넥터에 완전히 장착될 때까지 카드를 슬롯에 밀어 넣으 십시오.

카드가 잘 들어가지 않는 경우, 카드에 힘을 주지 마십시오. 카드의 방향 을 확인하고 다시 시도해보십시오.

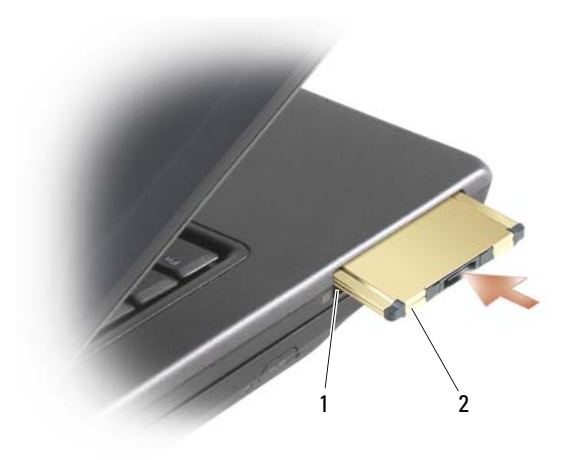

1 슬롯 2 ExpressCard

컴퓨터가 ExpressCard 를 인식하고 해당 장치 드라이버를 자동으로 로드 합니다. 구성 프로그램에서 제조업체의 드라이버를 로드할 것을 요구하면 ExpressCard와 함께 제공된 플로피 디스크나 CD를 사용하십시오.

#### <span id="page-58-0"></span>ExpressCard 또는 블랭크 분리

#### 주의: 이 항목의 절차를 수행하기 전에 제품 정보 안내에 있는 안전 지침을 따르십시오.

분리 래치를 눌러 카드 또는 블랭크를 분리하십시오. 일부 분리 래치는 두 번 눌러야 합니다. 한 번 누르면 래치가 튀어 나오고, 두 번째 누르면 카드 가 빠져 나옵니다.

블랭크를 보관해 두었다가 슬롯에 ExpressCard가 설치되지 않은 경우 사용 하십시오. 블랭크는 사용하지 않는 슬롯에 먼지나 다른 입자가 들어가지 않 도록 보호해줍니다.

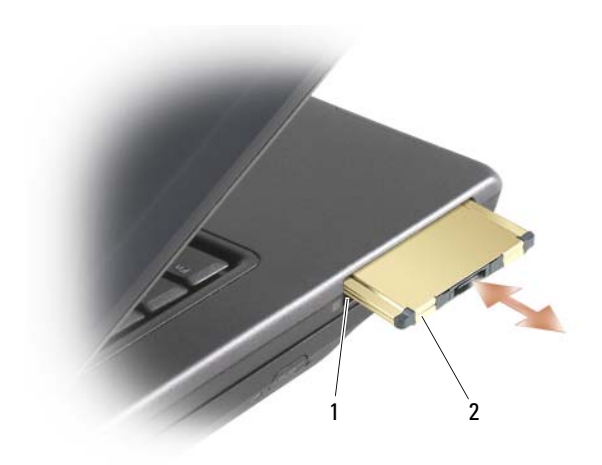

슬롯 2 ExpressCard

# 컴퓨터 보호

## 보안 케이블 잠금 장치

■ 주: 컴퓨터에는 보안 케이블 잠금 장치가 제공되지 않았습니다.

보안 케이블 잠금 장치는 구입 가능한 도난 방지 장치입니다. 자물쇠를 사 용하려면 자물쇠를 Dell™ 컴퓨터의 보안 케이블 슬롯에 연결하십시오. 자 세한 내용은 장치에 포함된 설명서를 참조하십시오.

 $\bullet$  주의사항 : 도난 방지 장치를 구매하기 전에 컴퓨터의 케이블 고정 슬롯에 연결할 수 있는지 여부를 미리 확인하십시오.

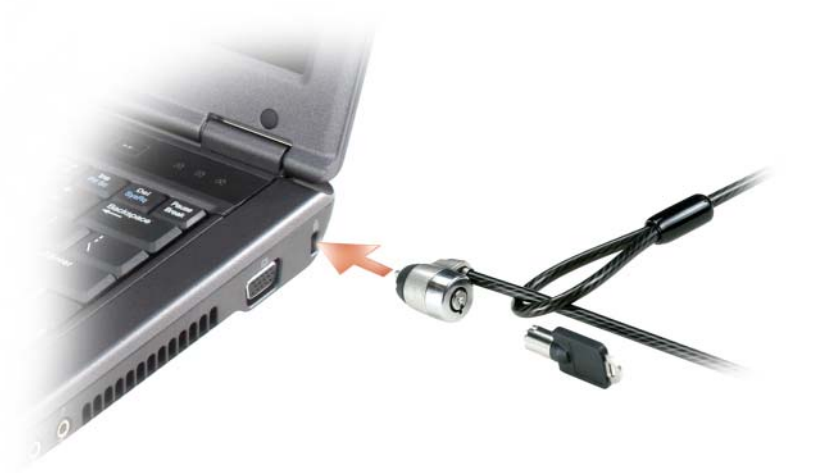

## 암호

#### 암호 정보

 $\mathbb Z$  주: 컴퓨터 구입 시 암호는 비활성화되어 있습니다.

주(또는 시스템) 암호 및 관리자 암호는 컴퓨터로의 무단 접근을 여러 가지 방법으로 방지합니다. 다음의 표는 컴퓨터에서 사용 가능한 암호의 유형 및 특징을 보여줍니다.

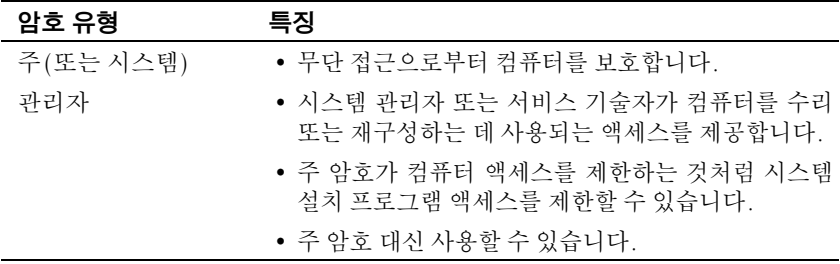

- $\mathscr{L}$  주: 일부 하드 드라이브는 하드 드라이브 암호를 지원하지 않습니다.
- $\bullet$  주의사항 : 암호는 컴퓨터 또는 하드 드라이브에 있는 데이터에 대해 높은 수준의 보안을 제공합니다. 그러나 암호는 절대 안전한 것은 아닙니다. 보다 안전하게 보호하려면 스마트 카드 , 데이타 암호화 프로그램 또는 암호화 기 능을 갖춘 PC 카드와 같은 보안 제품을 사용하십시오.

암호를 사용할 경우 다음 지침을 준수하십시오.

- 사용자가 기억하기 쉽지만 다른 사람이 알아 맞추기 어려운 암호를 선 택하십시오. 예를 들면 가족 구성원 또는 애완 동물 이름을 암호로 사용 하지 마십시오.
- 암호를 기록해 두지 않는 것이 좋습니다. 암호를 기록해 둘 경우 암호를 안전한 곳에 보관하십시오.
- 다른 사람에게 암호를 알려 주지 마십시오.
- 암호를 입력할 때 다른 사람이 부근에 없도록 확인하십시오.

암호를 잊은 경우 Dell사에 문의하십시오(116 [페이지의](#page-115-0) "Dell사에 문의하 [기](#page-115-0)"참조). Dell 기술 지원부 직원은 보안을 위해 신분 증명에 필요한 몇 가 지 질문을 할 것입니다.

## 주 ( 또는 시스템 ) 암호 사용

주 암호를 사용하면 무단 접근으로부터 컴퓨터를 보호할 수 있습니다. 처음 컴퓨터를 시작할 경우 프롬프트에 따라 기본 암호를 지정해야 합니다. 2분 내에 암호를 입력하지 않으면 컴퓨터는 이전 작동 상태로 돌아갑니다.  $\bullet$  주의사항: 관리자 암호를 비활성화시키면 주 암호도 동시에 비활성화됩니다. 암호를 추가 또는 변경하려면 제어판의 사용자 계정에 액세스하십시오. 관리자 암호를 할당한 경우, 주 암호 대신 관리자 암호를 사용할 수 있습니 다. 관리자 암호에 대한 프롬프트는 별도로 표시되지 않습니다.

### 관리자 암호 사용

관리자 암호는 시스템 관리자 또는 서비스 기술자가 컴퓨터를 수리 또는 재 구성하는 경우에 사용됩니다. 관리자 또는 기술자는 개별 관리자 암호를 컴 퓨터 그룹에 지정할 수 있으며 사용자가 주 암호를 지정할 수 있게 해줍니다. 암호를 설정하거나 변경하려면 제어판에서 **사용자 계정**에 액세스하십시오. 관리자 암호를 설정하는 경우 시스템 설치 프로그램에서 설치 구성 옵션을 사용할 수 있게 됩니다. 주 암호가 컴퓨터 액세스를 제한하는 것처럼 설치 구성 옵션은 시스템 설치 프로그램 액세스를 제한합니다.

관리자 암호를 주 암호 대신 사용할 수 있습니다. 주 암호를 입력하라고 제 시할 때마다 관리자 암호를 입력할 수 있습니다.

 $\bullet$  주의사항: 관리자 암호를 비활성화시키면 주 암호도 동시에 비활성화됩니다.

■ 주: 관리자 암호를 사용해 컴퓨터에 액세스할 수 있지만 하드 드라이브 암호 가 지정되어 있는 하드 드라이브에는 액세스할 수 없습니다.

관리자 암호를 지정하지 않은 상태에서 주 암호를 잊어버렸거나 주 및 관리 자 암호가 할당된 상태에서 두 암호를 모두 잊어버렸다면 시스템 관리자나 Dell사에 문의하십시오(116 페이지의 "Dell사에 [문의하기](#page-115-0)" 참조).

## 컴퓨터 추적 소프트웨어

컴퓨터 추적 소프트웨어는 컴퓨터를 분실했거나 도난당했을 때 컴퓨터의 위치를 알 수 있게 합니다. 이 소프트웨어는 선택 사용이며 Dell™ 컴퓨터 주 문 시에 구입하거나 Dell 판매 담당자에게 이 보안 기능에 대한 정보를 문의 할 수 있습니다.

■ 주: 컴퓨터 추적 소프트웨어는 특정 국가에서 사용하지 못할 수 있습니다.

■ 주: 컴퓨터 추적 소프트웨어가 있는 경우에 컴퓨터를 분실했거나 도난당한 경 우 추적 서비스를 제공하는 회사에 연락하여 분실한 컴퓨터를 보고해야 합니다.

## 지문 판독기 ( 선택 사양 )

컴퓨터에 선택 사양인 지문 판독기가 있으면 지문 판독기를 사용하여 생물 측정 보안 기능을 컴퓨터에 추가할 수 있습니다. 지문 판독기는 다음과 같 은 방법으로 보안을 강화하는 기능을 제공합니다.

- 사용자 지문의 디지털화된 이미지를 사용자 이름, 암호 및 자체 보안 패 스포트에서 생성된 보안 키와 연결합니다.
- 지문 판독기를 사용하여 OS 레벨 인증을 관리합니다.
- 지문 판독기를 사용하여 암호를 입력할 수 있도록 암호 은행에 응용 프 로그램과 웹 페이지를 등록합니다.
- 지문 판독기에 손가락을 대서 즐겨 찾는 응용 프로그램을 시작합니다.
- 기밀 정보를 암호화된 폴더에 저장합니다.

## 컴퓨터를 분실하거나 도난당한 경우

- 가까운 경찰서에 컴퓨터 분실 신고나 도난 신고를 하십시오. 컴퓨터에 대 해 설명할 때는 서비스 태그를 알려 주십시오. 사건 번호를 문의하여 기록 해 두고 경찰서 이름, 주소, 전화 번호도 기록해 두십시오. 가능하면 사건 담당자의 이름도 알아 두십시오.
- 주: 컴퓨터 분실 장소나 도난 장소를 안다면, 해당 지역의 경찰서에 신고하 십시오. 분실 장소를 모르는 경우, 거주 지역의 경찰서로 신고하십시오.
	- 회사 소유의 컴퓨터인 경우에는 회사 보안 담당자에게 알리십시오.
	- Dell 고객 지원부로 전화하여 컴퓨터 분실 사실을 알리십시오. 컴퓨터의 서비스 태그, 케이스 번호, 이름, 주소 및 분실한 컴퓨터를 신고한 경찰서 의 전화 번호도 알려주십시오. 가능하면 사건 담당자의 이름도 알려주십 시오.

Dell 고객 서비스 지원부에서 신고를 접수하여 컴퓨터의 서비스 태그 아래 에 기록하고 분실 또는 도난 컴퓨터라는 표시를 해 둡니다. 누군가 Dell사에 기술 지원을 요청하고 서비스 태그를 알려주는 경우, 분실 또는 도난 당한 컴 퓨터인지 자동으로 식별됩니다. 지원부에서 전화한 사람의 전화 번호 및 주 소를 확인한 다음, 컴퓨터 분실 신고를 접수한 경찰서로 연락합니다. Dell사 는 즉시 분실 컴퓨터를 접수한 경찰서로 이 사실을 통보합니다.

# 문제 해결 도구

## 진단 표시등

### $\hat{\bigwedge}$  주의 : 이 항목의 절차를 수행하기 전에 제품 정보 안내에 있는 안전 지침을 따르십시오.

컴퓨터에는 키보드 위에 3 개의 키보드 상태 표시등이 있습니다 (17 [페이지](#page-16-0) 의 "[전면](#page-16-0) 모습" 참조). 정상 작동 중에 키보드 상태 표시등은 Num Lock, Caps Lock 및 Scroll Lock 기능의 현재 상태(켜짐 또는 꺼짐)를 표시합니다. 컴퓨터 가 정상적으로 시작되면 표시등이 깜박인 후 꺼집니다. 그러나 컴퓨터가 오 작동하는 경우 표시등의 상태를 사용하여 문제를 식별할 수 있습니다.

■ 주: 컴퓨터가 POST를 완료하면 BIOS 설정에 따라 Num Lock 표시등이 켜져 있습니다(94 [페이지의](#page-93-0) "일반적으로 사용하는 옵션" 참조).

## POST 동안의 진단 표시등 코드

컴퓨터 관련 문제를 해결하려면 키보드 상태 표시등의 순서를 왼쪽에서 오 른쪽으로(차례로 Num Lock, Caps Lock, Scroll Lock) 읽어보십시오. 컴퓨터 가 오작동하는 경우 개별 표시등은 **켜짐 ⊙** 꺼짐 ◎ 또는 깜박임 ※ 상태를 표시합니다.

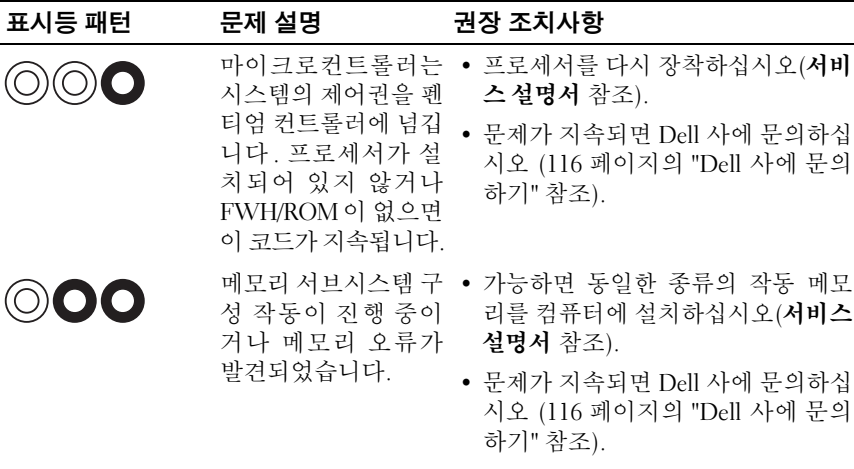

#### 문제 해결 도구 **65**

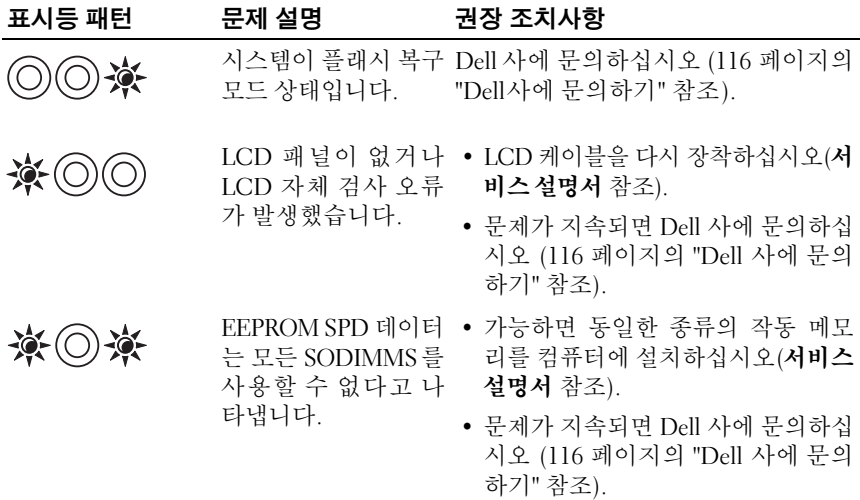

## 시스템 메시지

■ 주 : 수신한 메시지가 표에 나열되어 있지 않으면 운영 체제 설명서 또는 메 시지가 나타났을 때 사용하고 있던 프로그램의 설명서를 참조하십시오.

CMOS FAILURE(CMOS 오류) — 시스템 보드 오류가 있거나 RTC 전지가 부족할 수 있습니다. <F1> 키를 눌러 기본값을 로드하십시오.

DECREASING AVAILABLE MEMORY(사용 가능한 메모리 감소) — 80 [페이지](#page-79-0) 의 "잠금 및 [소프트](#page-79-0)웨어 문제"를 참조하십시오. *–*

ERROR 8602 - AUXILLIARY DEVICE FAILURE VERIFY THAT MOUSE AND KEYBOARD ARE SECURELY ATTACHED TO CORRECT CONNECTORS(오류 8602 - 보조 장치 오류는 마우스와 키보드가 올바른 커넥터에 단단히 연결되어 있는지 확인합니다.)

FLASH PART WRITE PROTECTED ERROR(플래시 부품 쓰기 보호 오류) — Dell 사에 문의하십시오(116 [페이지의](#page-115-0) "Dell사에 문의하기" 참조).

GATE A20 FAILURE(게이트 A20 오류) — 80 [페이지의](#page-79-0) "잠금 및 소프트웨 어 [문제](#page-79-0)"를 참조하십시오.

INVALID CONFIGURATION INFORMATION - PLEASE RUN SETUP PROGRAM(잘 못된 구성 정보 - 설치 프로그램을 실행하십시오) — 시스템 설치를 시작 (94 [페이지의](#page-93-1) "시스템 설치 화면 보기" 참조)하고 시스템 설치 옵션을 변경[\(94](#page-93-0) 페이지의 "[일반적으로](#page-93-0) 사용하는 옵션" 참조)하여 구성 오류를 수정하십시오. KEYBOARD FAILURE(키보드 오류) — 키보드 오류이거나 키보드 케이블이 느슨할 수 있습니다(80 [페이지의](#page-79-0) "잠금 및 소프트웨어 문제" 참조).

MEMORY ADDRESS LINE FAILURE AT (ADDRESS), READ VALUE EXPECTING (VALUE)((ADDRESS)에서 메모리 주소 라인 오류, 읽기 값으로 (VALUE) 예 상) — 80 [페이지의](#page-79-0) "잠금 및 소프트웨어 문제"를 참조하십시오.

MEMORY DOUBLE WORD LOGIC FAILURE AT (ADDRESS), READ VALUE EXPECTING (VALUE)((ADDRESS)에서 메모리 더블 워드 논리 오류, 읽기 값으로 (VALUE) 예 .<br>**상)** - 80 [페이지의](#page-79-0) "작금 및 소프트웨어 문제"를 참조하십시오.

MEMORY ODD/EVEN LOGIC FAILURE AT (ADDRESS) READ VALUE EXPECTING (VALUE)((ADDRESS)에서 메모리 홀수/짝수 논리 오류, 읽기 값으로 (VALUE) 예상) — 80 [페이지의](#page-79-0) "잠금 및 소프트웨어 문제"를 참조하십시오.

MEMORY WRITE/READ FAILURE AT (ADDRESS), READ VALUE EXPECTING (VALUE)((ADDRESS)에서 메모리 쓰기/읽기 오류, 읽기 값으로 (VALUE) 예 상) — 80 [페이지의](#page-79-0) "잠금 및 소프트웨어 문제"를 참조하십시오.

MEMORY SIZE IN CMOS INVALID(CMOS의 메모리 크기 잘못됨) — [80](#page-79-0) 페 이지의 "잠금 및 [소프트](#page-79-0)웨어 문제"를 참조하십시오.

NO BOOT DEVICE AVAILABLE - STRIKE F1 TO RETRY BOOT, F2 FOR SETUP UTILITY. PRESS F5 TO RUN ONBOARD DIAGNOSTICS(사용 가능한 부팅 장치 없 음 – F1 키를 눌러 다시 부팅하거나 F2 키를 눌러 설치 유틸리티를 실행하 십시오. 온보드 진단 프로그램을 실행하려면 F5 키를 누르십시오) — 시스 템에서 부팅 장치 또는 파티션을 감지할 수 없습니다.

- 플로피 드라이브가 부팅 장치인 경우 드라이브가 제대로 설치되어 있 고 드라이브에 부팅 가능한 플로피 디스크를 넣었는지 확인하십시오.
- 하드 드라이브가 부팅 장치인 경우 드라이브가 제대로 설치되어 있고 부팅 장치로 사용할 수 있도록 파티션이 나뉘였는지 확인하십시오.
- 시스템 설치 프로그램을 시작하여 부팅 순서 정보가 올바른지 확인하 십시오(94 [페이지의](#page-93-1) "시스템 설치 화면 보기" 참조).

NO BOOT SECTOR ON HARD-DISK DRIVE(하드 디스크 드라이브에 부팅 섹터 없음) — 시스템 설치 프로그램을 시작하여 하드 드라이브에 대한 구성 정 보가 올바른지 확인하십시오(94 [페이지의](#page-93-1) "시스템 설치 화면 보기"참조).

N<sup>O</sup> TIMER TICK INTERRUPT(타이머 작동 중단 없음) — Dell Diagnostics를 실행하십시오(72 페이지의 ["Dell Diagnostics"](#page-71-0) 참조).

NON-SYSTEM DISK OR DISK ERROR(비시스템 디스크 또는 디스크 오류) — 부 팅 가능 운영 체제가 들어 있는 플로피 디스크로 교체하거나 플로피 디스크를 꺼내고 컴퓨터를 재시작하십시오.

NOT A BOOT DISKETTE(부팅 디스크 아님) — 부팅 플로피 디스크를 넣고 컴퓨터를 재시작하십시오.

POWER WARNING MESSAGES HAVE BEEN DISABLED. RUN THE SETUP UTILITY TO ENABLE THESE MESSAGES(전원 경고 메시지가 비활성화되었습니다. 설 치 유틸리티를 실행하여 이러한 메시지를 활성화하십시오) — 93 [페이지](#page-92-0) 의 "[시스템](#page-92-0) 설치 프로그램"을 참조하십시오.

READ FAILURE ON INTERNAL HARD DRIVE( 내장형 하드 드라이브에서 읽 기 오류) — 자세한 내용은 서비스 설명서를 참조하십시오.

THE AC POWER ADAPTER WATTAGE AND TYPE CANNOT BE DETERMINED. THE BATTERY MAY NOT CHARGE. THEY SYSTEM WILL ADJUST THE PERFORMANCE TO MATCH THE POWER AVAILABLE. PLEASE CONNECT A DELL AC ADAPTER OR GREATER FOR BEST SYSTEM PERFORMANCE (SEE THE SPECIFICATIONS FOR YOUR AC ADAPTER). STRIKE THE F3 KEY (BEFORE THE F1 OR F2 KEY) IF YOU DO NOT WANT TO SEE POWER WARNING MESSAGES AGAIN. STRIKE THE F1 KEY TO CONTINUE, F2 TO RUN THE SETUP UTILITY.(AC 전원 어댑터 와트 및 유형을 확인할 수 없습니다. 전지가 충전되지 않았을 수 있습니다. 시스 템이 사용 가능한 전원에 맞게 성능을 조정합니다. 시스템 성능을 최적화하 려면 DELL AC 어댑터 이상을 연결하십시오(120 [페이지의](#page-119-0) "AC 어댑터"에서 AC 어댑터에 대한 사양 참조). 전원 경고 메시지를 다시 표시하지 않으려면 F1 또는 F2 키를 누르기 전에 F3 키를 누르십시오. 계속 하려면 F1 키를, 설 치 유틸리티를 실행하시려면 F2 키를 누르십시오) — 올바른 AC 어댑터를 컴퓨터 또는 도킹 스테이션에 연결하십시오.

THE COMPUTER IS DOCKED AND ONLY BATTERY POWER IS DETECTED. THIS CAN HAPPEN IF THE POWER ADAPTER IS MISSING, THE POWER CORD IS UNPLUGGED, OR THE COMPUTER IS NOT PROPERLY CONNECTED TO THE DOCKING STATION. YOU SHOULD UNDOCK, REDOCK, ATTACH THE POWER ADAPTER, OR PLUG IN THE POWER CORD. STRIKE THE F1 KEY TO SHUTDOWN ( 컴퓨터가 도킹되어 있고 전지 전원만 감지됩니다 . 전원 어댑터가 업거나 전원 코드가 빠져 있거나 컴퓨터가 도킹 스테이션에 제대로 연결되어 있지 않으면 이 문제가 발생할 수 있습니다 . 전원 어댑터를 도킹 해제 , 재도킹 , 연결하거나 전원 코드를 끼워야 합니다. 종료하려면 F1 키를 누르십시오)

THE AMOUNT OF SYSTEM MEMORY HAS CHANGED. IF YOU DID NOT CHANGE YOUR MEMORY... TO RESOLVE THIS ISSUE, TRY TO RESEAT THE MEMORY. STRIKE THE F1 KEY TO CONTINUE, F2 TO RUN THE SETUP UTILITY. PRESS F5 TO RUN ONBOARD DIAGNOSTICS(시스템 메모리 양이 변경되었습니다. 메 모리를 변경하지 않은 경우 이 문제를 해결하려면 메모리를 다시 장착해 보십시오 . 계속 하려면 F1 키를 , 설치 유틸리티를 실행하시려면 F2 키를 누르십시오. 온보드 진단 프로그램을 실행하려면 F5 키를 누르십시오) —

- 메모리를 다시 장착하십시오 (**서비스 설명서**의 "메모리" 참조).
- 메모리가 제거되거나 설치되지 않은 경우 메모리 모듈 또는 시스템 보 드 오류가 발생했을 수 있습니다 . Dell 사에 문의하여 지원을 요청하십 시오(116 [페이지의](#page-115-0) "Dell사에 문의하기" 참조).

**68** 문제 해결 도구

UNSUPPORTED MEMORY. STRIKE THE F1 KEY TO SHUTDOWN(지원되지 않 는 메모리입니다. 종료하려면 F1 키를 누르십시오) — 사용 중인 메모리 가 컴퓨터에서 지워되는지 확인하십시오(**사용 설명서** 참조).

WARNING: A XXX-W AC ADAPTER HAS BEEN DETECTED, WHICH IS LESS THAN THE RECOMMENDED 65/90-W AC ADAPTER ORIGINALLY SHIPPED. THIS WILL INCREASE THE TIME TO CHARGE THE BATTERY. THEY SYSTEM WILL ADJUST THE PERFORMANCE TO MATCH THE POWER AVAILABLE. PLEASE CONNECT A DELL 65/90-W AC ADAPTER OR GREATER FOR BEST PERFORMANCE. STRIKE THE F3 KEY (BEFORE THE F1 OR F2 KEY) IF YOU DO NOT WANT TO SEE POWER WARNING MESSAGES AGAIN. STRIKE THE F1 KEY TO CONTINUE, F2 TO RUN THE SETUP UTILITY(경고: 원래 제공된 권장 65/90-W AC 어댑터보다 적은 XXX-W AC 어댑터가 발견되었습니다. 이로 인해 전지 충전 시간이 증가합니다. 시스템이 사용 가능한 전원에 맞게 성 능을 조정합니다. 성능을 최적화하려면 DELL 65/90-W AC 어댑터 이상을 연결하십시오. 전원 경고 메시지를 다시 표시하지 않으려면 F1 또는 F2 키를 누르기 전에 F3 키를 누르십시오. 계속 하려면 F1 키를, 설치 유틸리 티를 실행하시려면 F2 키를 누르십시오 유틸리티를 실행하려면 F2 키를 누르십시오) — 올바른 AC 어댑터를 컴퓨터 또는 도킹 스테이션에 연결하 십시오.

WARNING: THE PRIMARY BATTERY CANNOT BE IDENTIFIED. THIS SYSTEM WILL BE UNABLE TO CHARGE BATTERIES UNTIL THIS BATTERY IS REMOVED (경고: 주 전지를 식별할 수 없습니다. 이 시스템은 이 전지가 분리될 때까 지 전지를 충전할 수 없습니다) — 2 개의 전지가 설치된 컴퓨터의 경우 주 전지가 잘못 설치되었거나 전지나 시스템 보드에 결함이 있을 수 있습니다.

WARNING: THE SECOND BATTERY CANNOT BE IDENTIFIED. THIS SYSTEM WILL BE UNABLE TO CHARGE BATTERIES UNTIL THIS BATTERY IS REMOVED (경고: 주 전지를 식별할 수 없습니다. 이 시스템은 이 전지가 분리될 때까 지 전지를 충전할 수 없습니다) — 2개의 전지가 설치된 컴퓨터의 경우 주 전지가 잘못 설치되었거나 전지나 시스템 보드에 결함이 있을 수 있습니다.

WARNING: THE BATTERIES CANNOT BE IDENTIFIED. THIS SYSTEM WILL BE UNABLE TO CHARGE BATTERIES UNTIL THIS BATTERY IS REMOVED(경고: 전 지를 식별할 수 없습니다. 이 시스템은 이 전지가 분리될 때까지 전지를 충 전할 수 없습니다) — 2개의 전지가 설치된 컴퓨터의 경우 전지 중 하나 이 상이 잘못 설치되었거나 전지나 시스템 보드에 결함이 있을 수 있습니다.

WARNING: THE BATTERY CANNOT BE IDENTIFIED. THIS SYSTEM WILL BE UNABLE TO CHARGE THIS BATTERY(경고: 주 전지를 식별할 수 없습니다. 이 시스템은 이 전지를 충전할 수 없습니다) — 전지가 잘못 설치되었거 나 전지 또는 시스템 보드에 결함이 있을 수 있습니다.

WARNING: THE BATTERY ATTACHED CANNOT POWER THE SYSTEM. THE SYSTEM WILL NOT BOOT WITH THIS BATTERY PLUGGED IN. PRESS F1 TO SHUTDOWN THE SYSTEM(경고: 연결된 전지는 시스템에 전원을 공급할 수 없습니다. 시스템은 이 전지를 끼운 상태로 부팅되지 않습니다. 시스템을 종료하려면 F1 키를 누르십시오)

WARNING! BATTERY IS CRITICALLY LOW. HIT F1 TO CONTINUE( 경고! 전지가 치명적으로 부족합니다. 계속하려면 F1 키를 누르십시오)

WARNING MESSAGES HAVE BEEN DISABLED. RUN THE SETUP UTILITY TO ENABLE THESE MESSAGES(전원 경고 메시지가 비활성화되었습니다. 설치 유틸리티를 실행하여 이러한 메시지를 활성화하십시오) — 93 [페이지의](#page-92-0) "[시스템](#page-92-0) 설치 프로그램"을 참조하십시오.

WARNING: DELL'S DISK MONITORING SYSTEM HAS DETECTED THAT DRIVE [0/1] ON THE [PRIMARY/SECONDARY] EIDE CONTROLLER IS OPERATING OUTSIDE OF NORMAL SPECIFICATIONS. IT IS ADVISABLE TO IMMEDIATELY BACK UP YOUR DATA AND REPLACE YOUR HARD DRIVE BY CALLING YOUR SUPPORT DESK OR DELL( 경고 : DELL 의 디스크 모니터링 시스템에서 [PRIMARY/SECONDARY] EIDE 컨트롤러의 드라이브 [0/1]이 정상적인 사양 에서 벗어나 작동 중임을 발견했습니다 . 이러한 경우 즉시 데이터를 백업 하고 지원 센터 또는 DELL로 문의하여 하드 드라이브를 교체하는 것이 좋 습니다) — Dell사에 문의하여 지원을 요청하십시오(116 [페이지의](#page-115-0) "Dell사 에 [문의하기](#page-115-0)" 참조).

YOUR POWER ADAPTER DOES NOT SUPPLY ENOUGH POWER TO RUN THE ATTACHED DOCKING STATION. EITHER UNDOCK OR INSERT AN APPROPRIATE ADAPTER. STRIKE THE F1 KEY TO SHUTDOWN(전원 어댑터가 연결된 도킹 스 테이션을 실행할 정도로 충분한 전원을 공급하지 않습니다. 해당 어댑터를 도킹 해제하거나 삽입하십시오. 종료하려면 F1 키를 누르십시오) — 올 바 른 AC 어댑터를 연결하십시오.

YOUR SYSTEM IS DOCKED, BUT THE AC ADAPTER TYPE CANNOT BE DETERMINED. EITHER UNDOCK OR INSERT AN APPROPRIATE ADAPTER. STRIKE THE F1 KEY TO SHUTDOWN(시스템이 도킹되어 있지만 AC 어댑터 유형을 확인할 수 없습니다. 해당 어댑터를 도킹 해제하거나 삽입하십시 오. 종료하려면 F1 키를 누르십시오) — AC 어댑터가 잘못 설치되었거나 AC 어댑터 또는 도킹 스테이션에 결함이 있을 수 있습니다.

YOUR SYSTEM AUTOMATICALLY POWER OFF BECAUSE IT BECAME WARMER THAN EXPECTED. THIS MAY HAVE BEEN CAUSED BY: OPERATING OR STORING THE SYSTEM IN AN ENVIRONMENT WHERE THE AMBIENT TEMPERATURE IS TOO HIGH, OR OBSTRUCTING THE AIR FLOW FROM THE SYSTEM FAN VENTS. IF THE PROBLEM RECURS, PLEASE CALL DELL SUPPORT WITH ERROR CODE #M1004 (예상보다 뜨거워졌기 때문에 시스템이 자동으로 전원을 끕니다. 주변 온도 가 너무 높은 환경에서 시스템을 작동 또는 보관하거나 시스템 팬 통풍구에 서 공기 흐름이 막혔기 때문에 이 문제가 발생할 수 있습니다. 문제가 재발하 면 오류 코드 #M1004를 사용하여 pELL 지원에 문의하십시오) — Dell 사에 문의하여 지원을 요청하십시오(116 [페이지의](#page-115-0) "Dell사에 문의하기" 참조). \*\*\*PROCESSOR SSDT DATA NOT FOUND\*\*\* OPERATING SYSTEM POWER MANAGEMENT FOR MULTI CORE PROCESSORS WILL BE DISABLED(\*\*\*프로 세서 SSDT 데이터를 찾을 수 없음 \*\*\* 멀티 코어 프로세서의 운영 체제 전원 관리가 비활성화됩니다) —

\*\*\*UL CIRCUIT TRIPPED\*\*\* THE UL TRIP COUNT IS SHOWN BELOW THE F3-KEY MESSAGE. STRIKE THE F3 KEY TO CLEAR THE UL COUNTER, ANY OTHER KEY TO CONTINUE(\*\*\*UL 회로 트립됨\*\*\* UL 트립 개수는 F3 키 메시지 아래 표시됩니다. UL 카운터를 지우려면 F3 키를, 계속하려면 다 른 키를 누르십시오) — Dell Diagnostics를 실행하십시오(72 [페이지의](#page-71-0) "Dell [Diagnostics"](#page-71-0) 참조).

\*\*\*PROCESSOR MICROCODE UPDATE FAILURE\*\*\* THE REVISION OF PROCESSOR IN THE SYSTEM IS NOT SUPPORTED(\*\*\*프로세서 마이크로코드 업데이크 오류\*\*\* 시스템의 프로세서 수정은 지원되지 않습니다) — 사 용 중인 프로세서가 컴퓨터에서 지원되는지 확인하십시오(117 [페이지의](#page-116-0) "사 [양](#page-116-0)" 참조).

## 하드웨어 문제 해결사

운영체제를설치하는동안장치가감지되지않거나감지되었지만잘못구성된 경우하드웨어문제해결사를사용하여비호환성문제를해결할수있습니다.

**Windows XP:**

- **1** 시작→ 도움말 및 지원을 클릭합니다.
- **2** 검색 필드에 하드웨어 문제 해결사를 입력하고 <Enter> 키를 눌러 검 색을 시작합니다.
- **3** 문제 해결 항목에서 하드웨어 문제 해결사를 클릭합니다.
- **4** 하드웨어 문제 해결사 목록에서 문제에 대해 가장 잘 설명하는 옵션을 선택하고 다음을 눌러 나머지 문제 해결 단계를 따릅니다.

#### 문제 해결 도구 **71**

#### **Windows Vista:**

- 1 Windows Vista 시작 단추 (4) 를 클릭하고 **도움말 및 지원**을 클릭합니다.
- **2** 검색 필드에 하드웨어 문제 해결사를 입력하고 <Enter> 키를 눌러 검 색을 시작합니다.
- **3** 검색 결과에서 문제를 가장 잘 설명하는 옵션을 선택하고 나머지 문제 해결 단계를 따릅니다.

## <span id="page-71-0"></span>Dell Diagnostics

 $\bigwedge$  주의 : 이 항목의 절차를 수행하기 전에 제품 정보 안내에 있는 안전 지침을 따르십시오.

## Dell Diagnostics 사용 시기

컴퓨터에 문제가 생긴 경우, Dell사에 기술 지원을 문의하기 전에 77 [페이지](#page-76-0) 의 "[문제](#page-76-0) 해결"의 점검사항을 수행하고 Dell 진단 프로그램을 실행하십시오.

하드 드라이브 또는 컴퓨터와 함께 제공된 **Drivers and Utilities** 매체에서 Dell 진단 프로그램을 시작하십시오.

Z 주 : Drivers and Utilities 매체는 선택 사양이므로 컴퓨터에 제공되지 않을 수 있습니다.

**<mark>◇</mark> 주:** Dell 진단 프로그램은 Dell 컴퓨터에서만 작동합니다.

## 하드 드라이브에서 Dell Diagnostics 시작

Dell 진단 프로그램을 실행하기 전에 시스템 설치(94 [페이지의](#page-93-1) "시스템 설 치 [화면](#page-93-1) 보기" 참조)를 시작하여 컴퓨터의 구성 정보를 검토하고 검사할 장 치가 시스템 설치에 표시되고 활성 상태인지 확인하십시오.

Dell Diagnostics는 하드 드라이브의 별도의 진단 유틸리티 파티션에 있습니다.

주: 컴퓨터가 도킹 장치에 연결되어 있다면(도킹됨) 도킹 해제하십시오. 도 킹 장치와 함께 제공된 지시사항 문서를 참조하십시오.

 $\mathbb Z$  주: 컴퓨터에 화면 이미지가 나타나지 않으면 Dell사에 문의하십시오([116](#page-115-0) 페 이지의 "Dell사에 [문의하기](#page-115-0)" 참조).

- **1** 컴퓨터가 올바르게 작동하는 전원 콘센트에 연결되어 있는지 확인합니다.
- **2** <Fn> 키 또는 음소거 단추를 누른 채 컴퓨터를 켜십시오.

■ 주: 또는 시작 시 한 번 부팅 메뉴에서 진단 프로그램을 선택하여 진단 유 틸리티 파티션으로 부팅하고 Dell 진단 프로그램을 실행할 수도 있습니 다(94 [페이지의](#page-93-2) "부팅 순서 변경" 참조).

**72** 문제 해결 도구
컴퓨터는 사전 부팅 시스템 평가(PSA)를 실행합니다. 이 평가는 시스템 보드, 키보드, 디스플레이, 메모리, 하드 드라이브 등을 대상으로 수행 하는 일련의 초기 검사입니다.

- 검사하는 동안 요청된 모든 질문에 응답하십시오.
- PSA 중에 오류가 발견되면 오류 코드를 기록해 두고 116 [페이](#page-115-0) 지의 "Dell사에 [문의하기](#page-115-0)"을 참조하십시오.
- PSA 가 성공적으로 완료되면 다음 메시지가 나타납니다. "Dell 진 단 유틸리티 파티션 부팅 중입니다. 계속하려면 아무 키나 누르 십시오."
- 주: 진단 유틸리티 파티션을 찾을 수 없다는 메시지가 나타나면 Drivers and Utilities 매체에서 Dell 진단 프로그램을 실행하십시오(73 [페이지의](#page-72-0) ["Drivers and Utilities](#page-72-0) 매체에서 Dell 진단 프로그램 시작" 참조).
- **3** 아무 키나 눌러 하드 드라이브에 있는 진단 유틸리티 파티션에서 Dell 진단 프로그램을 시작합니다.
- **4** <Tab> 키를 눌러 시스템 검사를 선택하고 <Enter> 키를 누르십시오.
	- $\mathbb Z$  주: Test System(시스템 검사)을 선택하여 컴퓨터에서 철저한 검사를 수행하는 것이 좋습니다. **메모리 검사**를 선택하면 확장 메모리 검사가 시작되고 완료하는 데 최대 30분 이상이 걸릴 수 있습니다. 검사가 완료 되면 검사 결과를 기록한 다음 아무 키나 눌러 이전 메뉴로 돌아갑니다.
- **5** Dell 진단 프로그램 기본 메뉴에서 터치 패드/마우스 왼쪽 단추로 클릭 하거나 <Tab> 키를 누른 후 <Enter> 키를 눌러 실행할 검사를 선택하 십시오(75 페이지의 ["Dell Diagnostics](#page-74-0) 기본 메뉴" 참조).

■ 주 : 오류 코드와 문제 설명을 정확하게 기록해 두고 화면의 지시사항을 따르십시오.

- **6** 모든 검사가 완료된 후 검사 창을 닫고 Dell Diagnostics Main Menu(기본 메뉴)로 돌아가십시오.
- **7** Dell Diagnostics 를 종료하고 컴퓨터를 재시작하려면 Main Menu( 기본 메뉴) 창을 닫으십시오.

#### <span id="page-72-0"></span>Drivers and Utilities 매체에서 Dell 진단 프로그램 시작

Dell 진단 프로그램을 실행하기 전에 시스템 설치(94 [페이지의](#page-93-0) "시스템 설 치 [화면](#page-93-0) 보기" 참조)를 시작하여 컴퓨터의 구성 정보를 검토하고 검사할 장 치가 시스템 설치에 표시되고 활성 상태인지 확인하십시오.

- **1** 광학 드라이브에 **Drivers and Utilities** 매체를 넣으십시오.
- **2** 컴퓨터를 재시작하십시오.

#### 문제 해결 도구 **73**

- **3** DELL 로고가 나타나면 즉시 <F12> 키를 누릅니다.
	- 주: 너무 오랫동안 키를 누르고 있으면 키보드 오류가 발생할 수 있습니 다 . 가능한 키보드 오류를 방지하려면 일정한 간격으로 <F12> 키를 눌 렀다 해제하여 Boot Device Menu(부팅 장치 메뉴)를 여십시오.

키를 늦게 눌러서 운영 체제 로고가 나타나면 Microsoft Windows 바탕 화 면이 나타날 때까지 기다렸다가 컴퓨터를 종료하고 다시 시도하십시오.

- **4** 부팅 장치 목록이 나타나면 위로 또는 아래로 화살표 키를 사용하여 **CD/DVD/CD-RW** 드라이브를 강조 표시하고 <Enter> 키를 누르십시오.
	- 주 : 한 번 부팅 메뉴를 사용하면 현재 부팅의 부팅 순서만 변경됩니다 . 컴퓨터가 다시 시작되면 시스템 설치 프로그램에 지정된 순서대로 부팅 됩니다.
- **5** 아무 키나 눌러 CD/DVD에서 시작할지 확인하십시오. 키를 늦게 눌러서 운영 체제 로고가 나타나면 Microsoft Windows 바탕 화 면이 나타날 때까지 기다렸다가 컴퓨터를 종료하고 다시 시도하십시오.
- **6** 1을 입력하여 32비트 **Dell** 진단 프로그램을 실행하십시오.
- **7 Dell** 진단 프로그램 메뉴에서 1 을 입력하여 **Resource CD**( 그래픽 사용 자 인터페이스)에 대한 **Dell 32**비트 진단 프로그램을 선택하십시오.
- **8** <Tab> 키를 눌러 시스템 검사를 선택하고 <Enter> 키를 누르십시오.
	- 주: Test System (시스템 검사)을 선택하여 컴퓨터에서 철저한 검사를 수행하는 것이 좋습니다 . **메모리 검사**를 선택하면 확장 메모리 검사가 시작되고 완료하는 데 최대 30분 이상이 걸릴 수 있습니다. 검사가 완료 되면 검사 결과를 기록한 다음 아무 키나 눌러 이전 메뉴로 돌아갑니다.
- **9** Dell 진단 프로그램 기본 메뉴에서 마우스 왼쪽 단추로 클릭하거나 <Tab> 키를 누른 후 <Enter> 키를 눌러 실행할 검사를 선택하십시오 (75 [페이지](#page-74-0) 의 ["Dell Diagnostics](#page-74-0) 기본 메뉴" 참조).

■ 주 : 오류 코드와 문제 설명을 정확하게 기록해 두고 화면의 지시사항을 따르십시오.

- **10** 모든 검사가 완료된 후 검사 창을 닫고 Dell Diagnostics Main Menu(기본 메뉴)로 돌아가십시오.
- **11** Dell Diagnostics 를 종료하고 컴퓨터를 재시작하려면 Main Menu( 기본 메뉴) 창을 닫으십시오.
- **12** 광학 드라이브에 **Drivers and Utilities** 매체를 넣으십시오.

#### <span id="page-74-0"></span>Dell Diagnostics 기본 메뉴

진단 프로그램이 로드되면 다음 메뉴가 나타납니다.

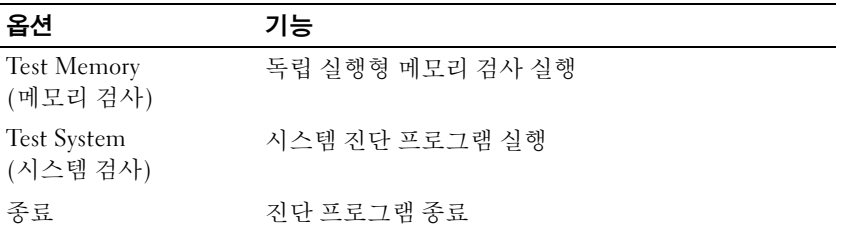

<Tab> 키를 눌러 실행할 검사를 선택하고 <Enter> 키를 누르십시오.

시스템 검사를 선택하면 다음 메뉴가 나타납니다.

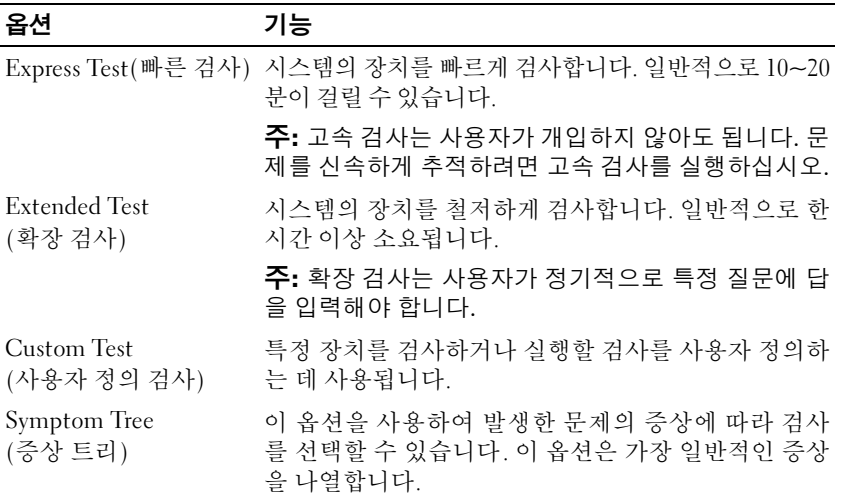

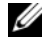

■ 주: 확장 검사를 선택하여 컴퓨터의 장치에 대해 더욱 철저한 검사를 수행하 는 것이 좋습니다.

<sup>■</sup> 주: Test System(시스템 검사)을 선택하여 컴퓨터에서 철저한 검사를 수행 하는 것이 좋습니다. 메모리 검사를 선택하면 확장 메모리 검사가 시작되고 완료하는 데 최대 30분 이상이 걸릴 수 있습니다. 검사가 완료되면 검사 결과 를 기록한 다음 아무 키나 눌러 이전 메뉴로 돌아갑니다.

검사 도중 문제가 발견되면 오류 코드와 문제 설명이 함께 표시된 메시지 가 나타납니다. 오류 코드와 문제 설명을 정확하게 기록해 두고 화면의 지 시사항을 따르십시오. 문제를 해결할 수 없는 경우 Dell사에 문의하십시오 (116 [페이지의](#page-115-0) "Dell사에 문의하기" 참조).

 $\mathbb Z$  주: Dell 지원부에 연락할 때 서비스 태그를 준비해 두십시오. 컴퓨터의 서비 스 태그는 각 검사 화면의 상단에 표시됩니다.

다음의 탭은 Custom Test(사용자 정의 검사) 또는 Symptom Tree(증상 트 리) 옵션을 통해 검사를 실행할 때 필요한 추가 정보를 제공합니다.

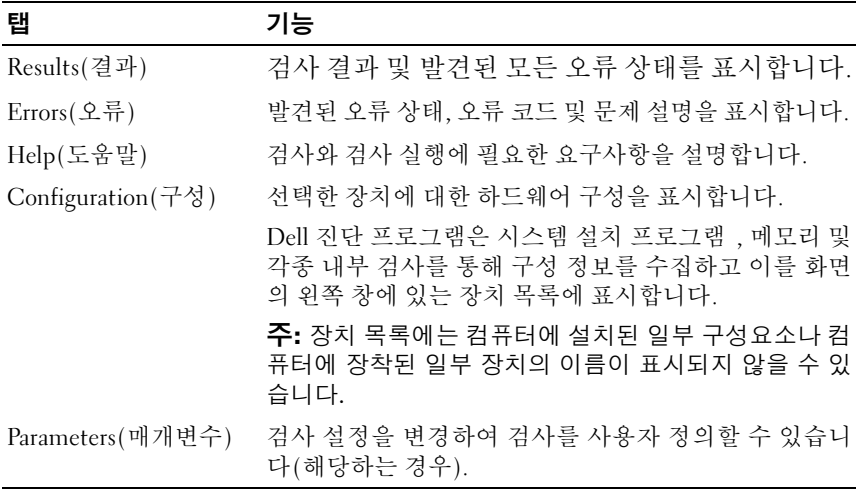

# 문제 해결

컴퓨터에서 발생한 문제를 해결할 경우 다음 설명을 따르십시오.

- 문제가 시작되기 전에 부품을 추가 또는 분리한 경우 설치 절차를 검토 하고 부품이 올바르게 설치되었는지 확인하십시오.
- 주변 장치가 작동하지 않는 경우 장치가 올바르게 연결되어 있는지 확 인하십시오.
- 화면에 오류 메시지가 나타나면 정확한 메시지를 적어두십시오. 이 메시 지는 지원 담당자가 문제를 진단하고 해결하는 데 도움을 줄 수 있습니다.
- 프로그램에서 오류 메시지가 나타나면 프로그램 설명서를 참조하십시오.
- $\mathscr{U}$  주: 이 설명서의 절차는 Windows 기본 보기를 기준으로 설명하기 때문에 Dell™ 컴퓨터를 Windows 클래식 보기로 설정한 경우에는 적용되지 않을 수 있습니다.

#### 전지 문제

- ╱ ヘ 주의: 새 전지를 올바르게 설치하지 않으면 전지가 파열될 위험이 있습니다. 제조업체에서 권장하는 것과 동일하거나 동등한 종류의 전지로만 교체하십 시오. 사용한 전지는 제조업체의 지시사항에 따라 폐기하십시오.
- 주의: 이 항목의 절차를 수행하기 전에 제품 정보 안내에 있는 안전 지침을 따르십시오.

#### 전자 우편 , 모뎀 및 인터넷 문제

 $\bigwedge$  주의 : 이 항목의 절차를 수행하기 전에 제품 정보 안내에 있는 안전 지침을 따르십시오.

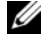

■ 주: 모뎀을 아날로그 전화 잭에만 연결하십시오. 모뎀이 디지털 전화 네트워 크에 연결되어 있는 동안에는 모뎀이 작동하지 않습니다.

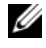

■ 주: 전화 케이블을 네트워크 어댑터 커넥터에 연결하지 마십시오(23 [페이지](#page-22-0) 의 "후면 [모습](#page-22-0)" 참조).

CHECK THE MICROSOFT OUTLOOK® EXPRESS SECURITY SETTINGS (MICROSOFT OUTLOOK® EXPRESS 보안 설정 확인) — 전자 우편 첨부 파일을 열 수 없으면:

- **1** Outlook Express에서 도구→ 옵션→ 보안을 클릭합니다.
- **2** 필요한 경우 첨부 파일 허용 안 함을 클릭하여 확인 표시를 제거합니다.

#### 문제 해결 **77**

#### 전화선 연결 검사 전화 잭 검사 모뎀을 전화 벽면 잭에 직접 연결 다른 전화선 사용

- 전화선이 모뎀의 잭에 연결되었는지 확인하십시오(잭에는 녹색 레이블 또는 레이블 옆에 커넥터 모양의 아이콘이 있음).
- 전화선 커넥터를 모뎀에 삽입할 때 딸깍 소리가 나는지 확인하십시오.
- 모뎀에서 전화선을 분리하여 전화기에 연결한 다음 신호음을 들어 보 십시오.
- 자동 응답기, 팩스, 서지 방지기 또는 회선 분할기와 같이 회선을 공유하 는 다른 전화 장치가 있으면 이를 무시하고 전화기를 사용하여 벽면 전 화 잭에 모뎀을 직접 연결하십시오. 사용하는 라인 길이가 3m(10ft)보다 길면 좀 더 짧은 라인을 사용해 보십시오.

#### 모뎀 진단 도구 실행

**Windows XP:**

- **1** 시작→ 모든 프로그램→ **Modem Helper**를 클릭하십시오.
- **2** 화면의 지시사항에 따라 모뎀 문제를 식별하고 해결하십시오. Modem Helper는 일부 컴퓨터에서 사용할 수 없습니다.

**Windows Vista:**

- 1 시작 <del>+ →</del> 모든 프로그램→ 모뎀 진단 도구를 클릭하십시오.
- **2** 화면의 지시사항에 따라 모뎀 문제를 식별하고 해결하십시오. 모뎀 진단 도구는 일부 컴퓨터에서 사용할 수 없습니다.

#### 모뎀이 WINDOWS와 통신하는지 확인

**Windows XP:**

- **1** 시작→ 제어판→ 프린터 및 기타 하드웨어→ 전화 및 모뎀 옵션→ 모뎀 을 클릭하십시오.
- **2** 모뎀이 Windows와 통신하는지 확인하려면 모뎀→ 등록 정보→ 진단→ 모뎀 쿼리의 COM 포트를 클릭하십시오.

모든 명령이 응답을 수신하면 모뎀이 올바르게 작동하는 것입니다.

**Windows Vista:**

- 1 시작 <mark>+ → 제어판→ 하드웨어 및 사운드→ 전화 및 모뎀 옵션→ 모뎀을</mark> 클릭하십시오.
- 2 모뎀이 Windows와 통신하는지 확인하려면 모뎀→ 등록 **정보→ 지다**→ 모뎀 쿼리의 COM 포트를 클릭하십시오.

모든 명령이 응답을 수신하면 모뎀이 올바르게 작동하는 것입니다.

ENSURE THAT YOU ARE CONNECTED TO THE INTERNET(인터넷에 연결되었 는지 확인) — 인터넷 공급자에 가입했는지 확인하십시오. Outlook Express 전자 메일 프로그램이 열리면 파일을 클릭하십시오. 오프라인으로 작업의 옆에 확인 표시가 있으면 확인 표시를 클릭하여 제거한 다음 인터넷에 연 결하십시오. 도움이 필요하면 인터넷 서비스 공급자에 문의하십시오.

#### 오류 메시지

#### $\bigwedge$  주의 : 이 항목의 절차를 수행하기 전에 제품 정보 안내에 있는 안전 지침을 따르십시오.

오류 메시지가 나열되지 않으면 메시지가 나타났을 때 실행 중인 운영 체 제 또는 프로그램의 설명서를 참조하십시오.

A FILENAME CANNOT CONTAIN ANY OF THE FOLLOWING CHARACTERS:  $\sqrt{2}$  . " < > |(파일 이름에는 \ / : \* ? " < > | 문자를 사용할 수 없습니다) — 파 일명에 이러한 문자는 사용하지 마십시오.

A REQUIRED .DLL FILE WAS NOT FOUND(필수 .DLL 파일을 찾을 수 없습 니다) — 열려는 프로그램에 필수 파일이 누락되었습니다. 이 프로그램을 제거하고 재설치하려면 다음과 같이 하십시오.

**Windows XP:**

**1** 시작→제어판→ 프로그램추가및제거→ 프로그램및기능을클릭합니다.

- **2** 제거하려는 프로그램을 선택합니다.
- **3** 제거를 클릭합니다.
- **4** 설치 지침은 프로그램 설명서를 참조하십시오.

**Windows Vista:**

- 1 시작 + → 제어판→ 프로그램→ 프로그램 및 기능을 클릭합니다.
- **2** 제거하려는 프로그램을 선택합니다.
- **3** 제거를 클릭합니다.
- **4** 설치 지침은 프로그램 설명서를 참조하십시오.

#### 문제 해결 **79**

drive letter :\ IS NOT ACCESSIBLE. THE DEVICE IS NOT READY(드라이브 문자 :\에 액세스할 수 없습니다. 장치가 준비되지 않았습니다) — 드 라 이브에서 디스크를 읽을 수 없습니다. 드라이브에 디스크를 넣고 다시 시 도해 보십시오.

INSERT BOOTABLE MEDIA(부팅 매체를 삽입하십시오) — 부팅 플로피 디 스크, CD 또는 DVD를 삽입하십시오.

NO N-SYSTEM DISK ERROR(비 시스템 디스크 오류입니다) — 플로피 드라 이브에서 플로피 디스크를 꺼내고 컴퓨터를 재시작하십시오.

NOT ENOUGH MEMORY OR RESOURCES. CLOSE SOME PROGRAMS AND TRY AGAIN(메모리 또는 자원이 부족합니다. 일부 프로그램을 닫고 다시 시도 하십시오) — 창을 모두 닫고 사용할 프로그램만 여십시오. 경우에 따라 컴 퓨터의 자원을 복원하기 위해 컴퓨터를 재시작해야 할 수도 있습니다. 이 경 우 먼저 사용할 프로그램을 실행하십시오.

OPERATING SYSTEM NOT FOUND(운영 체제를 찾을 수 없음) — Dell 사에 문의하십시오(116 페이지의 "Dell사에 [문의하기](#page-115-0)" 참조).

#### 잠금 및 소프트웨어 문제

#### $\bigwedge$  주의 : 이 항목의 절차를 수행하기 전에 제품 정보 안내에 있는 안전 지침을 따르십시오.

#### 컴퓨터가 응답하지 않는 경우

 $\bullet$  주의사항: 운영 체제 종료를 수행하지 않으면 데이터가 유실될 수 있습니다. TURN THE COMPUTER OFF(컴퓨터 끄기) — 키보드의 키를 누르거나 마우 스를 움직여도 응답이 없으면 컴퓨터가 꺼질 때까지 8~10초 정도 손을 떼 지 말고 전원 단추를 누른 다음 컴퓨터를 재시작하십시오.

#### 프로그램이 응답하지 않는 경우

#### 프로그램 종료

- **1** <Ctrl><Shift><Esc> 키를 동시에 눌러 작업 관리자에 액세스합니다.
- **2** 응용 프로그램 탭을 클릭합니다.
- **3** 응답하지 않는 프로그램을 클릭하여 선택합니다.
- **4** 작업 끝내기를 클릭합니다.

#### 프로그램이 계속 충돌하는 경우

주: 대부분의 소프트웨어에는 설명서나 플로피 디스크, CD 또는 DVD에 설 치 지침이 수록되어 있습니다.

CHECK THE SOFTWARE DOCUMENTATION(소프트웨어 설명서 확인) — 필 요한 경우 프로그램을 제거한 다음 다시 설치하십시오.

#### 프로그램이 이전 버전의 Windows 운영 체제용으로 설계된 경우

#### 프로그램 호환성 마법사 실행

#### **Windows XP:**

프로그램 호환성 마법사는 프로그램이 XP 가 아닌 운영 체제 환경과 유사 한 환경에서 실행되도록 프로그램을 구성합니다.

- **1** 시작→ 모든 프로그램→ 보조프로그램→ 프로그램 호환성 마법사→ 다 음을 클릭합니다.
- **2** 화면의 지시사항을 따르십시오.

#### **Windows Vista:**

프로그램 호환성 마법사는 프로그램이 Windows Vista 가 아닌 운영 체제 환경과 유사한 환경에서 실행되도록 프로그램을 구성합니다.

- 1 시작 <mark>+ → 제어파→ 프로그램→ 프로그램 호화성 설정을 클릭합니다.</mark>
- **2** 시작 화면에서 다음을 클릭합니다.
- **3** 화면의 지시사항을 따르십시오.

#### 청색 화면이 나타나는 경우

TURN THE COMPUTER OFF(컴퓨터 끄기) — 키보드의 키를 누르거나 마우 스를 움직여도 응답이 없으면 컴퓨터가 꺼질 때까지 8~10초 정도 손을 떼 지 말고 전원 단추를 누른 다음 컴퓨터를 재시작하십시오.

#### 기타 소프트웨어 문제

#### 문제 해결 정보는 소프트웨어 설명서를 확인하거나 소프트웨어 제조업체 에 문의하십시오

- 프로그램이 컴퓨터에 설치된 운영 체제와 호환되는지 확인하십시오.
- 컴퓨터가 소프트웨어를 실행하는 데 필요한 최소 요구사항을 충족하는 지 확인하십시오. 자세한 내용은 소프트웨어 설명서를 참조하십시오.
- 프로그램을 올바르게 설치되고 구성되어 있는지 확인하십시오.

#### 문제 해결 **81**

- 장치 드라이버가 프로그램과 충돌하지 않는지 확인하십시오.
- 필요한 경우 프로그램을 제거한 다음 다시 설치하십시오.

#### BACK UP YOUR FILES IMMEDIATELY(파일을 바로 백업하십시오) USE A VIRUS-SCANNING PROGRAM TO CHECK THE HARD DRIVE, FLOPPY DISKS, CDS, OR DVDS(바이러스 검사 프로그램을 사용하여 하드 드라이

브, 플로피 디스크, CD 또는 DVD를 검사하십시오)

SAVE AND CLOSE ANY OPEN FILES OR PROGRAMS AND SHUT DOWN YOUR COMPUTER THROUGH THE START MENU( 모든 파일 또는 프로그램을 저장 하고 닫은 다음 시작 메뉴를 통해 컴퓨터 종료하십시오)

#### 메모리 문제

#### $\bigwedge$  주의 : 이 항목의 절차를 수행하기 전에 제품 정보 안내에 있는 안전 지침을 따르십시오.

#### 메모리 부족 메시지가 나타날 경우

- 열려 있는 모든 파일을 저장하고 닫은 다음 사용하지 않는 프로그램을 종료하면 문제가 해결되는지 확인하십시오.
- 최소 메모리 요구사항은 소프트웨어 설명서를 참조하십시오. 필요하면 추가로 메모리를 설치하십시오(서비스 설명서 참조).
- 메모리 모듈을 다시 장착하여(서비스 설명서 참조) 컴퓨터와 메모리 사 이의 통신이 원활히 이루어지는지 확인하십시오.
- Dell Diagnostics를 실행하십시오(72 페이지의 ["Dell Diagnostics"](#page-71-0) 참조).

#### 기타 메모리 문제가 발생할 경우

- 메모리 모듈을 다시 장착하여(서비스 설명서의 "메모리" 참조) 컴퓨터 와 메모리 사이의 통신이 원활히 이루어지는지 확인하십시오.
- 메모리 설치 지침을 따르고 있는지 확인하십시오(서비스 설명서의 "메 모리 설치" 참조).
- 사용 중인 메모리가 컴퓨터에서 지원되는지 확인하십시오. 컴퓨터에서 지 원하는 메모리 종류에 관한 자세한 내용은 서비스 설명서를 참조하십시오.
- Dell Diagnostics를 실행하십시오(72 페이지의 ["Dell Diagnostics"](#page-71-0) 참조).

#### 네트워크 문제

#### $\bigwedge$  주의 : 이 항목의 절차를 수행하기 전에 제품 정보 안내에 있는 안전 지침을 따르십시오.

C HECK THE NETWORK CABLE CONNECTOR( 네트워크 케이블 커넥터 검 사 ) — 네트워크 케이블이 컴퓨터 후면의 네트워크 커넥터와 네트워크 잭 에 단단히 연결되어 있는지 확인하십시오.

CHECK THE NETWORK LIGHTS(네트워크 표시등 점검) — 링크 무결성 표 시등이 꺼져 있는 경우 (24 [페이지의](#page-23-0) " 네트워크 커넥터 (RJ-45)" 참조 ) 네트 워크가 연결되지 않은 것입니다. 네트워크 케이블을 교체하십시오.

#### 컴퓨터를 재시작하고 네트워크로 다시 로그온하십시오

CHECK YOUR NETWORK SETTINGS(네트워크 설정 검사) — 네트워크 관리 자 또는 네트워크 설정 담당자에게 문의하여 네트워크 설정이 정확하고 네 트워크가 올바르게 작동하는지 확인하십시오.

RUN THE HARDWARE TROUBLESHOOTER(하드웨어 문제 해결사 실행) — [102](#page-101-0) [페이지의](#page-101-0) "하드웨어 및 소프트웨어 문제"을 참조하십시오.

#### 전원 문제

 $\bigwedge$  주의 : 이 항목의 절차를 수행하기 전에 제품 정보 안내에 있는 안전 지침을 따르십시오.

IF THE POWER LIGHT IS GREEN AND THE COMPUTER IS NOT RESPONDING( 전  $9$  표시등이 녹색이고 컴퓨터가 응답하지 않는 경우) — 65 [페이지의](#page-64-0) "진단 [표시등](#page-64-0)"을 참조하십시오.

IF THE POWER LIGHT IS BLINKING GREEN( 전원 표시등이 녹색으로 깜박 이는 경우) — 컴퓨터가 대기 모드에 있습니다. 키보드의 키를 누르거나 마 우스를 움직이거나 전원 단추를 눌러 정상 작동을 재개하십시오.

I<sup>F</sup> THE POWER LIGHT IS OFF(전원 표시등이 꺼져 있는 경우) — 컴퓨터의 전원이 꺼져 있거나 전력을 공급받지 못하고 있습니다.

- 저워 케이블을 컬퓨터 후면의 저워 커넥터와 저워 콘세트에 재장착하십시오.
- 전원 스트립, 전원 확장 케이블 및 다른 전원 보호 장치를 사용하지 않아 도 컴퓨터의 전원이 올바르게 켜지는지 확인하십시오.
- 사용되는 모든 전원 스트립이 전원 콘센트에 연결되어 있고 켜져 있는 지 확인하십시오.
- 램프와 같은 다른 장치를 연결하여 전원 콘센트에 아무 이상이 없는지 확인하십시오.

IF THE POWER LIGHT IS BLINKING AMBER(전원 표시등이 호박색으로 깜 박이는 경우) — 컴퓨터가 전력을 공급받고 있지만 내부 전원 문제가 있 을 수 있습니다.

• 전압 선택 스위치가 사용 장소의 AC 전력과(적용 가능할 경우) 일치하 는지 확인하십시오.

IF THE POWER LIGHT I S STEADY AMBER(전원 표시등이 황색으로 켜져 있 는 경우) — 장치가 오작동하거나 잘못 설치된 것일 수 있습니다.

- 모든 메모리 모듈을 분리했다 다시 설치해보십시오(서비스 설명서 참조).
- 확장 카드를 분리했다가 다시 설치해보십시오(59 페이지의 ["ExpressCard](#page-58-0) [또는](#page-58-0) 블랭크 분리" 참조).

ELIMINATE INTERFERENCE(간섭 제거) — 간섭을 유발할 수 있는 요인은 다음과 같습니다.

- 전원, 키보드 및 마우스 확장 케이블
- 너무 많은 장치가 동일한 전원 스트립에 연결된 경우
- 여러 개의 전원 스트립을 동일한 전원 콘센트에 연결한 경우

#### 프린터 문제

 $\bigwedge$  주의 : 이 항목의 절차를 수행하기 전에 제품 정보 안내에 있는 안전 지침을 따르십시오.

■ 주: 프린터에 대해 기술 지원이 필요하면 프린터 제조업체에 문의하십시오.

CHECK THE PRINTER DOCUMENTATION(프린터 설명서 확인) — 설치 및 문 제 해결 정보는 프린터 설명서를 참조하십시오.

#### ENSURE THAT THE PRINTER IS TURNED ON(프린터가 켜져 있는지 확인하 십시오)

#### 프린터 케이블 연결 확인

- 케이블 연결 정보는 프린터 설명서를 참조하십시오.
- 프린터 케이블이 프린터와 컴퓨터에 단단히 연결되어 있는지 확인하십 시오.

TEST THE ELECTRICAL OUTLET(전원 콘센트 검사) — 램프와 같은 다른 장 치를 연결하여 전원 콘센트에 아무 이상이 없는지 확인하십시오.

#### WINDOWS가 프린터를 인식하는지 확인

**Windows XP:**

- **1** 시작→ 제어판→ 프린터 및 기타 하드웨어→ 설치된 프린터 및 팩스 프 린터 보기를 클릭합니다.
- **2** 프린터가 나열되면 프린터 아이콘을 마우스 오른쪽 단추로 클릭합니다.
- **3** 속성→ 포트를 클릭합니다. 병렬 프린터의 경우 다음 포트로 인쇄: 설정 이 LPT1 (프린터 포트)로 되어 있는지 확인하고, USB 프린터의 경우 다 음 포트로 인쇄: 설정이 USB (프린터 포트)로 되어 있는지 확인합니다.

**Windows Vista:**

- 1 시작 + → 제어판→ 하드웨어 및 소리→ 프린터를 클릭합니다.
- **2** 프린터가 나열되면 프린터 아이콘을 마우스 오른쪽 단추로 클릭합니다.
- **3** 속성을 클릭하고 포트를 클릭합니다.
- **4** 필요에 따라 설정을 조정합니다.

#### REINSTALL THE PRINTER DRIVER(프린터 드라이버 재설치) — 프린터 드 라이버를 재설치하는 데 대한 내용은 프린터 설명서를 참조하십시오.

#### 스캐너 문제

#### $\bigwedge$  주의 : 이 항목의 절차를 수행하기 전에 제품 정보 안내에 있는 안전 지침을 따르십시오.

■ 주: 스캐너에 대해 기술 지원이 필요하면 스캐너 제조업체에 문의하십시오. CHECK THE SCANNER DOCUMENTATION(스캐너 설명서 확인) — 설치 및 문 제 해결 정보는 프린터 설명서를 참조하십시오.

UNLOCK THE SCANNER(스캐너 잠금 해제) — 스캐너에 잠금 탭이나 단추 가 있는 경우 스캐너 잠금이 해제되었는지 확인하십시오.

#### RESTART THE COMPUTER AND TRY THE SCANNER AGAIN(컴퓨터를 재시작 하고 스캐너를 다시 사용해 보십시오)

#### 케이블 연결 검사

- 케이블 연결 정보는 스캐너 설명서를 참조하십시오.
- 스캐너 케이블이 스캐너와 컴퓨터에 단단히 연결되어 있는지 확인하십 시 오

#### 문제 해결 **85**

#### MICROSOFT WINDOWS가 스캐너를 인식하는지 확인

**Windows XP:**

- **1** 시작→ 제어판→ 프린터 및 기타 하드웨어→ 스캐너 및 카메라를 클릭 합니다.
- **2** 스캐너가 나열되면, Windows가 스캐너를 인식합니다.

**Windows Vista:**

- 1 시작 <mark>→</mark> 제어판→ 하드웨어 및 소리→ 스캐너 및 카메라를 클릭합니다.
- **2** 스캐너가 나열되면 Windows가 스캐너를 인식합니다.

REINSTALL THE SCANNER DRIVER(스캐너 드라이버 재설치) — 지침은 스 캐너 설명서를 참조하십시오.

#### 사운드 및 스피커 문제

 $\bigwedge$  주의 : 이 항목의 절차를 수행하기 전에 제품 정보 안내에 있는 안전 지침을 따르십시오.

#### 스피커에서 아무 소리도 나지 않는 경우

 $\mathbb Z$  주: MP3 및 다른 매체 플레이어의 볼륨 제어는 Windows 볼륨 설정을 덮어 쓸 수 있습니다. 매체 플레이어의 볼륨을 낮추거나 끄지 않았는지 항상 확인하십 시오.

CHECK THE SPEAKER CABLE CONNECTIONS(스피커 케이블 연결 검사) — 스 피커와 함께 제공된 설치 도표에서 설명한 대로 스피커가 연결되어 있는지 확인하십시오. 사운드 카드를 구입했으면 스피커가 카드에 연결되어 있는 지 확인하십시오.

ENSURE THAT THE SUBWOOFER AND THE SPEAKERS ARE TURNED O N(서브 우퍼와 스피커가 켜져 있는지 확인) — 스피커와 함께 제공된 설치 도표 를 참조하십시오. 스피커에 볼륨 제어가 있으면 볼륨, 저음 또는 고음을 조 정하여 소음을 제거하십시오.

ADJUST THE WINDOWS VOLUME CONTROL(WINDOWS 볼륨 제어 조정) — 화 면 우측 하단에 있는 스피커 아이콘을 클릭하거나 더블 클릭하십시오. 볼륨 이 켜져 있고 사운드가 음소거로 설정되지 않았는지 확인하십시오.

DISCONNECT HEADPHONES FROM THE HEADPHONE CONNECTOR(헤드폰 커넥 터에서 헤드폰 분리) — 컴퓨터 전면 패널에 있는 헤드폰 커넥터에 헤드폰 을 연결하면 스피커에서 나는 소리가 자동으로 비활성화됩니다.

TEST THE ELECTRICAL OUTLET(전원 콘센트 검사) — 램프와 같은 다른 장 치를 연결하여 전원 콘센트에 아무 이상이 없는지 확인하십시오.

ELIMINATE POSSIBLE INTERFERENCE(발생 가능한 간섭 제거) — 근처에 있 는 팬, 형광등 또는 할로겐 램프를 끄고 간섭을 일으켰는지 확인하십시오.

#### 스피커 진단 프로그램 실행

REINSTALL THE SOUND DRIVER(사운드 드라이버 재설치) — 97 [페이지의](#page-96-0) "[드라이](#page-96-0)버"를 참조하십시오.

<code>Run</code> the <code>Hardware</code> <code>Troubleshooter(하드웨어 문제 해결사 실행) —  $102$ </code> [페이지의](#page-101-0) "하드웨어 및 소프트웨어 문제"를 참조하십시오.

#### 헤드폰에서 아무 소리도 나지 않는 경우

CHECK THE HEADPHONE CABLE CONNECTION(헤드폰 케이블 연결 검사) — 헤드폰 커넥터에 헤드폰 케이블이 올바르게 연결되어 있는지 확인하십시 오(22 [페이지의](#page-21-0) "우측 모습" 참조).

ADJUST THE WINDOWS VOLUME CONTROL(WINDOWS 볼륨 제어 조정 ) — 화면 우측 하단에 있는 스피커 아이콘을 클릭하거나 더블 클릭하십시오. 볼 륨이 켜져 있고 사운드가 음소거로 설정되지 않았는지 확인하십시오.

#### 터치 패드 또는 마우스 문제

CHECK THE TOUCH PAD SETTINGS(터치 패드 설정 확인) —

- **1** 시작→ 제어판→ 프린터 및 기타 하드웨어→ 마우스를 클릭하십시오.
- **2** 설정을 조정하십시오.

CHECK THE MOUSE CABLE(마우스 케이블 검사) — 컴퓨터를 종료하십시 오. 마우스 케이블을 분리하여 손상 여부를 확인한 다음 다시 단단히 연결 하십시오.

마우스 확장 케이블을 사용하는 경우, 확장 케이블을 분리하고 마우스를 컴 퓨터에 직접 연결하십시오.

#### 마우스에 문제가 있는지 확인하기 위해 터치 패드 점검

- **1** 컴퓨터를 종료하십시오.
- **2** 마우스를 분리하십시오.
- **3** 컴퓨터를 켭니다.
- **4** Windows 바탕 화면에서 터치 패드를 사용하여 커서를 이동해 보고 아 이콘을 선택하여 열어 보십시오.
	- 터치 패드가 올바르게 작동하면 마우스에 결함이 존재할 수 있습니다.

#### 문제 해결 **87**

CHECK THE SYSTEM SETUP PROGRAM SETTINGS(시스템 설치 프로그램 설 정 점검) — 시스템 설치 프로그램이 좌표 입력 장치 옵션에 대해 올바른 장치를 나열하는지 확인하십시오. 컴퓨터는 설정 조정 없이 USB 마우스를 자동으로 인식합니다. 시스템 설치 프로그램을 사용하는 방법에 대한 자세 한 내용은 93 [페이지의](#page-92-0) "시스템 설치 프로그램"을 참조하십시오.

TEST THE MOUSE CONTROLLER(마우스 컨트롤러 테스트) — 마우스 컨트 롤러 ( 커서 움직임에 영향을 줌 ) 및 터치 패드 또는 마우스 단추의 작동을 검사하려면, Dell 진단 프로그램의 **Pointing Devices** 검사 그룹에 있는 마우 스 검사를 실행하십시오(72 페이지의 ["Dell Diagnostics"](#page-71-0) 참조).

REINSTALL THE TOUCH PAD DRIVER(터치 패드 드라이버 재설치) — [98](#page-97-0) 페 이지의 "[드라이](#page-97-0)버 및 유틸리티 재설치"를 참조하십시오.

#### 비디오 및 모니터 문제

∕ ↑ 주의 : 이 항목의 절차를 수행하기 전에 제품 정보 안내에 있는 안전 지침을 따르십시오.

주의사항: 컴퓨터에 PCI Express 그래픽 카드가 설치된 상태로 제공된 경우 추가 그래픽 카드를 설치할 때 이 카드를 제거할 필요가 없습니다. 그러나 문 제 해결 시에 이 카드가 필요합니다. 카드를 분리할 경우에는 안전한 곳에 보 관하십시오. 그래픽 카드에 관한 자세한 내용은 support.dell.com을 참조하십 시오.

#### 화면에 아무 것도 나타나지 않는 경우

■ 주: 무제 해결 절차의 경우 모니터 설명서를 참조하십시오.

#### 화면이 읽기 어려운 경우

CHECK THE DIAGNOSTIC LIGHTS(진단 표시등 점검) — 65 [페이지의](#page-64-0) " 진단 [표시등](#page-64-0)"을 참조하십시오.

CHECK THE MONITOR SETTINGS(모니터 설정 확인) — 밝기 및 대비 조정, 모니터의 자기 제거 및 모니터 자체 검사 실행에 대한 지침은 모니터 설명 서를 참조하십시오.

#### WINDOWS 디스플레이 설정 조정

**Windows XP:**

- **1** 시작→ 제어판→ 모양 및 테마를 클릭합니다.
- **2** 변경하려는 영역을 클릭하거나 디스플레이 아이콘을 클릭합니다.
- **3** 색 품질과 화면 해상도를 다르게 설정합니다.

**Windows Vista:**

- **1** 시작 → 제어판→ 하드웨어 및 소리→ 개인 설정→ 디스플레이 설정을 클릭합니다.
- **2** 필요한 경우 해상도 및 색 설정을 조정합니다.

#### 3D 이미지 품질이 좋지 않은 경우

CHECK THE GRAPHICS CARD POWER CABLE CONNECTION( 그래픽 카드 전 원 케이블 연결 검사) — 그래픽 카드의 전원 케이블이 카드에 올바르게 연결되어 있는지 확인하십시오.

#### 디스플레이의 일부분만 읽을 수 있는 경우

#### 외부 모니터 연결

**1** 컴퓨터를 종료하고 컴퓨터에 외장형 모니터를 연결하십시오.

2 컴퓨터 및 모니터의 전워을 켜고 모니터 밝기 및 대비 제어를 조정하십시오. 외부 모니터가 작동하면, 컴퓨터 디스플레이 또는 비디오 컨트롤러의 결함일 수 있습니다. Dell사에 문의하십시오(116 [페이지의](#page-115-0) "Dell사에 문의하기" 참조).

#### 전원 표시등

#### $\bigwedge$  주의 : 이 항목의 절차를 수행하기 전에 제품 정보 안내에 있는 안전 지침을 따르십시오.

컴퓨터 전면에 있는 전원 단추 표시등은 켜지거나 깜박이거나 단색을 유지 하여 다음과 같은 여러 가지 상태를 나타냅니다.

- 전원 표시등이 녹색이고 컴퓨터가 응답하지 않는 경우 65 [페이지의](#page-64-0) "진 단 [표시등](#page-64-0)"을 참조하십시오.
- 전원 표시등이 녹색으로 깜박이는 경우 컴퓨터가 대기 모드에 있습니 다. 키보드의 키를 누르거나 마우스를 움직이거나 전원 단추를 눌러 정 상 작동을 재개하십시오.

#### 문제 해결 **89**

- 전원 표시등이 꺼져 있는 경우, 컴퓨터의 전원이 꺼져 있거나 전력이 공 급되지 않습니다.
	- 전원 케이블을 컴퓨터 후면의 전원 커넥터와 전원 콘센트에 다시 장 착해 보십시오.
	- 컴퓨터가 전원 스트립에 연결되어 있으면 전원 스트립이 전원 콘센트 에 연결되어 있고 전원 스트립의 전원이 켜져 있는지 확인하십시오.
	- 전원 보호 장치, 전원 스트립 및 전원 확장 케이블을 사용하지 않아 도 컴퓨터의 전원이 올바르게 켜지는지 확인하십시오.
	- 램프와 같은 다른 장치를 연결하여 전원 콘센트에 아무 이상이 없는 지 확인하십시오.
- 전원 등이 황색으로 깜박이는 경우에는 컴퓨터 전력 공급을 받고 있는 중 입니다. 그러나 내부 전력에 문제가 있을 수 있습니다.
	- 전압 선택 스위치가 사용 장소의 AC 전력과(적용 가능할 경우) 일 치하는지 확인하십시오.
- 전원 표시등이 황색으로 깜박이는 경우에는 장치가 오작동하거나 잘못 설치되어 있는 것입니다.
	- 확장 카드를 분리했다가 다시 설치해보십시오 (57 [페이지의](#page-56-0) " 카드 [사용](#page-56-0)" 참조).
- 간섭을 제거하십시오. 간섭을 유발할 수 있는 요인은 다음과 같습니다.
	- 전원 스트립에 너무 많은 장치를 연결한 경우
	- 여러 개의 전원 스트립을 동일한 전원 콘센트에 연결한 경우

## Dell 기술 업데이트 서비스

Dell 기술 업데이트 서비스는 컴퓨터 소프트웨어 및 하드웨어 업데이트의 새로운 전자 우편 통지를 제공합니다. 서비스는 무료이며 내용, 형식 및 통지 를 받는 빈도를 사용자 정의할 수 있습니다.

Dell 기술 업데이트 서비스에 등록하려면, **support.dell.com/technicalupdate** 로 이동하십시오.

## Dell 지원 유틸리티

Dell 지원 유틸리티는 해당 컴퓨터에 설치되었으며 작업 표시줄에 있는 Dell 지원, < ,아이콘 또는 시작 단추에서 사용할 수 있습니다. 본 지원 유틸리티 를 컴퓨터 사용 환경의 자체 지원 정보, 소프트웨어 업그레이드 및 상태 검사 에 사용합니다.

#### Dell 지원 유틸리티에 액세스

도구막대의 아이콘 또는 시작 메뉴를 통해 Dell 지원 유틸리티에 액세 스하십시오.

Dell 지원 아이콘이 작업 표시줄에 나타나지 않은 경우:

**1** 시작→ 모든 프로그램→ **Dell** 지원→ **Dell** 지원 설정을 클릭하십시오.

**2** 작업 표시줄에서 표시 아이콘이 선택되었는지 확인하십시오.

 $\mathbb Z$  주: 시작 메뉴에서 Dell 지원 유틸리티를 사용할 수 없는 경우 support.dell.com 에서 소프트웨어를 다운로드하십시오.

Dell 지원 유틸리티는 컴퓨터 사용 환경에 따라 사용자 정의됩니다.

작업 표시줄의 아이콘은 클릭, 더블 클릭 또는 마우스 오른쪽 단추로 클 릭하기에 따라 서로 다른 기능을 수행합니다.

#### Dell 지원 아이콘 클릭

이콘을 클릭하거나 마우스 오른쪽 단추로 클릭하여 다음 작업을 수행 합니다.

- 컴퓨터 사용 환경 검사
- Dell 지원 유틸리티 설정 보기
- Dell 지원 유틸리티의 도움말 파일에 액세스
- 자주 제기되는 질문 보기
- Dell 지원 유틸리티에 대해 자세히 알아보기
- Dell 지원 유틸리티 끄기

#### Dell 지원 아이콘 더블 클릭

아이콘을 더블 클릭하여 수동으로 컴퓨터 사용 환경을 검사하고 자주 제기되는 질문을 보고 Dell 지원 유틸리티의 도움말 파일에 액세스하고 Dell 지원 설정을 보십시오.

Dell 지원 유틸리티에 대한 자세한 정보는 **Dell™** 지원 화면 상단의 물음표 (**?**) 를 클릭하십시오.

#### 문제 해결

## <span id="page-92-0"></span>시스템 설치 프로그램

## 개요

■ 주 : 운영 체제가 시스템 설치 프로그램에서 사용되는 대부분의 옵션을 자동 으로 구성할 수 있기 때문에 사용자가 시스템 설치 프로그램을 통해 설정한 옵션은 재정의됩니다. 그러나 External Hot Key 옵션은 예외이며 이 옵션은 시스템 설치 프로그램을 통해서만 활성화하거나 비활성화할 수 있습니다. 운 영 체제의 기능을 구성하는 방법에 대한 자세한 내용은 도움말 및 지원 센터를 참조하십시오. Windows XP에서 도움말 및 지원 센터에 액세스하려면 **시작→** 도움말 및 지원을 클릭하십시오. Windows Vista의 경우 Windows Vista 시작  $E \rightarrow \infty$  -> 도움말 및 지원을 클릭하십시오.

다음과 같은 경우 시스템 설치 프로그램을 사용할 수 있습니다.

- 컴퓨터 암호와 같이 사용자가 선택할 수 있는 기능을 설정하거나 변경 하는 경우
- 시스템 메모리의 양과 같이 컴퓨터의 현재 구성에 대한 정보를 확인할 경우 설치를 완료한 후에는 시스템 설치 프로그램을 실행하여 시스템 구성 정보 및 옵션 설정을 확인하십시오. 나중에 참조할 수 있도록 해당 정보를 기록 해 두는 것이 좋습니다.

시스템 설치 프로그램 화면에는 다음과 같이 컴퓨터의 현재 설정 정보 및 설정값이 표시됩니다.

- 시스템 구성
- 부팅 순서
- 부팅(시작) 구성 및 도킹 장치 구성 설정
- 기본 장치 구성 설정
- 시스템 보안 및 하드 드라이브 암호 설정

 $\bigcirc$  주 : 컴퓨터 전문가가 아니거나 Dell 기술 지원에서 별도의 지시를 받지 않은 경우라면 시스템 설치 프로그램의 설정은 변경하지 마십시오. 설정을 변경할 경우, 컴퓨터가 제대로 작동하지 않을 수도 있습니다.

#### 시스템 설치 프로그램 **93**

## <span id="page-93-0"></span>시스템 설치 화면 보기

- **1** 컴퓨터를 켜거나 재시작합니다.
- **2** DELL™ 로고가나타나면즉시 <F2> 키를누르십시오. Microsoft® Windows® 로고가 나타나는 데 시간이 오래 걸리면 Windows 바탕 화면이 표시될 때까지 기다리십시오. 컴퓨터를 종료하고 다시 시도해보십시오.

## 시스템 설치 프로그램 화면

■ 주: 시스템 설치 화면에 있는 특정 항목에 대한 정보는, 해당 항목을 선택하 고 화면에 있는 도움말을 참조하십시오.

각 화면에서 시스템 설치 옵션은 왼쪽에 나열됩니다. 각 옵션의 오른쪽에는 해당 옵션의 설정 또는 값이 있습니다. 화면에서 흰색으로 표시되는 설정 을 변경할 수 있습니다. 변경할 수 없는(컴퓨터에 의해 결정되었기 때문에) 옵션 또는 값은 조금 어둡게 표시됩니다.

화면 오른쪽 상단에는 현재 지정한 옵션의 도움말 정보가 표시되고, 화면 오 른쪽 하단에는 컴퓨터 정보가 표시됩니다. 시스템 설치 키 기능은 화면 하단 에 표시되어 있습니다.

## 일반적으로 사용하는 옵션

일부 옵션은 컴퓨터를 다시 부팅을 한 후에야 새로운 설정이 적용됩니다.

#### 부팅 순서 변경

부팅 순서 (boot sequence) 또는부팅 절차 (boot order) 는 운영 체제가 시작 할 때 필요한 소프트웨어를 찾는 위치를 알려 주는 것을 말합니다. 시스템 설치 프로그램의 **Boot Order** 페이지를 통해 부팅 순서를 제어할 수 있고 장치를 활성화/비활성화할 수 있습니다.

 $\mathbb Z$  주: 한 번에 부팅 순서를 변경하려면 96 [페이지의](#page-95-0) "한 번 부팅 수행"을 참조 하십시오.

**Boot Order** 페이지는 컴퓨터에 설치된 다음과 같은(반드시 이에 한정되지 는 않음) 일반 부팅 가능 장치 목록을 표시합니다.

- 디스켓 드라이브
- 내장형 **HDD**
- 광학 드라이브

부팅 루틴을 수행하는 동안 목록의 상위부터 시작하여 각 부팅 가능한 장치 에서 운영 체제 시작 파일을 검사합니다. 컴퓨터가 파일을 찾으면 검색을 멈 추고 운영 체제를 시작합니다.

부팅 장치를 제어하려면 아래쪽 화살표나 위쪽 화살표 키를 눌러 장치를 선택한 다음 장치를 활성화하거나 비활성화하고, 목록에서 순서를 변경하 십시오.

- 장치를 활성화하거나 비활성화하려면 원하는 장치를 선택한 다음 스페 이스바를 누르십시오. 활성화된 항목은 흰색으로 표시되며 왼쪽에 작은 삼각형이 표시됩니다. 비활성화된 항목은 청색 또는 어둡게 표시되며 삼 각형이 없습니다.
- 목록의 장치의 순서를 재지정하려면 장치를 강조 표시한 다음 <+> 또 는 <-> 키(대소문자 구분 안 함)를 눌러 장치를 아래 또는 위로 이동하 십시오.

변경사항을 저장하고 시스템 설치 프로그램을 종료하면 부팅 순서는 변경 사항이 적용됩니다.

#### <span id="page-95-0"></span>한 번 부팅 수행

한 번 부팅 순서는 시스템 설치 프로그램을 시작하지 않고 설정할 수 있습 니다. 이 절차를 이용하여 하드 드라이브의 진단 유틸리티 파티션에서 Dell 진단 프로그램을 부팅할 수 있습니다.

- **1** 시작 메뉴를 통해 컴퓨터를 종료하십시오.
- **2** 컴퓨터가 도킹 장치에 연결되어 있다면(도킹됨) 도킹 해제하십시오. 도 킹 장치와 함께 제공된 지시사항 문서를 참조하십시오.
- **3** 컴퓨터를 전원 콘센트에 연결하십시오.
- **4** 컴퓨터를 켭니다. DELL 로고가 나타나면 즉시 <F12> 키를 누릅니다. 시간이 초과되어 Windows 로고가 나타나면 Windows 바탕 화면이 표시 될 때까지 기다리십시오. 컴퓨터를 종료하고 다시 시도해보십시오.
- **5** 부팅 장치 목록이 표시되면 부팅하려는 장치를 선택하고 <Enter> 키 를 누르십시오.

컴퓨터가 선택된 장치로 부팅됩니다.

다음에 컴퓨터를 재부팅할 경우에는 이전의 부팅 순서가 복원됩니다.

#### 적외선 센서 활성화

- 1 기본 장치 구성에서 적외선 데이터 포트를 찾을 때까지 <Alt><p> 키 를 누르십시오.
- **◇ 주 :** 선택한 COM 포트가 직렬 커넥터에 지정된 COM 포트가 아니지 확인하 십시오.
	- **2** 아래쪽 화살표 키를 눌러 적외선 데이터 포트 설정을 선택하고 오른쪽 화살표 키를 눌러 COM 포트로 설정을 변경하십시오.
	- **3** <Esc> 키를 누르고 예를 클릭하여 변경사항을 저장하고 시스템 설치 프로그램을 종료하십시오. 컴퓨터를 재시작하라는 메시지가 나타나면 예를 클릭하십시오.
	- **4** 화면의 지시사항을 따르십시오.
	- **5** 적외선 센서가 활성화된 후 예를 클릭하여 컴퓨터를 재시작하십시오.

적외선 센서를 활성화하면 적외선 장치로 연결할 수 있습니다. 적외선 장치 를 설치하고 사용하려면 적외선 장치 설명서 및 도움말 및 지원 센터를 참 조하십시오(시작→ 도움말 및 지원 클릭).

# 13

# 소프트웨어 재설치

## <span id="page-96-0"></span>드라이버

#### 드라이버란 ?

드라이버는 프린터 , 마우스 또는 키보드와 같은 장치를 제어하는 프로그 램입니다. 모든 장치에는 드라이버 프로그램이 필요합니다.

드라이버는 장치와 해당 장치를 사용하는 임의의 프로그램 간에 해석기 역 할을 수행합니다. 각 장치에는 해당 장치의 드라이버만 인식하는 고유한 특 수 명령 세트가 있습니다.

Dell사는 필요한 드라이버를 설치하여 제공합니다. 추가로 설치하거나 구 성하지 않아도 됩니다.

 $\bullet$  주의사항 : Drivers and Utilities 매체에는 컴퓨터에 없는 운영 체제 드라이 버가 포함될 수 있습니다. 설치 중인 소프트웨어가 해당 운영 체제용으로 적 절한지 확인하십시오.

키보드 드라이버와 같은 다양한 드라이버가 Microsoft Windows 운영 체제 와 함께 제공됩니다. 다음과 같은 경우에 드라이버를 설치해야 합니다.

- 운영 체제 업그레이드
- 운영 체제 재설치
- 새 장치 연결 또는 설치

#### 드라이버 확인

장치에 문제가 발생하는 경우 드라이버가 문제의 원인인지 식별하고 필요 한 경우 드라이버를 업데이트하십시오.

#### Microsoft® Windows® XP

- **1** 시작→ 제어판을 클릭합니다.
- **2** 종류 선택에서 성능 및 유지 관리를 클릭한 후 시스템을 클릭합니다.
- **3** 시스템 등록 정보 창에서 하드웨어 탭을 클릭하고 장치 관리자를 클릭 합니다.

#### Microsoft Windows Vista™

- **1** Windows Vista 시작 단추 를 클릭하고 컴퓨터를 마우스 오른쪽 단추 로 클릭합니다.
- **2** 속성→ 장치 관리자를 클릭합니다.

■ 주: 사용자 계정 컨트롤 창이 나타납니다. 컴퓨터 관리자인 경우 계속 을 클릭하고 관리자가 아닌 경우 관리자에게 문의하여 계속하십시오.

목록을 아래로 스크롤하여 장치 아이콘에 느낌표 ([**!**] 기호가 있는 노란색 동그라미)가 있는지 확인하십시오.

장치 이름 옆에 느낌표가 있으면 드라이버를 재설치하거나 새 드라이버를 설치해야 합니다(98 [페이지의](#page-97-1) "드라이버 및 유틸리티 재설치" 참조).

#### <span id="page-97-1"></span><span id="page-97-0"></span>드라이버 및 유틸리티 재설치

주의사항: Dell 지원 웹 사이트 support.dell.com 및 Drivers and Utilities 매체 에서는 Dell™ 컴퓨터에 승인된 드라이버를 제공합니다. 다른 제조업체의 드라 이버를 설치하면 컴퓨터가 올바르게 작동하지 않을 수도 있습니다.

#### <span id="page-97-2"></span>Windows 장치 드라이버 롤백 사용

드라이버를 설치 또는 업데이트한 후에 문제가 발생할 경우 Windows 장치 드 라이버 롤백을 사용하여 드라이버를 이전에 설치한 버전으로 교체하십시오.

#### **Windows XP:**

- **1** 시작→ 내 컴퓨터→ 속성→ 하드웨어→ 장치 관리자를 클릭합니다.
- **2** 새 드라이버가 설치된 장치를 마우스 오른쪽 단추로 클릭하고 속성을 클릭합니다.
- **3** 드라이버 탭→ 드라이버 롤백을 클릭합니다.

**Windows Vista:**

- 1 Windows Vista 시작 단추 <mark>19</mark>를 클릭하고 **컦퓨터**를 마우스 오른쪽 단추 로 클릭합니다.
- **2** 속성→장치 관리자를 클릭합니다.
	- $\mathscr{U}$  주 : 사용자 계정 컨트롤 창이 나타납니다. 컴퓨터의 관리자인 경우 계 속을 클릭하고 관리자가 아닌 경우 관리자에게 문의하여 장치 관리자 를 시작합니다.
- **3** 새 드라이버가 설치된 장치를 마우스 오른쪽 단추로 클릭하고 속성을 클릭합니다.
- **4** 드라이버 탭→ 드라이버 롤백을 클릭합니다.

장치 드라이버 롤백 기능을 사용해도 문제가 해결되지 않으면 시스템 복원 (102 [페이지의](#page-101-1) "운영 체제 복원" 참조)을 사용하여 새 드라이버를 설치하기 이전의 작동 상태로 컴퓨터를 복원하십시오.

- **1** Windows 바탕 화면이 표시되면 **Drivers and Utilities** 매체를 넣습니다. **Drivers and Utilities** 매체를 처음 사용하는 경우에는 2[단계로](#page-98-0) 이동합니 다. 그렇지 않은 경우에는 5[단계로](#page-98-1) 이동하십시오.
- <span id="page-98-0"></span>**2 Drivers and Utilities** 매체 설치 프로그램이 시작되면 화면의 프롬프트 를 따릅니다.
- **3 InstallShield Wizard Complete** 창이 나타나면, Resource 매체를 제거하 고 **Finish**를 클릭하여 컴퓨터를 재시작하십시오.
- **4** Windows 바탕 화면이 나타나면 Resource 매체를 다시 삽입하십시오.
- <span id="page-98-1"></span>**5 Welcome Dell System Owner**(Dell 시스템 소유자 시작) 화면에서 **Next** (다음)를 클릭합니다.
- $\mathbb Z$  주: Drivers and Utilities 매체는 컴퓨터에 설치되어 함께 제공된 하드웨어의 드라이버만 표시합니다. 하드웨어를 추가로 설치한 경우, 새 하드웨어의 드라 이버는 ResourceCD에 표시되지 않을 수 있습니다. 이 드라이버가 표시되지 않 으면 ResourceCD 프로그램을 종료하십시오 . 드라이버에 대한 자세한 내용은 장치와 함께 제공된 설명서를 참조하십시오.

Resource 매체가 이 컴퓨터의 하드웨어를 감지하는 중이라는 메시지가 표시됩니다.

컴퓨터에서 사용되는 드라이버는 **My Drivers-ResourceCD has identified these components in your system** 창에 자동으로 표시됩니다.

**6** 재설치하려는 드라이버를 클릭하고 화면의 지시사항을 따르십시오.

개별 드라이버가 나열되지 않을 경우 해당 드라이버는 운영 체제에 필요하 지 않습니다.

#### Drivers and Utilities 사용

장치 드라이버 롤백 또는 시스템 복원(102 [페이지의](#page-101-1) "운영 체제 복원" 참조) 을 사용해도 문제가 해결되지 않는 경우 , **Drivers and Utilities** 매체에서 제 공한 드라이버를 재설치하십시오.

- **1** 열려 있는 모든 파일을 저장하고 닫은 다음 실행 중인 프로그램을 모두 종료합니다.
- **2 Drivers and Utilities** 매체를 삽입합니다.

대부분의 경우 CD/DVD가 자동으로 시작됩니다. 자동으로 시작되지 않 는 경우 Windows 탐색기를 시작하고 CD/DVD 드라이브 디렉토리를 클 릭하여 CD/DVD 내용을 표시한 다음 **autorcd.exe** 파일을 더블 클릭하십 시오. CD/DVD를 처음 실행시킬 경우에는 컴퓨터에 설치 파일을 설치할 것을 요구합니다. 확인을 클릭한 다음 화면의 지시사항을 따르십시오.

- **3** 도구막대의 언어 드롭다운 메뉴에서 드라이버 또는 유틸리티 ( 사용 가 능한 경우)에서 사용할 언어를 선택하십시오.
- **4** 시작 화면에서 다음을 클릭하고 CD/DVD가 하드웨어 검색을 완료할 때 까지 기다립니다.
- **5** 다른 드라이버와 유틸리티를 검색하려면 검색 기준 아래 시스템 모델, 운영 체제 및 주제 드롭다운 메뉴에서 적절한 범주를 선택하십시오. 컴퓨터에서 사용하는 특정 드라이버나 유틸리티에 해당하는 링크가 나 타납니다.
- **6** 설치하려는 특정 드라이버 또는 유틸리티를 클릭하면 해당 드라이버 또는 유틸리티 정보가 화면에 나타납니다.
- **7** 설치 단추(있는 경우)를 클릭해서 드라이버 또는 유틸리티를 설치하십 시오. 시작 화면의 지침에 따라 설치를 완료하십시오.

설치 단추가 없으면 자동 설치를 선택할 수 없습니다. 설치 지침을 보려 면 다음 부절의 해당 지침을 참조하거나 **압축 해제**를 클릭하여 압축된 지시사항을 풀고 readme 파일을 읽어보십시오.

컴퓨터가 드라이버 파일 검색을 요구하면 드라이버 정보 창의 CD 디렉 토리를 클릭해서 해당 드라이버와 관련된 파일을 표시하십시오.

#### 수동으로 드라이버 재설치

이전 항목의 설명대로 하드 드라이브에 드라이버 파일의 압축을 푼 후 다 음을 수행합니다.

**Windows XP:**

- **1** 시작→ 내 컴퓨터→ 속성→ 하드웨어→ 장치 관리자를 클릭합니다.
- **2** 드라이버를 설치할 장치의 유형을 더블 클릭합니다(예: 오디오 또는 비 디오).
- **3** 드라이버를 설치할 장치 이름을 더블 클릭합니다.
- **4** 드라이버 탭→ 드라이버 업데이트를 클릭합니다.
- **5** 목록 또는 특정 위치에서 설치(고급)→ 다음을 클릭합니다.
- **6** 찾아보기를 클릭하고 이전에 드라이버 파일을 복사한 위치를 찾아봅니다.
- **7** 적절한 드라이버의 이름이 나타나면 다음을 클릭합니다.
- **8** 마침을 클릭하고 컴퓨터를 재시작합니다.

**Windows Vista:**

- 1 Windows Vista 시작 단추 <mark>에</mark>를 클릭하고 **컦퓨터**를 마우스 오른쪽 단추 로 클릭합니다.
- **2** 속성→ 장치 관리자를 클릭합니다.
	- $\mathbb Z$  주 : 사용자 계정 컨트롤 창이 나타납니다. 컴퓨터의 관리자인 경우 계 속을 클릭하고 관리자가 아닌 경우 관리자에게 문의하여 장치 관리자 를 시작합니다.
- **3** 드라이버를 설치할 장치의 유형을 더블 클릭합니다(예: 오디오 또는 비 디오).
- **4** 드라이버를 설치할 장치 이름을 더블 클릭합니다.
- **5** 드라이버 탭→ 드라이버 업데이트→ 컴퓨터에서 드라이버 소프트웨어 찾아보기를 클릭합니다.
- **6** 찾아보기를 클릭하고 이전에 드라이버 파일을 복사한 위치를 찾아봅니다.
- **7** 적절한 드라이버 이름이 나타나면 드라이버 이름→ 확인→ 다음을 클릭 합니다.
- **8** 마침을 클릭하고 컴퓨터를 재시작합니다.

## <span id="page-101-0"></span>하드웨어 및 소프트웨어 문제

이 절에서는 Windows XP 및 Windows Vista 운영 체제와 관련된 문제에 대 해 설명합니다 . 운영 체제를 설치하는 동안 장치가 감지되지 않거나 감지 되었지만 잘못 구성된 경우 하드웨어 문제 해결사를 사용하여 비호환성 문 제를 해결할 수 있습니다.

하드웨어 문제 해결사를 시작하려면 다음과 같이 하십시오.

#### **Windows XP:**

- **1** 시작→ 도움말 및 지원을 클릭합니다.
- **2** 검색 필드에 하드웨어 문제 해결사를 입력하고 <Enter> 키를 눌러 검 색을 시작합니다.
- **3** 문제 해결 항목에서 하드웨어 문제 해결사를 클릭합니다.
- **4** 하드웨어 문제 해결사 목록에서 문제에 대해 가장 잘 설명하는 옵션을 선택하고 다음을 눌러 나머지 문제 해결 단계를 따릅니다.

#### **Windows Vista:**

- 1 Windows Vista 시작 단추 (1)를 클릭하고 **도움말 및 지원**을 클릭합니다.
- **2** 검색 필드에 하드웨어 문제 해결사를 입력하고 <Enter> 키를 눌러 검 색을 시작합니다.
- **3** 검색 결과에서 문제를 가장 잘 설명하는 옵션을 선택하고 나머지 문제 해결 단계를 따릅니다.

## <span id="page-101-1"></span>운영 체제 복원

다음과 같은 방법으로 운영 체제를 복원할 수 있습니다.

- 시스템 복원은 컴퓨터를 데이터 파일에는 영향을 주지 않고 이전 작동 상태로 되돌립니다. 시스템 복원을 운영 체제 복원 및 데이터 파일을 보 존하는 첫 번째 해결 방법으로 사용하십시오.
- Symantec에서 제공한 Dell PC 복원(Windows XP에서 사용 가능) 및 Dell 출 하 시 이미지 복원(Windows Vista에서 사용 가능)은 하드 드라이브를 컴퓨 터를 구입했을 때의 작동 상태로 복원합니다. 두 기능은 모두 영구적으로 하드 드라이브의 모든 데이터를 삭제하고 컴퓨터를 받은 후 설치한 모든 프로그램을 제거합니다 . 시스템 복원이 운영 체제 문제를 해결하지 못할 경우에만 Dell PC 복원 또는 Dell 출하 시 이미지 복원을 사용하십시오.
- 컴퓨터와 함께 운영 체제 디스크를 받은 경우 이 디스크를 사용하여 운 영 체제를 복원할 수 있습니다. 그러나 운영 체제 디스크를 사용해도 하 드 드라이브에 있는 모든 데이터를 삭제합니다. 시스템 복원이 운영 체 제 문제를 해결하지 못할 경우에만 디스크를 사용하십시오.
- **102** 소프트웨어 재설치

#### <span id="page-102-0"></span>Microsoft Windows 시스템 복원 사용

Windows 운영 체제는 하드웨어, 소프트웨어 또는 기타 시스템 설정에 대한 변경 사항으로 인해 컴퓨터 작동 상태에 이상이 발생한 경우 데이터 파일에 영향을 주지 않고 컴퓨터를 이전 상태로 되돌릴 수 있는 시스템 복원 옵션 을 제공합니다. 시스템이 복원을 사용하여 컴퓨터에 대해 수행한 모든 변경 사항은 전부 되돌릴 수 있습니다.

 $\bullet$  주의사항: 데이터 파일을 정기적으로 백업해 두십시오. 시스템 복원은 데이 터 파일을 모니터링하거나 복구하지 않습니다.

 $\mathbb{Z}$  주: 이 설명서의 절차는 Windows 기본 보기를 기준으로 설명하기 때문에 Dell™ 컴퓨터를 Windows 클래식 보기로 설정한 경우에는 적용되지 않을 수 있습니다.

#### 시스템 복원 시작

**Windows XP:**

- $\bullet$  주의사항: 컴퓨터를 이전 작동 상태로 복원하기 전에 열려 있는 파일을 모두 저장하고 닫은 다음 실행 중인 프로그램을 모두 종료하십시오. 시스템 복원이 완료될 때까지 파일 또는 프로그램을 고치거나 열거나 삭제하지 마십시오.
	- **1** 시작→ 모든 프로그램→ 보조프로그램→ 시스템 도구→ 시스템 복원을 클릭합니다.
	- **2** 이전 시점으로 내 컴퓨터 복원 또는 복원 지점 만들기를 클릭합니다.
	- **3** 다음을 클릭하고 화면의 나머지 프롬프트를 따릅니다.

**Windows Vista:**

- 1 시작 <del>1 을</del> 클릭합니다.
- **2** 검색 시작 상자에 시스템 복원을 입력하고 <Enter> 키를 누릅니다.
	- <mark>∥ 주 : 사용자 계정 커트롤</mark> 창이 나타납니다. 컴퓨터 관리자인 경우 **계속** 을 클릭하고 관리자가 아닌 경우 관리자에게 문의하여 원하는 작업을 계속하십시오.
- **3** 다음을 클릭하고 화면의 나머지 프롬프트를 따릅니다.

시스템 복원으로 문제를 해결할 수 없는 경우 마지막 시스템 복원 실행을 취소할 수 있습니다.

#### 마지막 시스템 복원 실행 취소

■■ 주의사항: 마지막 시스템 복원 실행을 취소하기 전에 열려 있는 모든 파일을 저장하고 닫은 다음 실행 중인 프로그램을 모두 종료하십시오. 시스템 복원이 완료될 때까지 파일 또는 프로그램을 고치거나 열거나 삭제하지 마십시오.

**Windows XP:**

- **1** 시작→ 모든 프로그램→ 보조프로그램→ 시스템 도구→ 시스템 복원을 클릭합니다.
- **2** 마지막 복원 실행 취소를 클릭하고 다음을 클릭합니다.

**Windows Vista:**

- **1** 시작 을 클릭하십시오**.**
- **2** 검색 시작 상자에 시스템 복원을 입력하고 <Enter> 키를 누릅니다.
- **3** 마지막 복원 실행 취소를 클릭하고 다음을 클릭합니다.

#### 시스템 복원 활성화

 $\mathscr{U}$  주: Windows Vista는 디스크 공간이 부족하더라도 시스템 복원을 비활성화 하지 않습니다. 그러므로, 아래의 단계는 Windows XP에만 적용됩니다.

Windows XP 재설치 시 하드 디스크 여유 공간이 200MB 이하인 경우 시스 템 복원은 자동으로 비활성화됩니다.

시스템 복원의 활성 여부를 확인하려면 다음과 같이 하십시오.

- **1** 시작→ 제어판→ 성능 및 유지 관리→ 시스템을 클릭합니다.
- **2** 시스템 복원 탭을 클릭하고 시스템 복원 사용 안 함이 선택되어 있지 않 도록 합니다.

#### Dell™ PC 복원 및 Dell 출하 시 이미지 복원 사용

- $\bullet$  주의사항: Dell PC 복원 또는 Dell 출하 시 이미지 복원은 하드 드라이브에 있 는 모든 데이터를 영구적으로 삭제하며 컴퓨터를 받은 후 설치한 모든 프로그 램 또는 드라이버를 영구적으로 제거합니다. 가능하면 이러한 옵션을 사용하 기 전에 데이터를 백업하십시오. 시스템 복원이 운영 체제 문제를 해결하지 못 할 경우에만 PC 복원 또는 Dell 출하 시 이미지 복원을 사용하십시오.
- 주 : Symantec 에서 제공한 Dell PC 복원 및 Dell 출하 시 이미지 복원은 특정 국가/지역 또는 특정 컴퓨터에서 사용하지 못할 수 있습니다.

Dell PC 복원(Windows XP) 또는 Dell 출하 시 이미지 복원(Windows Vista)을 운영 체제를 복원하는 마지막 방법으로만 사용하십시오. 이러한 옵션은 하 드 드라이브를 컴퓨터를 구입했을 때의 작동 상태로 복원합니다. 컴퓨터를 받은 후에 추가한 모든 프로그램 또는 파일(데이터 파일 포함)은 하드 드라 이브에서 영구적으로 삭제됩니다. 데이터 파일에는 문서, 스프레드시트, 전 자 우편 메시지, 디지털 사진, 음악 파일 등이 포함됩니다. 가능하면 PC 복원 또는 출하 시 이미지 복원을 사용하기 전에 모든 데이터를 백업하십시오.

#### Windows XP: Dell PC 복원

PC 복원 사용:

- **1** 컴퓨터를 켭니다. 부팅 프로세스 동안에 **www.dell.com**과 함께 청색 막대가 화면 상단에 나 타납니다.
- **2** 청색 막대가 나타나는 즉시 <Ctrl><F11> 키를 누릅니다. <Ctrl><F11> 키를 제때 누르지 않은 경우, 컴퓨터에서 시작을 마치고 컴퓨터를 다시 시작하십시오.
- $\bullet$  주의사항: PC 복원을 계속 실행하지 않으려면 재부팅을 클릭합니다.
	- **3** 복원을 클릭하고 확인을 클릭합니다. 복원 프로세스를 완료하는 데 대략 6~10분이 소요됩니다.
	- **4** 프롬프트가 나타나면 마침을 클릭하여 컴퓨터를 재부팅합니다.
- 주: 수동으로 컴퓨터를 종료하지 마십시오. 마침을 클릭하여 컴퓨터가 완전 히 재부팅되게 하십시오.
	- **5** 프롬프트가 나타나면 예를 클릭합니다.

컴퓨터가 다시 시작됩니다. 컴퓨터는 원래 작동 상태로 복원되므로, 최종 사용자 사용권 계약과 같은 화면은 컴퓨터를 처음 켰을 때와 동일합니다.

**6** 다음을 클릭합니다.

시스템 복원 화면이 나타나고 컴퓨터가 다시 시작됩니다.

**7** 컴퓨터가 다시 시작되면 확인을 클릭합니다.

PC 복원 제거:

 $\bullet$  주의사항 : 하드 드라이브에서 Dell PC 복원을 제거하면 컴퓨터에서 PC 복 원 유틸리티가 영구적으로 삭제됩니다. Dell PC 복원을 제거한 후 컴퓨터 운 영 체제 복원에 사용할 수 없습니다.

Dell PC 복원은 하드 드라이브를 컴퓨터를 구입한 시점의 작동 상태로 복 원합니다. 하드 드라이브 공간을 늘려야 할 경우라도 컴퓨터에서 PC 복원 을 제거하지 않는 것이 좋습니다. 하드 드라이브에서 PC 복원을 제거한 경 우 다시 불러올 수 없으며 PC 복원을 사용하여 컴퓨터의 운영 체제를 원래 상태로 복원할 수 없습니다.

- **1** 로컬 관리자로 컴퓨터에 로그온합니다.
- **2** Microsoft Windows 탐색기에서 **c:\dell\utilities\DSR**로 이동합니다.
- **3** 파일 이름 **DSRIRRemv2.exe**를 더블 클릭합니다.
	- 주: 로컬 관리자로 로그온하지 않은 경우 관리자로 로그온하라는 메시 지가 나타납니다. **끝내기**를 클릭한 다음 로컬 관리자로 로그온합니다.
	- 주: PC 복원에 사용되는 파티션이 컴퓨터 하드 드라이브에 존재하지 않 을 경우, 파티션을 찾을 수 없다는 메시지가 나타납니다. 끝내기를 클릭 하면 모든 파티션이 삭제되지 않습니다.
- **4** 확인을 클릭하여 하드 드라이브의 PC 복원 파티션을 제거합니다.
- **5** 확인 메시지가 나타나면 예를 클릭합니다.

PC 복원 파티션이 삭제되고 사용 가능한 디스크 공간이 하드 드라이브 의 여유 공간 할당으로 추가됩니다.

- **6** Windows 탐색기에서 로컬 디스크 **(C:)**를 마우스 오른쪽 단추로 클릭하 고 속성을 클릭하여 사용 가능한 추가 디스크 공간이 사용 가능한 공간 에 증가된 수치와 같은지 확인합니다.
- **7** 마침을 클릭하여 **PC** 복원 제거 창을 닫고 컴퓨터를 재시작합니다.

#### Windows Vista: Dell Factory Image Restore (Dell 출하 시 이미지 복원)

- **1** 컴퓨터를 켭니다 . Dell 로고가 나타나면 <F8> 키를 여러 번 눌러 Vista Advanced Boot Options(Vista 고급 부팅 옵션) 창에 액세스합니다.
- **2 Repair Your Computer**(컴퓨터 복구)를 선택합니다. 시스템 복구 옵션 창이 나타납니다.
- **3** 자판 배열을 선택하고 **Next**(다음)를 클릭합니다.
- **4** 복구 옵션에 액세스하려면 로컬 사용자로 로그온합니다. 명령 프롬프 트에 액세스하려면 사용자 이름 필드에 administrator 를 입력한 다음 **OK**(확인)를 클릭합니다.
- **5 Dell Factory Image Restore**(Dell 출하 시 이미지 복원)를 클릭합니다.
	- 주: 구성에 따라 Dell Factory Tools(Dell 출하 시 도구)를 선택한 다음 Dell Factory Image Restore(Dell 출하 시 이미지 복원)을 선택해야 할 수 있습 니다.

Dell Factory Image Restore(Dell 출하시이미지복원) 시작화면이나타납니다.

**6 Next**(다음)를 클릭합니다.

Confirm Data Deletion(데이터 삭제 확인) 화면이 나타납니다.

**□ 주의사항:** 출하 시 이미지 복원을 계속 실행하지 않으려면 Cancel(취소)을 클릭합니다.

- **7** 계속 하드 드라이브를 재포맷하고 시스템 소프트웨어를 초기 설정 상 태로 복원하려면 확인란을 클릭한 후 **Next**(다음)를 클릭합니다. 복원 프로세스가 시작되며 이 프로세스를 완료하는 데 5분 이상 소요됩 니다. 운영 체제 및 초기 설정 응용프로그램이 초기 설정 상태로 복원된 경우 메시지가 나타납니다.
- **8 Finish**(마침)를 클릭하여 시스템을 재부팅합니다.

#### 운영 체제 매체 사용

#### 시작하기 전에

새로 설치한 드라이버로 인해 발생한 문제를 해결하기 위해 Windows 운영 체제를 재설치하려는 경우, 먼저 Windows 장치 드라이버 롤백을 사용해 보 십시오. 98 페이지의 ["Windows](#page-97-2) 장치 드라이버 롤백 사용"을 참조하십시오. 장치 드라이버 롤백 기능을 사용해도 문제가 해결되지 않으면 시스템 복원 기능을 사용하여 운영 체제를 새 장치 드라이버를 설치하기 이전의 작동 상 태로 복원할 수 있습니다. 103 페이지의 ["Microsoft Windows](#page-102-0) 시스템 복원 사 [용](#page-102-0)"을 참조하십시오.

 $\bullet$  주의사항: 설치를 시작하기 전에 기본 하드 드라이브에 있는 모든 데이터 파 일을 백업하십시오. 일반적으로 주 하드 드라이브는 컴퓨터가 처음 감지하는 드라이브로 구성되어 있습니다.

Windows를 재설치하려면 다음 항목이 필요합니다.

- Dell™ 운영 체제 매체
- Dell **Drivers and Utilities** 매체
- $\mathbb Z$  주: Dell Drivers and Utilities 매체에는 컴퓨터를 조립하는 동안 설치된 드라 이버가 포함되어 있습니다. Dell **드라이버 및 유틸리티** 매체를 사용하여 필요 한 드라이버를 로드하십시오. 컴퓨터를 주문한 지역 또는 매체 요청 여부에 따라 Dell Drivers and Utilities 매체 및 운영 체제 매체는 컴퓨터와 함께 제공 되지 않을 수 있습니다.

#### Windows XP 또는 Windows Vista 재설치

재설치 절차를 완료하는 데 1~2 시간이 소요됩니다 . 운영 체제를 다시 설 치하 후 장치 드라이버, 바이러스 백시 프로그램 및 기타 프로그램도 다시 설치해야 합니다.

- $\bullet$  주의사항: 운영 체제 매체에는 Windows XP를 다시 설치하는 데 필요한 옵 션이 있습니다. 이러한 옵션은 파일을 덮어쓰기 때문에 하드 드라이브에 설 치되어 있는 프로그램에 영향을 줄 수 있습니다 . 따라서 Dell 기술 지원부에 서 지시한 경우 외에는 Windows XP를 재설치하지 마십시오.
	- **1** 열려 있는 모든 파일을 저장하고 닫은 다음 실행 중의 프로그램을 모두 종료합니다.
	- **2** 운영 체제 디스크를 넣습니다.
	- **3** Windows 설치 메시지가 나타나면 종료를 클릭합니다.
	- **4** 컴퓨터를 재시작합니다.

DELL 로고가 나타나면 즉시 <F12> 키를 누릅니다.

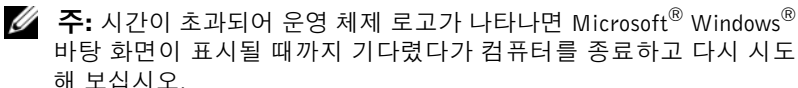

 $\mathscr{O}$  주: 다음 단계는 부팅 순서를 한 번만 변경합니다. 다음 부팅 시에는 시 스템 설치 프로그램에 지정된 장치 순서대로 부팅됩니다.

- **5** 부팅 장치 목록이 나타나면 **CD/DVD/CD-RW** 드라이브를 선택하고 <Enter> 키를 누릅니다.
- **6** 아무 키나 눌러 **CD-ROM**에서 부팅하십시오.
- **7** 화면의 지시사항에 따라 설치를 완료하십시오.
# 4

## 컴퓨터 휴대

## 컴퓨터 식별

- 컴퓨터에 이름표나 명함을 부착하십시오.
- 서비스 태그를 기록하여 컴퓨터나 휴대용 케이스와 별도로 안전한 곳 에 보관하십시오. 분실 신고를 하거나 경찰 및 Dell에 도난 신고를 하는 경우 이 서비스 태그를 사용하십시오.
- Microsoft® Windows® 바탕 화면에 **if\_found** 라는 이름의 파일을 작성하 십시오. 이 파일에 이름, 주소 및 전화 번호와 같은 정보를 기록하십시오.
- 신용 카드 회사에 코드화된 식별 태그를 제공하는지 문의하십시오.

## 컴퓨터 포장

- 컴퓨터에 장착되어 있는 외장형 장치를 분리한 다음, 안전한 장소에 보 관하십시오.
- 컴퓨터를 가능한 가볍게 하려면 모듈 베이에 설치된 모든 장치를 Dell TravelLite™ 모듈로 교체하십시오.
- 주 전지와 여분으로 가지고 갈 보조 전지를 완전히 충전하십시오.
- 컴퓨터를 종료하십시오.
- AC 어댑터를 분리하십시오.
- $\bullet$  주의사항 : 디스플레이를 닫을 때 키보드 또는 손목 받침대 위에 물건이 있 으면 디스플레이가 손상됩니다.
- 키보드와 손목 받침대 위에 물건이 있는 경우(예: 클립, 펜, 종이 등), 모 두 치운 다음 디스플레이를 닫으십시오.
- 선택 사양인 Dell™ 운송 상자를 사용하여 컴퓨터 및 주변 장치를 안전 하게 포장하십시오.

### 컴퓨터 휴대 **109**

- 컴퓨터를 면도 크림, 화장품, 향수, 음식물 등과 분리해서 포장하십시오.
- 주의사항 : 컴퓨터를 온도 차이가 많이 나는 곳에 놓아 두었던 경우에는 전 원을 켜기 전에 1시간 정도 실온에 적응시키십시오.
	- 컴퓨터, 전지, 하드 드라이브를 햇빛, 먼지, 액체 등에 노출되지 않도록 보호하고 온도가 너무 높거나 낮은 곳에 두지 마십시오.
	- 컴퓨터가 승용차 트렁크나 기차 짐칸에서 미끄러지지 않도록 잘 포장 하십시오.

## 휴대 정보

- $\bullet$  주의사항: 데이터의 손실을 방지하려면 광학 드라이브가 사용 중일 때 컴퓨 터를 이동하지 마십시오.
- $\bullet$  주의사항: 수하물을 점검하는 방식으로 컴퓨터를 점검해서는 안됩니다.
- 컴퓨터의 무선 작동 기능을 비활성화하면 전지를 최대한 오래 사용할 수 있습니다. 무선 작동을 비활성화하려면 <Fn><F2> 키를 누르십시오.
- 전지를 최대한 오래 사용하려면 전원 관리 옵션을 변경하십시오 [\(29](#page-28-0) 페 [이지의](#page-28-0) "전원 관리 모드" 참조).
- <span id="page-109-0"></span>• 해외로 여행하는 경우 본인 소유의 물품이라는 증명서(회사 소유인 경 우에는 사용 허가증)를 준비하여 빠르게 세관을 통과할 수 있도록 하십 시오. 방문할 국가의 관세 규정을 살펴보고 정부에서 국제 무관세 허가 증(또는 상업 비자라고도 함)을 승인받을 수 있는지 확인하십시오.
- 방문 국가의 전원 콘센트 종류에 대해 미리 알아봐서 적절한 전원 어댑 터를 구비하십시오.
- 신용 카드 회사에 연락해 휴대용 컴퓨터 사용자에게 제공되는 비상 여 행 지원 서비스에 대한 정보를 확인하십시오.

### 기내 휴대

- $\bullet$  주의사항: 컴퓨터를 금속 탐지기에 통과시키지 마십시오. X 레이 장치로 컴 퓨터를 검사하거나 직원에게 직접 검사받으십시오.
	- 컴퓨터를 켜야 할 상황에 대비하여 충전된 전지를 준비하십시오.
	- 탑승하기 전 기내에서 컴퓨터의 사용 허락 여부를 확인하십시오. 일부 항 공사에서는 비행 중 전기 장치의 사용을 금지하고 있습니다. 비행기 이착 륙 시에는 모든 항공사에서 전기 장치의 사용을 금지하고 있습니다.

# I 5

## 도움말 얻기

## 지원 받기

컴퓨터에 문제가 발생하는 경우 다음 단계를 완료하여 문제를 진단하고 해 결할 수 있습니다.

- **1** 컴퓨터에 발생한 문제에 해당하는 정보 및 절차에 대해서는 77 [페이지](#page-76-0) 의 "[문제](#page-76-0) 해결"을 참조하십시오.
- **2** Dell Diagnostics 실행 절차에 대해서는 72 페이지의 ["Dell Diagnostics"](#page-71-0)를 참조하십시오.
- **3** 115 [페이지의](#page-114-0) "진단 점검사항"을 작성하십시오.
- **4** 설치 및 문제 해결 절차에 대한 도움말은 Dell 지원(**support.dell.com**)에 서 Dell의 다양한 온라인 서비스를 참조하십시오. 온라인 Dell 지원의 다 양한 목록은 112 [페이지의](#page-111-0) "온라인 서비스"를 참조하십시오.
- **5** 이 단계를 수행해도 문제가 해결되지 않으면 116 [페이지의](#page-115-0) "Dell사에 문 [의하기](#page-115-0)"를 참조하십시오.
- $\mathbb Z$  주: Dell 지원에 전화로 문의하는 경우 필요한 절차를 수행할 수 있도록 컴퓨 터 옆이나 가까운 곳에서 전화하십시오.

**<mark>◇</mark> 주:** 일부 국가/지역에서는 Dell 특급 서비스 코드 시스템을 사용하지 못할 수 있습니다.

Dell 자동 응답 전화 시스템에 연결되면, 특급 서비스 코드를 입력하십시오. 그러면 해당 지원 담당자와 직접 연결됩니다. 특급 서비스 코드가 없는 경 우 **Dell Accessories**(Dell 보조프로그램) 폴더를 열고 **Express Service Code** (특급 서비스 코드) 아이콘을 더블 클릭한 다음 화면에 나타나는 지시사항 을 따르십시오.

Dell 지원 사용에 대한 지시사항은 112 [페이지의](#page-111-1) "기술 지원 및 고객 서비스" 를 참조하십시오.

 $\mathscr{U}$  주: 미국 이외의 지역에서는 다음 서비스 중 일부가 지원되지 않습니다. 사 용가능 여부를 확인하려면, 해당 지역의 Dell 지사로 문의하십시오.

### <span id="page-111-1"></span>기술 지원 및 고객 서비스

Dell 지원 서비스는 Dell™ 하드웨어에 관한 문제에 대한 답변을 제공합니 다 . Dell 의 지원부 직원들은 컴퓨터 기반 진단 프로그램을 사용하여 보다 빠르고 정확하게 답변해 드리고 있습니다.

Dell 지원 서비스에 문의하려면 114 [페이지의](#page-113-0) "문의하기 전에"를 참조한 다 음 해당 지역의 연락처 정보를 참조하거나 **support.dell.com**으로 가십시오.

### <span id="page-111-2"></span>DellConnect

DellConnect는 Dell 서비스 및 지원 인원이 광대역 연결을 통해 사용자 컴 퓨터에 액세스하여 사용자의 감독하에 문제를 진단하고 해결하도록 하는 간편한 온라인 액세스 도구입니다. 자세한 내용을 보려면 **support.dell.com** 에 가서 **DellConnect**를 클릭하십시오.

### <span id="page-111-0"></span>온라인 서비스

다음 웹 사이트에서 Dell 제품 및 서비스에 관해 알아볼 수 있습니다.

- **www.dell.com**
- **www.dell.com/ap**(아시아/태평양 지역 국가만 해당)
- **www.dell.com/jp**(일본만 해당)
- **www.euro.dell.com**(유럽만 해당)
- **www.dell.com/la**(라틴 아메리카 및 카리브 지역 국가)
- **www.dell.ca**(캐나다만 해당)

다음 웹 사이트 및 전자 우편 주소를 통해 Dell 지원에 액세스할 수 있습니다.

- Dell 지원 웹 사이트
	- **support.dell.com**
	- **support.jp.dell.com**( 일본만 해당 )
	- **support.euro.dell.com**( 유럽만 해당 )
- Dell 지원 전자 우편 주소
	- mobile support@us.dell.com
	- support@us.dell.com
	- la-techsupport@dell.com(라틴 아메리카 및 카리브 지역 국가만 해당)
	- apsupport@dell.com( 아시아 / 태평양 지역 국가만 해당 )
- Dell 마케팅 및 판매부 전자 우편 주소
	- apmarketing@dell.com( 아시아 / 태평양 지역 국가만 해당 )
	- sales\_canada@dell.com( 캐나다만 해당 )
- 익명 파일 전송 프로토콜(FTP)

### **ftp.dell.com**

anonymous로 로그인한 다음 사용자의 전자 우편 주소를 암호로 사용하 십시오.

### 자동 응답 기술 서비스

Dell의 자동 응답 지원 서비스인 자동 응답 기술은 Dell 고객이 휴대용 및 데 스크탑 컴퓨터에 관해 자주 질문하는 사항을 응답기를 통해 제공합니다.

자동 응답 기술로 문의할 때 질문사항에 해당하는 주제를 선택하려면 버튼 식 전화를 사용하십시오. 해당 지역의 전화 번호는 116 [페이지의](#page-115-0) "Dell사에 [문의하기](#page-115-0)"를 참조하십시오.

### 자동 주문 현황 서비스

주문한 Dell 제품의 현황을 확인하려면 **support.dell.com** 으로 가거나 주문 현황 자동 응답 서비스로 문의할 수 있습니다. 자동 응답 시스템을 이용하 는 경우, 녹음된 안내 내용을 통해 주문 확인에 필요한 여러 정보를 묻습니 다. 해당 지역의 전화 번호는 116 [페이지의](#page-115-0) "Dell사에 문의하기"를 참조하 십시오.

### 주문 관련 문제

부품의 누락 및 결함 또는 잘못된 청구서 발송과 같은 주문 상의 문제가 발 생하는 경우에는 Dell 고객 지원에 문의하십시오. 문의할 때에는 제품 구매 서나 포장 명세서를 준비하십시오. 해당 지역의 전화 번호는 116 [페이지의](#page-115-0) "Dell사에 [문의하기](#page-115-0)"를 참조하십시오.

## 제품 정보

Dell에서 추가로 구입할 수 있는 제품에 관한 정보가 필요하거나 제품을 주 문하려면 Dell 웹 사이트 **www.dell.com**을 방문하십시오. 해당 지역 연락처 에 전화하거나 영업 담당자와 통화할 수 있는 전화번호는 116 [페이지의](#page-115-0) "Dell사에 [문의하기](#page-115-0)"를 참조하십시오.

## 수리 또는 신용 보증에 따른 제품 반환

수리 또는 신용 보증에 따라 제품을 반환하는 경우, 다음 사항을 준비하십 시오.

- **1** Dell에 전화를 걸어 제품 반환 승인 번호를 받으십시오. 이 번호를 상자 외부에 잘 보이도록 적어 놓으십시오. 해당 지역의 전화 번호는 116 [페이지의](#page-115-0) "Dell사에 문의하기"를 참조하십 시오.
- **2** 제품 구매서 사본 및 반환 사유서를 첨부하십시오.
- **3** 실행한 검사 및 Dell Diagnostics(115 [페이지의](#page-114-0) "진단 점검사항" 참조)에 서 표시한 오류 메시지를 기록한 진단 점검사항 (72 [페이지의](#page-71-0) "Dell [Diagnostics"](#page-71-0) 참조) 사본 한 부를 첨부하십시오.
- **4** 환불을 받으려면 장치와 함께 제공된 모든 부속품(전원 케이블, 소프트 웨어 플로피 디스크, 설명서 등)도 함께 반환해야 합니다.
- **5** 반환 제품을 제품 구입 시 사용된 포장재나 이와 비슷한 종류의 포장재 로 포장하십시오.

반환 운송료는 사용자가 부담합니다. 제품을 안전하게 반환해야 하며 제품 운송 중 발생한 손실에 대해서는 사용자가 책임을 져야 합니다. 수신자 부담 (C.O.D.)으로 발송한 제품은 접수되지 않습니다.

위에서 설명한 요건 중 하나라도 빠진 경우, Dell은 반환된 제품을 다시 반 송합니다.

## <span id="page-113-0"></span>문의하기 전에

■ 주: 전화를 걸어 문의하기 전에 특급 서비스 코드를 알아 두십시오. Dell 자 동 응답 지원 전화 시스템은 이 코드를 사용하여 보다 효율적으로 고객의 전 화 문의를 처리합니다. 이러한 처리를 위해 서비스 태그(컴퓨터 후면 또는 밑 면에 있음)를 확인해야 할 수 있습니다.

진단 점검사항을 작성하는 것을 잊지 마십시오(115 [페이지의](#page-114-0) "진단 점검사 [항](#page-114-0)" 참조). 가능하면 Dell사에 문의하기 전에 컴퓨터를 켜고 가까운 곳에서 전화를 거십시오. 문의 중에 전화 상담원이 키보드로 몇 가지 명령을 수행 하도록 하고 이에 대한 반응을 묻거나 시스템 자체적인 문제 해결 절차를 수행하도록 요청 받을 수 있습니다. 컴퓨터 설명서도 준비해야 합니다.

### $\bigwedge$  주의 : 컴퓨터의 내부에서 작업하기 전에 제품 정보 안내의 안전 지침을 읽 어 보십시오.

### <span id="page-114-0"></span>진단 점검사항

이름:

날짜:

주소:

연락처:

서비스 태그(컴퓨터 후면 또는 밑면의 바코드):

특급 서비스 코드:

제품 반환 승인 번호(Dell 지원 기술자가 알려준 경우):

운영 체제 및 버전:

장치:

확장 카드:

네트워크에 연결되어 있습니까? 예 아니오

네트워크, 버전 및 네트워크 어댑터:

프로그램 및 버전:

시스템의 시동 파일 내용을 확인하려면 운영 체제 설명서를 참조하십시오. 컴퓨 터에 프린터를 연결한 경우 각 파일을 인쇄하십시오. 프린터가 연결되어 있지 않 으면 Dell사에 문의하기 전에 각 파일의 내용을 기록해 두십시오.

오류 메시지, 경고음 코드, 진단 코드:

문제 및 수행한 문제 해결 절차 설명:

### 도움말 얻기 **115**

## <span id="page-115-0"></span>Dell 사에 문의하기

미국 고객의 경우 800-WWW-DELL(800-999-3355)로 전화하십시오.

<span id="page-115-1"></span>주: 인터넷 연결을 사용할 수 없는 경우에는 제품 구매서, 포장 명세서, 청구 서 또는 Dell 제품 카탈로그에서 연락처 정보를 찾을 수 있습니다.

Dell은 다양한 온라인 및 전화 기반의 지원과 서비스 옵션을 제공합니다. 이 러한 서비스는 국가 / 지역 및 제품에 따라 차이가 있으며 일부 서비스는 현 재 지역에 제공되지 않을 수 있습니다. 판매, 기술 지원 또는 고객 서비스 문 제에 대해 Dell사에 문의하려면 다음과 같이 하십시오.

- **1 support.dell.com**을 방문합니다.
- **2** 페이지 하단의 **Choose A Country/Region**(국가/지역 선택) 드롭다운 메 뉴에서 현재 국가 또는 지역이 있는지 확인합니다.
- **3** 페이지 왼쪽에서 **Contact Us**(문의하기)를 클릭합니다.
- **4** 필요에 따라 해당 서비스 또는 지원 링크를 선택합니다.
- **5** Dell사에 문의하는 데 편리한 방법을 선택합니다.

# 16

## 사양

 $\mathbb Z$  주: 제품은 지역에 따라 다를 수 있습니다. 컴퓨터 구성에 대한 자세한 내용 은 **시작→ 도움말 및 지원**을 클릭하고 옵션을 선택하여 컴퓨터에 관한 내용 을 보십시오.

### 프로세서 프로세서 종류 Intel® Core™ 2 Duo 및 Solo, Celeron L2 캐쉬 최대 4MB 외부 버스 주파수 533, 667 및 800 MHz 시스템 정보 시스템 칩셋 Intel GM965 메모리 메모리 모듈 용량 2 개의 SODIMM 지원 (512MB, 1GB 또는 2GB 모듈 포함) 메모리 종류 SODIMM 최소 메모리 512MB 최대 메모리 4GB 포트 및 커넥터 오디오 기타 - 아이크로폰 커넥터, 스테레오 헤드폰/스피 커 커넥터 모뎀 RI-11 포트 네트워크 어댑터 RJ-45 포트  $\text{USB}$  2.0 비디오 15핀 커넥터

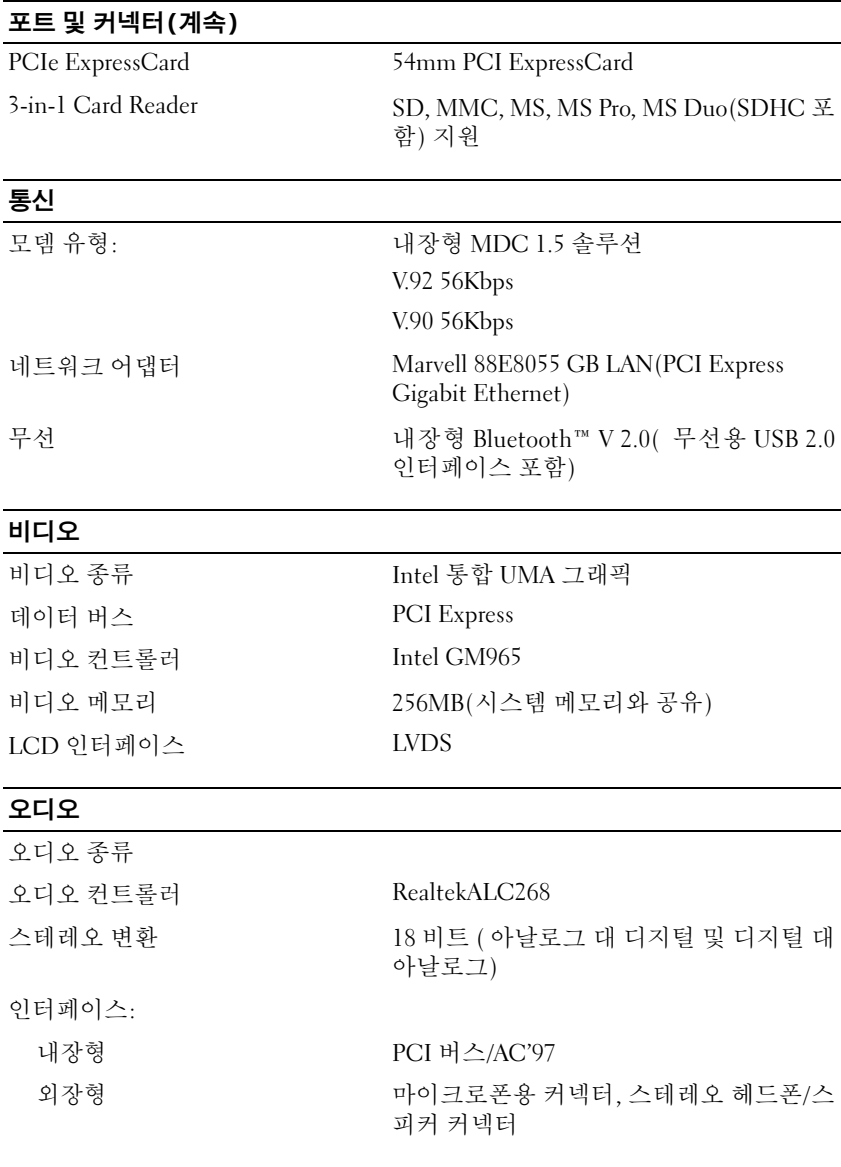

### 오디오(계속)

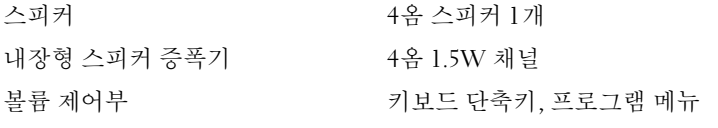

### 디스플레이

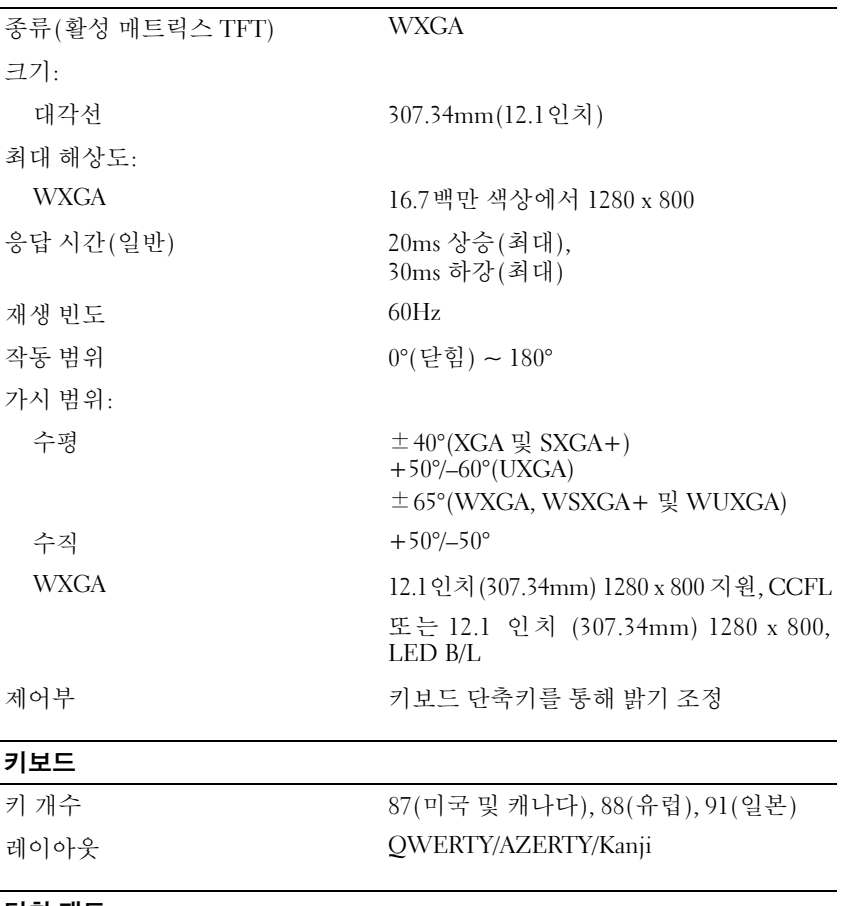

### 터치 패드

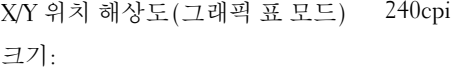

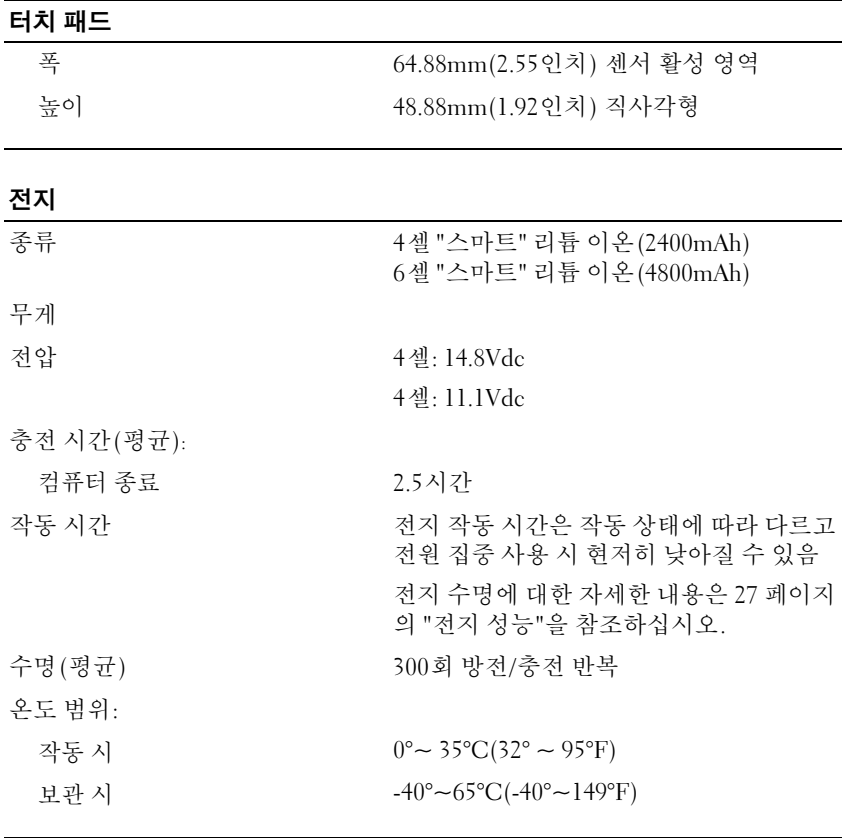

### AC 어댑터

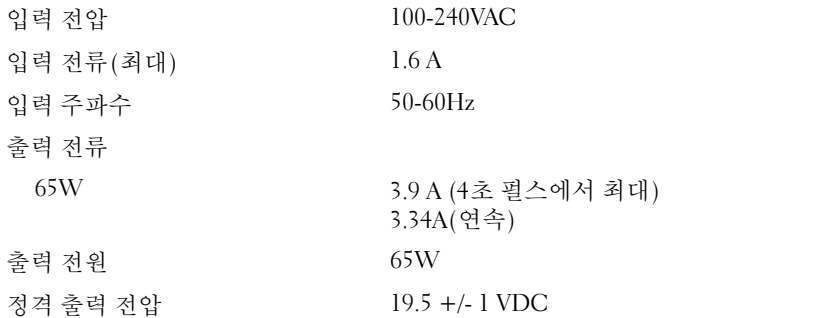

### 드라이브

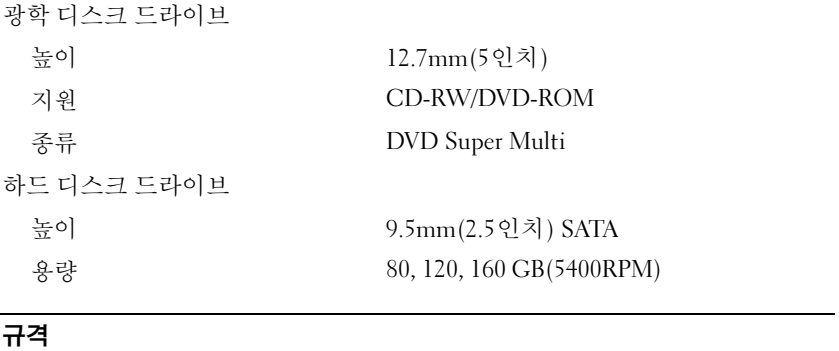

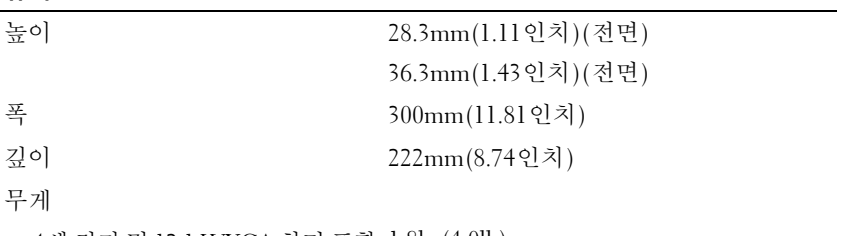

4셀 전지 및 12.1 WXGA 화면 포함 1.8kg(4.0lb)

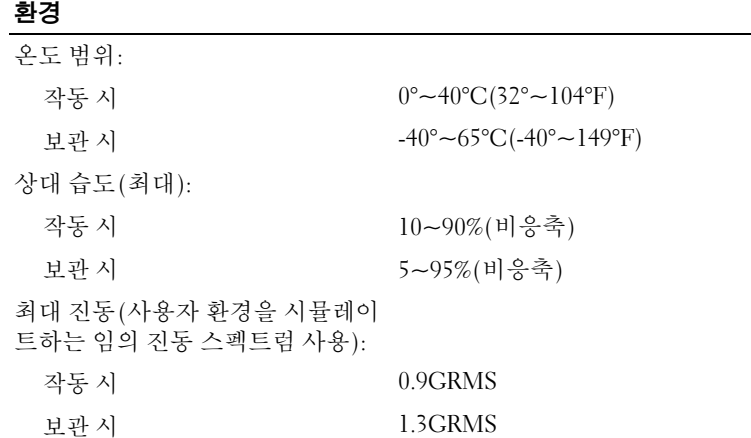

### 환경(계속)

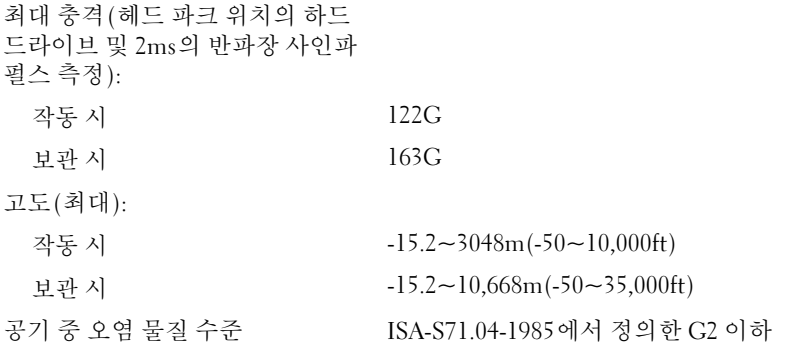

# 17

부록

## FCC 주의사항 ( 미국 만 해당 )

### FCC B 등급

이 장치는 무선 주파수 에너지를 생성, 사용 및 방사하므로 제조업체의 지 시에 따라 설치하여 사용하지 않을 경우 , 라디오 및 TV 수신 장애를 유발 할 수 있습니다. 이 장치는 FCC 규정 제 15조의 B등급 디지털 장치 관련 규 제사항에 따라 검사되었으며, 이에 부합하는 것으로 판정된 제품입니다.

이 장치는 FCC 규정 제 15조에 부합합니다. 다음 두 가지의 작동 조건에 모 두 부합해야 합니다.

- **1** 이 장치는 인체에 해로운 장애를 유발하지 않습니다.
- **2** 이 장치는 원하지 않는 작동을 일으키는 장애를 포함하여 수신되는 모 든 장애를 수용합니다.
- $\bullet$  주의사항: FCC 규정에는 Dell Inc.에서 승인하지 않은 변경사항이나 수정사 항도 포함되어 있으므로, 이 점에 유의하여 시스템 운영 시 오류로 인한 책임 을 면하도록 하십시오.

이러한 규제사항은 주거 환경에서 사용하는 장치에서 방사되는 유해한 전 파 장애로부터 사용자를 보호하기 위해 고안되었습니다. 그러나 특수한 설 치 환경에서 발생하는 전파 장애에 대해서는 보장하지 않습니다. 이 장치가 라디오와 TV의 수신 장애를 유발하는 경우, 시스템 전원을 끄고 다시 켠 후, 다음 방법으로 장애를 해결하십시오.

- 수신 안테나의 방향을 바꾸십시오.
- 수신기를 고려하여 시스템 위치를 옮기십시오.
- 수신기로부터 시스템을 멀리하십시오.
- 시스템을 다른 콘센트에 연결하여 시스템과 수신기가 서로 다른 지류 회로에 있게 하십시오.

필요한 경우 Dell Inc. 담당자 또는 숙련된 라디오/TV 기술자에게 문의하여 도움을 받으십시오.

다음은 FCC 규정 준수에 따른 본 설명서에서 언급하고 있는 장치에 대한 정보입니다.

- 제품 이름: Dell™ Vostro™ 1200
- 모델 번호: PP16S
- 회사명: Dell Inc. 국제 규정 준수 및 환경 보호 One Dell Way Round Rock, TX 78682 USA 512-338-4400

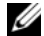

■ 주: 자세한 규정 정보는 제품 정보 안내를 참조하십시오.

## 컴퓨터 청소

╱ ↑ 주의 : 이 항목의 절차를 수행하기 전에 제품 정보 안내에 있는 안전 지침을 따르십시오.

## 컴퓨터 , 키보드 , 디스플레이

- ∕八 \_주의 : 컴퓨터를 청소하기 전에 전원 콘센트에서 컴퓨터를 분리하고 전지가 설치되어 있는 경우 모두 분리하십시오. 부드러운 천에 물을 적셔 컴퓨터를 청소하십시오. 인화성 물질이 포함된 액체형 세제나 에어졸 세제를 사용하지 마십시오.
- 진공 청소기를 사용하여 컴퓨터의 키보드 키 사이의 먼지를 제거하십 시오.

■ 주의사항: 컴퓨터나 디스플레이가 손상되지 않도록 하려면 디스플레이에 직 접 청소용 세제를 뿌리지 마십시오. 청소할 때는 디스플레이 전용 청소 제품만 사용하고 해당 제품과 함께 제공된 설명서의 지침을 따르십시오.

 $\Box$  주의사항 : 터치 패드 사이와 손목 받침대 주변에 물기가 흘러 내리지 않도 록 주의하십시오.

- 보풀이 없는 부드러운 천에 물이나 디스플레이의 정전기 방지 코팅 처 리에 적합한 세제를 적셔 디스플레이가 깨끗해질 때까지 닦으십시오.
- 보풀이 없는 부드러운 천에 물을 적셔 컴퓨터와 키보드를 닦으십시오.

## 마우스 ( 광학 마우스가 아닌 경우 )

- **1** 마우스 밑면에 있는 고정 고리를 시계 바늘 반대 방향으로 돌려 볼을 꺼 냅니다.
- **2** 깨끗하고 보풀이 없는 천으로 볼을 닦습니다.
- **3** 볼 케이지 안쪽을 입으로 조심스럽게 불어 먼지와 보풀을 제거합니다.
- **4** 소독용 알코올을 살짝 적신 면봉으로 볼 케이지 안에 있는 롤러를 닦아 냅니다.
- **5** 필요한 경우 롤러의 위치를 제자리로 돌려 놓습니다. 면봉의 솜털이 롤 러에 남아 있지 않도록 확인하십시오.
- **6** 볼과 고정 고리를 장착하고 고정 고리가 딸각 소리를 내며 제자리에 고 정될 때까지 고정 고리를 시계 바늘 방향으로 돌립니다.

### 터치 패드

- **1** 컴퓨터를 종료하고 끄십시오.
- **2** 컴퓨터에 연결된 장치를 컴퓨터와 전원 콘센트에서 분리하십시오.
- **3** 설치된 모든 전지를 분리하십시오(31 [페이지의](#page-30-0) "전지 분리" 참조).
- **4** 보풀이 없는 부드러운 천에 물을 적셔 터치 패드 표면을 부드럽게 닦으 십시오. 터치 패드 사이와 손목 받침대 주변에 물기가 흘러 내리지 않도 록 주의하십시오.

## CD 및 DVD

 $\Box$  주의사항 : 항상 압축 공기를 사용하여 CD/DVD 드라이브의 렌즈를 청소하 고 압축 공기 제품과 함께 제공된 지시사항을 따르십시오 . 드라이브의 렌즈 를 절대 손으로 만지지 마십시오.

CD나 DVD 재생 상태에서 문제(예: 튕김)가 발생한 경우, 디스크를 청소하 십시오.

- **1** 디스크의 바깥쪽 모서리를 잡으십시오 . 중앙 구멍의 내부 모서리를 잡 아도 됩니다.
- 주의사항: 원을 그리면서 디스크를 닦으면 표면이 손상됩니다.

**2** 보풀이 없는 부드러운 천을 사용하여 디스크 밑면(레이블이 없는 쪽)을 중앙에서 바깥쪽을 향해 직선으로 조심스럽게 닦습니다. 쉽게 지워지지 않는 이물질은 물이나 물과 중성 세제를 혼합하여 닦으십 시오. 시중에서 판매하는 먼지, 지문, 긁힘 방지용 디스크 청소 제품을 사 용할 수도 있습니다. CD용 청소 제품을 DVD에 사용해도 됩니다.

## 용어집

본 용어집의 용어는 정보를 제공하기 위한 용도로만 설명되었으며, 사용자 의 컴퓨터에 포함된 기능을 설명하지 않을 수 있습니다.

## A

**AC —** 교류 전류(Alternating Current) — AC 어댑터 전원 케이블을 전원 콘센트에 연결했을 때 컴퓨터에 전원을 공급해주는 전류 형식입니다.

**ACPI** — 고급 구성 및 전원 인터페이스(Advanced Configuration and Power Interface) — 컴퓨터에 연결된 각 장치에 할당된 전원을 절약하기 위해 Microsoft® Windows® 운 영 체제에서 컴퓨터를 대기 또는 최대 절전 모드로 설정할 수 있게 하는 전원 관리 사양입니다.

**AGP** — 가속 그래픽 포트(Accelerated Graphics Port) — 비디오 관련 작업에 시스템 메모리를 사용할 수 있게 하는 전용 그래픽 포트입니다. AGP를 사용하면 비디오 회 로와 컴퓨터 메모리 사이의 인터페이스가 보다 빠르게 이루어지기 때문에 훨씬 자 연스럽고 생생한 비디오 이미지를 구현할 수 있습니다.

**AHCI** — 고급 호스트 컨트롤러 인터페이스 (Advanced Host Controller Interface) — 저장 장치 드라이버가 NCQ(Native Command Queuing) 및 핫 플러그와 같은 기술을 활성화할 수 있게 하는 SATA 하드 드라이브 호스트 컨트롤러용 인터페이스입니다.

**ASF** — 경고 표준 형식(Alert Standards Format) — 관리 콘솔에 하드웨어와 소프트 웨어 경고를 보고하기 위한 메커니즘을 정의하는 표준입니다. ASF는 플랫폼과 운 영 체제에 독립적으로 고안되었습니다.

## B

**BIOS** — 기본 입출력 시스템(Basic Input/Output System) — 컴퓨터 하드웨어와 운 영 체제 간의 인터페이스로 작동하는 프로그램(또는 유틸리티)입니다. 컴퓨터 설 정 변경사항이 컴퓨터에 어떤 영향을 주는지 잘 모를 경우 설정을 변경하지 마십시 오. 시스템 설치 프로그램이라고도 합니다.

**Blu-ray Disc**™ **(BD)** — 최대 50GB의 저장 용량, 전체 1080p 비디오 해상도(HDTV 필수) 및 7.1 채널에 해당하는 고유한, 압축되지 않은 서라운드 사운드를 제공하는 광학 저장 기술입니다.

**Bluetooth**® 무선 기술 — 활성화된 장치가 서로를 자동적으로 인식할 수 있게 해주 는 근거리(9미터[29피트]) 네트워킹 장치의 무선 기술 표준입니다.

**bps** — 초당 비트(bits per second) — 데이터 전송 속도를 측정하는 데 사용하는 표 준 단위입니다.

**BTU** — 영국식 열 단위(British Thermal Unit) — 방출열 측정 단위입니다.

## C

**C** — 섭씨(Celsius) — 빙점을 0°, 끓는점을 100° 로 간주하는 온도 측정 범위입니다.

**CD-R** — CD 기록 가능(CD Recordable) — 데이터를 기록할 수 있는 CD입니다. CD-R에는 데이터를 한 번만 기록할 수 있습니다. 기록된 후에는 데이터를 지우거 나 덮어쓸 수 없습니다.

**CD-RW** — CD 재기록 가능(CD Rewritable) — 데이터를 재기록할 수 있는 CD입니 다. CD-RW 디스크에 데이터를 기록한 후 지우거나 덮어쓸 수(재기록) 있습니다.

**CD-RW** 드라이브 — CD 를 읽고 CD-RW( 재기록 가능 CD) 및 CD-R( 기록 가능 CD) 디스크에 기록할 수 있는 드라이브입니다. CD-RW 디스크에는 여러 번 데이 터를 기록할 수 있지만 CD-R 디스크에는 한 번만 기록할 수 있습니다.

**CD-RW/DVD** 드라이브 — 콤보 드라이브라고도 하며 CD와 DVD를 읽을 수 있고, CD-RW(재기록 가능 CD) 및 CD-R(기록 가능 CD) 디스크에 기록할 수 있습니다. CD-RW 디스크에는 여러 번 데이터를 기록할 수 있지만 CD-R 디스크에는 한 번만 기록할 수 있습니다.

**CMOS** — 전자 회로의 종류입니다. 컴퓨터는 전지로 전원이 공급되는 적은 용량의 CMOS 메모리를 사용하여 날짜, 시간 및 시스템 설치 프로그램 옵션을 유지합니다.

**COA** — 인증서 (Certificate Of Authenticity) — 컴퓨터에 부착된 스티커에 표기되 어 있는 Windows 영숫자 코드입니다. 제품 키 또는제품 ID라고도 합니다.

**CRIMM** — 연속 램버스 인라인 메모리 모듈 (Continuity Rambus In-line Memory Module) — 이 모듈에는 메모리 칩이 포함되어 있지 않으며 사용하지 않는 RIMM 슬롯에 삽입하는 특수 모듈입니다.

## D

**DDR SDRAM** — 더블 데이터 속도 SDRAM(Double-Data-Rate SDRAM) — 두 배 빠른 데이터 버스트 주기로 시스템 성능을 향상하는 SDRAM 유형입니다.

**DDR2 SDRAM**(Double-Data-Rate 2 SDRAM) — 4비트 프리페치 및 기타 아키텍처 변경을 사용하여 메모리 속도를 400MHz 이상으로 향상하는 SDRAM 유형입니다.

**Dell** 휴대용 원격 제어기— 휴대용 컴퓨터의 ExpressCard 슬롯에 보관되는 작은 원 격 제어기로, 멀티미디어 컨텐츠를 즐기기 위한 간단한 기능을 제공합니다.

**DIMM** — 듀얼 인라인 메모리 모듈(Dual In-line Memory Module) — 시스템 보드 의 메모리 모듈에 연결하는 메모리 칩이 포함된 회로 보드입니다.

**DIN** 커넥터 — DIN(독일 공업 규격) 표준에 맞는 둥근 모양의 6핀 커넥터이며 일 반적으로 PS/2 키보드 또는 마우스 케이블 커넥터에 연결합니다.

**DMA** — 직접 메모리 액세스(Direct Memory Access) — 프로세서를 거치지 않고 RAM 과 장치 간의 특정 데이터 전송을 가능하게 해주는 채널입니다.

128 l 용어집

**DMTF** — 분산형 관리 작업 단체 (Distributed Management Task Force) — 분산형 데스크탑, 네트워크, 엔터프라이즈 및 인터넷 환경 관리 표준을 개발하는 하드웨어 및 소프트웨어 회사의 단체입니다.

**DRAM** — 동적 임의 접근 메모리 (Dynamic Random-Access Memory) — 축전기가 포함되어 있는 집적 회로에 정보를 보관하는 메모리입니다.

**DSL** — 디지털 가입자 회선(Digital Subscriber Line) — 아날로그 전화선을 통해 안 정된 고속 인터넷 연결을 제공하는 기술입니다.

**DVD-R** — DVD 기록 가능 (DVD Recordable) — 데이터를 기록할 수 있는 DVD입 니다. DVD-R에는 데이터를 한 번만 기록할 수 있습니다. 기록된 후에는 데이터를 지우거나 덮어쓸 수 없습니다.

**DVD+RW** — DVD 재기록 가능(DVD rewritable) — 재기록할 수 있는 DVD입니다 . DVD+RW 디스크에 데이터를 기록한 후 지우거나 덮어쓸 수(재기록) 있습니다 DVD+RW 기술은 DVD-RW 기술과는 다릅니다.

**DVD+RW** 드라이브 — DVD 와 대부분의 CD 매체를 읽고 DVD+RW( 재기록 가 능 DVD) 디스크에 기록할 수 있는 드라이브입니다.

**DVI** — 디지털 비디오 인터페이스 (Digital Video Interface) — 컴퓨터와 디지털 비 디오 디스플레이 간의 디지털 전송 표준입니다.

## E

**ECC** — 오류 검사 및 수정 (Error Checking and Correction) — 메모리로 입출력되 는 데이터의 정확성을 검사하는 특수 회로가 포함된 메모리 유형입니다.

**ECP** — 확장 기능 포트(Extended Capabilities Port) — 향상된 양방향 데이터 전송 을 제공하는 병렬 커넥터 디자인입니다. EPP와 유사한 ECP는 직접 메모리 액세스 를 사용하여 데이터를 전송하고 성능을 향상시킵니다.

**EIDE** — 고급 내장형 장치 전자기(Enhanced Integrated Device Electronics) — 하드 드라이브와 CD 드라이브용 IDE 인터페이스의 향상된 버전입니다.

**EMI** — 전자기 간섭 (Electromagnetic Interference) — 전자기 방사로 인해 나타나 는 전자기 간섭입니다.

**ENERGY STAR**® — 전체 전류 소모량을 줄이는 EPA(Environmental Protection Agency) 요구사항입니다.

**EPP** — 고급 병렬 포트(Enhanced Parallel Port) — 양방향 데이터 전송을 제공하는 병렬 커넥터 디자인입니다.

**ESD** — 정전기 방전(ElectroStatic Discharge) — 정전기의 빠른 방전입니다. ESD는 컴퓨터와 통신 장치의 집적 회로에 손상을 줄 수 있습니다.

**ExpressCard** — PCMCIA 표준을 따르는 이동식 I/O 카드입니다 . 모뎀과 네트워크 어댑터는 일반적인 유형의 ExpressCard입니다. ExpressCard는 PCI Express 및 USB 2.0 표준을 모두 지원합니다.

## F

**FBD** — 완전 버퍼된 DIMM(Fully-Buffered DIMM) — DDR2 SDRAM 칩과 시스템 간의 통신을 가속화하는 AMB(Advanced Memory Buffer) 와 DDR2 DRAM 칩이 있 는 DIMM입니다.

**FCC** — 미 연방 통신 위원회(Federal Communications Commission) — 컴퓨터 및 기타 전자 장치에서 발생할 수 있는 방사물의 양을 규정하여 통신 관련 법규를 적 용하는 책임을 지는 A U.S. 미국 기관입니다.

**FSB** — 전면 버스(Front Side Bus) — 프로세서와 RAM 간의 데이터 경로 및 물리적 인터페이스입니다.

**FTP** — 파일 전송 프로토콜(File Transfer Protocol) — 인터넷에 연결된 컴퓨터 간에 파일을 주고 받을 때 사용하는 표준 인터넷 프로토콜입니다.

## G

**G** — 중력(Gravity) — 무게 및 힘의 측정 단위입니다.

**GB** — 기가바이트(Gigabyte) — 1024MB(1,073,741,824바이트)에 해당되는 데이터 저장 단위입니다. 하드 드라이브 저장에서 사용하는 경우 일반적으로 1,000,000,000 바이트를 의미합니다.

**GHz** — 기가헤르츠(Gigahertz) — 10억Hz 또는 1000MHz에 해당되는 주파수 측정 단위입니다. 컴퓨터 프로세서, 버스, 인터페이스 속도는 대개 GHz로 측정합니다.

**GUI** — 그래픽 사용자 인터페이스(Graphical User Interface) — 메뉴, 창, 아이콘을 사용하여 사용자와 상호 작용하는 소프트웨어입니다 . Windows 운영 체제에서 작 동하는 대부분의 응용프로그램은 GUI 방식입니다.

## H

**HTTP** — 하이퍼텍스트 전송 프로토콜(Hypertext Transfer Protocol) — 인터넷에 연 결된 컴퓨터 간 파일 교환 프로토콜입니다.

**Hyper-Threading** — Hyper-Threading은 하나의 물리적 프로세서를 두 개의 논리 프 로세서로 작동하도록 하여 특정 작업을 동시에 수행함으로써 전체 컴퓨터 수행 능 력을 향상하는 Intel의 기술입니다.

**Hz** — 헤르츠 (Hertz) — 초당 1 주기와 같으며 주파수 측정 단위입니다 . 컴퓨터와 전자 장치는 대개 킬로헤르츠(kHz), 메가헤르츠(MHz), 기가헤르츠(GHz) 또는 테 라헤르츠(THz) 단위로 측정됩니다.

## I

**iAMT** — Intel® Active Management Technology — 컴퓨터가 켜져 있는지 여부에 관 계 없이 또는 운영 체제가 응답하지 않더라도 더 안전한 시스템 관리 기능을 제공 합니다.

**IC** — 집적 회로(Integrated Circuit) — 컴퓨터, 오디오 및 비디오 장치에서 사용되는 수 천 또는 수 백만 개의 작은 전자 구성요소로 합성된 반도체 박막 또는 칩입니다.

**IDE** — 내장형 장치 전자기기 (Integrated Device Electronics) — 컨트롤러가 하드 드라이브 또는 CD 드라이브에 내장된 대용량 저장 장치의 인터페이스입니다.

**IEEE 1394** — 전기 전자 기술자 협회(Institute of Electrical and Electronics Engineers, Inc.) — 디지털 카메라 및 DVD 플레이어와 같은 IEEE 1394 호환 장치를 컴퓨터에 연결하는 데 사용하는 고성능 직렬 버스입니다.

**I/O** — 입/출력(Input/Output) — 컴퓨터에 데이터를 입력하고 출력하는 작동 또는 장치입니다. 키보드와 프린터는 I/O 장치입니다.

**I/O** 주소 — RAM의 주소는 특정 장치(예를 들면 직렬 커넥터, 병렬 커넥터 또는 확 장 슬롯)와 연계되어 있기 때문에 마이크로프로세서가 장치와 통신할 수 있습니다.

**IrDA** — 적외선 데이터 협회(Infrared Data Association) — 적외선 통신의 국제 표준 을 만드는 단체입니다.

**IRQ** — 인터럽트 요청(Interrupt Request) — 특정 장치에 지정되어 해당 장치가 프 로세서와 통신할 수 있는 전자 경로입니다. 연결된 각 장치에는 IRQ가 할당되어 있 어야 합니다. 두 개의 장치에 동일한 IRQ를 할당하여 공유할 수는 있지만 두 장치 를 동시에 작동할 수는 없습니다.

**ISP** — 인터넷 서비스 공급자(Internet Service Provider) — 호스트 서버에 액세스하 여 직접 인터넷에 연결하고 전자 우편을 송수신하고 웹 사이트에 액세스할 수 있도 록 서비스를 제공하는 회사입니다. ISP는 일정한 요금을 받고 소프트웨어 패키지 사용자 이름, 접속 전화 번호를 제공합니다.

## K

**Kb** — 킬로비트(Kilobit) — 1024비트에 해당되는 데이터 단위입니다. 메모리 집적 회로 용량의 측정 단위입니다.

**KB**(KiloByte: 킬로바이트) — 1024바이트에 해당하는 데이터 단위지만 일반적으로 1000바이트라고도 합니다.

**kHz** — 킬로헤르츠(kilohertz) — 1000Hz에 해당하는 주파수 측정 단위입니다.

## L

**LAN** — 근거리 통신망(Local Area Network) — 소규모 지역을 커버하는 컴퓨터 네 트워크입니다. LAN은 한 빌딩이나 인접한 몇 개의 빌딩으로 제한됩니다. LAN은 전 화선과 무선 전파를 통해 멀리 떨어진 다른 LAN에 연결하여 광대역 통신망(WAN) 을 구축할 수 있습니다.

**LCD** — 액정 디스플레이(Liquid Crystal Display) — 휴대용 컴퓨터와 평면 디스플 레이에 사용되는 기술입니다.

**LED** — 발광 다이오드 (Light-Emitting Diode) — 컴퓨터의 상태를 나타내주는 표 시등에 사용되는 전자기 구성요소입니다.

**LPT** — 라인 인쇄 터미널(Line Print Terminal) — 프린터 또는 기타 병렬 장치의 병 렬 연결 지정지입니다.

## M

**Mb** — 메가비트(megabit) — 1024Kb에 해당되는 메모리 칩 용량 단위입니다.

**MB** — 메가바이트(megabyte) — 1,048,576바이트에 해당되는 데이터 저장 단위입 니다. 1MB는 1024KB에 해당됩니다. 하드 드라이브 저장에서 사용하는 경우 일반 적으로 1,000,000,000바이트를 의미합니다.

**Mbps** — 초당 메가비트(megabits per second) — 초당 100만 비트를 나타내는 단위 입니다. 주로 네트워크와 모뎀의 전송 속도를 측정하는 데 사용됩니다.

**MB/sec** — 초당 메가바이트(megabytes per second) — 초당 100만 바이트를 나타내 는 단위입니다. 일반적으로 데이터 전송률을 측정하는 데 사용됩니다.

**MHz** — 메가헤르츠(megahertz) — 초당 100만 주기에 해당하며 주파수 측정 단위 입니다. 컴퓨터 프로세서, 버스 및 인터페이스 속도는 대개 MHz로 측정합니다.

**MP** — 메가픽셀(megapixel) — 디지털 카메라에 사용되는 이미지 해상도의 측정 단 위입니다.

**ms** — 밀리초(millisecond) — 1/1000초에 해당하는 시간 측정 단위입니다. 저장 장 치의 액세스 시간은 주로 ms로 측정합니다.

## N

**NIC** — 네트워크 어댑터를 참조하십시오.

**ns** — 나노초(nanosecond) — 1/10억 초에 해당하는 시간 측정 단위입니다.

**NVRAM** — 비휘발성 임의 접근 메모리(Nonvolatile Random Access Memory) — 컴 퓨터의 전원이 꺼지거나 외부 전원이 끊긴 경우 데이터를 보관하는 메모리 유형입 니다. NVRAM은 날짜, 시간 및 기타 사용자가 설정할 수 있는 시스템 설치 프로그 램 옵션과 같은 컴퓨터 구성 정보를 유지하는 데 사용됩니다.

### 132 I 용어집

## P

**PC** 카드 — PCMCIA 표준을 따르는 이동식 I/O 카드입니다. 모뎀과 네트워크 어댑 터는 일반적인 유형의 PC 카드입니다.

**PCI** — 주변 장치 구성요소 상호 연결(Peripheral Component Interconnect) — PCI 는 비디오 , 드라이브 및 네트워크와 같은 장치와 프로세서 간 고속 데이터 경로를 제공하면서 32비트와 64비트 데이터 경로를 지원하는 로컬 버스입니다.

**PCI Express** — PCI 인터페이스의 개정 버전으로서 프로세서와 프로세서에 연결된 장치 간의 데이터 전송률을 향상시킵니다. PCI Express는 250MB/sec부터 4GB/sec까 지의 속도로 데이터를 전송할 수 있습니다. PCI Express 칩 세트와 장치가 서로 다른 속도를 지원할 수 있는 경우 속도가 느린 쪽으로 작동합니다.

**PCMCIA** — 국제 개인용 컴퓨터 메모리 카드 협회(Personal Computer Memory Card International Association) — PC 카드 표준을 설정하는 단체입니다.

**PIO** — 프로그래밍된 입/출력(Programmed Input/Output) — 데이터 경로의 일부인 프로세서를 통해 두 개의 장치 사이에 데이터를 전송하는 방식입니다.

**POST** — 전원 공급 자체 테스트(Power-On Self-Test) — BIOS에서 자동으로 로드하 는 진단 프로그램이며 메모리 , 하드 드라이브 및 비디오와 같은 컴퓨터의 주요 구 성요소에 대해 기본적인 검사를 수행합니다 . POST 동안 문제가 발견되지 않으면 컴퓨터는 시동 과정을 계속 진행합니다.

**PS/2** — 개인용 시스템/2(Personal System/2) — PS/2 호환 키보드, 마우스 또는 키패 드를 연결하는 커넥터 유형입니다.

**PXE** — 사전 부팅 실행 환경(Pre-boot Execution Environment) — 운영 체제가 없이 네 트워크에 연결된 컴퓨터를 원격으로 구성하거나 시작할 수 있게 하는 WfM (Wired for Management) 표준입니다.

## R

**RAID** — 독립 디스크 중복 배열 (Redundant Array of Independent Disk) — 데이터 중복성을 제공하는 방법입니다. RAID의 일반적인 구현 방식에는 RAID 0, RAID 1, RAID 5, RAID 10, 및 RAID 50 등이 있습니다.

**RAM** — 임의 접근 메모리(Random-Access Memory) — 프로그램 명령과 데이터를 저장하는 기본 임시 저장 영역입니다 . RAM 에 저장되어 있는 정보는 컴퓨터를 끄 면 모두 유실됩니다.

**RFI** — 무선 주파수 간섭(Radio Frequency Interference) — 일반 무선 주파수에서는 10kHz~100,000MHz의 간섭이 발생합니다. 무선 주파수는 전자 주파수 스펙트럼 끝의 가장 아래쪽이며 적외선 및 빛과 같은 고주파수 에너지보다 간섭이 자주 발생 합니다.

**ROM** — 읽기 전용 메모리 (Read-Only Memory) — 컴퓨터에서 삭제하거나 기록할 수 없는 데이터와 프로그램을 보관하는 메모리입니다. ROM은 RAM과 달리 컴퓨터 를 종료해도 내용이 유지됩니다. 컴퓨터 작동에 필수적인 일부 프로그램은 ROM에 저장됩니다.

**RPM** — 분당 회전수(Revolutions Per Minute) — 1분당 회전 수입니다. 하드 드라 이브 속도는 일반적으로 rpm으로 측정합니다.

**RTC** — 실시간 클럭 (Real Time Clock) — 컴퓨터를 종료한 후에도 전지로 전원을 공급하여 날짜와 시간을 유지하는 시스템 보드에 있는 클럭입니다.

**RTCRST** — 실시간 클럭 재설정(Real-Time Clock Reset) — 일부 컴퓨터의 시스템 보드상에 있는 점퍼이며, 문제 해결에 많이 사용됩니다.

## S

**SAS** — 직렬 연결 SCSI(Serial Attached SCSI) — SCSI 인터페이스의 더 빠른 직렬 버전입니다(원래 SCSI 병렬 구조와 반대).

**SATA** — 직렬 ATA(Serial ATA) — ATA(IDE) 인터페이스의 더 빠른 직렬 버전입니다.

**ScanDisk** — 파일, 폴더, 하드 디스크 표면의 오류를 검사하는 Microsoft 유틸리티입 니다. ScanDisk는 컴퓨터가 응답하지 않을 경우, 다시 시작할 때 주로 실행됩니다.

**SCSI** — 소형 컴퓨터 시스템 인터페이스 (Small Computer System Interface) — 하드 드라이브 , CD 드라이브 , 프린터 및 스캐너와 같은 장치를 컴퓨터에 연결하는 고속 인터페이스입니다. SCSI를 사용하면 단일 컨트롤러를 사용하여 많은 장치를 연결할 수 있습니다. 각 장치는 SCSI 컨트롤러 버스의 개별 식별 번호에 의해 액세스됩니다.

**SDRAM** — 동기식 동적 임의 접근 메모리 (Synchronous Dynamic Random-Access Memory) — 최적의 프로세서 클럭 속도로 동기화된 DRAM의 일종입니다.

**SIM** — 가입자 ID 모듈(Subscriber Identity Module) — 음성 및 데이터의 전송을 암 호화하는 마이크로칩이 포함된 SIM 카드입니다. SIM 카드는 전화 또는 휴대용 컴 퓨터에서 사용할 수 있습니다.

**S/PDIF** — Sony/Philips 디지털 인터페이스 (Sony/Philips Digital Interface) — 파일 품질을 저하할 수 있는 아날로그 형식으로 변환하지 않고도 오디오를 한 파일에서 다른 파일로 전송할 수 있는 오디오 전송 파일 형식입니다.

**Strike Zone**™ — 컴퓨터가 켜졌거나 꺼진 상태에 관계없이 공진 및 낙하 충격이 발 생할 경우 완충 장치 역할을 수행함으로써 하드 드라이브를 보호하는 기능을 수행 하는 플랫폼 기본의 강화된 공간입니다.

**SVGA** — 수퍼 비디오 그래픽 배열 (Super-Video Graphics Array) — 비디오 카드와 컨트롤러의 비디오 표준입니다. 일반적인 SVGA 해상도는 800 x 600 및 1024 x 768 입니다.

프로그램에서 표시하는 색상 수와 해상도는 모니터 기능, 비디오 컨트롤러와 드라 이버, 컴퓨터에 설치되어 있는 비디오 메모리 총량에 따라 다릅니다.

134 I 용어집

**S-video TV-out** — TV 또는 디지털 오디오 장치를 컴퓨터에 연결할 때 사용하는 커 넥터입니다.

**SXGA** — 수퍼 확장 그래픽 배열(Super-Extended Graphics Array) — 비디오 카드와 컨트롤러의 비디오 표준으로 최대 1280 x 1024 해상도를 지원합니다.

**SXGA+** — 수퍼 확장 그래픽 배열 플러스(Super Extended Graphics Array plus) — 비 디오 카드와 컨트롤러의 비디오 표준으로 최대 1400 x 1050 해상도를 지원합니다.

## T

**TAPI** — 전화 통신 응용프로그램 인터페이스 (Telephony Application Programming Interface) — Windows 응용 프로그램이 데이터, 팩스, 비디오를 비롯한 다양한 전 화 통신 장치와 함께 작동할 수 있습니다.

### U

**UAC** — 사용자 계정 제어 (User Account Control) — Microsoft Windows Vista™ 의 보안 기능으로 활성화되면 사용자 계정과 운영 체제 설정에 대한 액세스 간 추가 보안 레이어를 제공합니다.

**UMA** — 통합 메모리 할당(Unified Memory Allocation) — 비디오에 동적으로 할당 되는 시스템 메모리입니다.

**UPS** — 무정전 전원 공급 장치(Uninterruptible Power Supply) — 전원에 장애가 발 생하거나 허용 레벨 이하로 전압이 떨어지는 경우에 사용하는 전원 백업 장치입니 다 . UPS 를 사용하면 전원이 없어도 제한된 시간 동안 컴퓨터가 작동합니다 . UPS 시스템은 일반적으로 서지를 억제하고 전압도 조절합니다. 소형 UPS 시스템은 몇 분 동안 전지 전원을 공급하여 컴퓨터를 종료할 수 있게 합니다.

**USB** — 범용 직렬 버스(Universal Serial Bus) — USB 호환 키보드, 마우스, 조이스 틱, 스캐너, 스피커 세트 또는 프린터, 광대역 장치(DSL 및 케이블 모뎀), 이미징 장 치 또는 저장 장치와 같은 저속 장치용 하드웨어 인터페이스입니다. 장치는 컴퓨터 의 4 핀 소켓에 직접 연결되거나 컴퓨터에 연결된 다중 포트 허브에 연결됩니다 . USB 장치는 컴퓨터가 켜져 있어도 연결하거나 분리할 수 있으며 데이지 체인 방식 으로 함께 연결할 수도 있습니다.

**UTP** — 비차폐 연선 (Unshielded Twisted Pair) — 대부분의 전화 네트워크와 일부 컴퓨터 네트워크에서 사용하는 케이블 유형입니다. 전자기 간섭을 방지하기 위해 서는 각 와이어 쌍을 덮는 금속 덮개를 사용하기 보다는 와이어 쌍을 서로 꼬아 놓 은 상태로 있게 합니다.

**UXGA** — 초확장 그래픽 배열(Ultra Extended Graphics Array) — 비디오 카드와 컨 트롤러의 비디오 표준으로 최대 1600 x 1200의 해상도를 지원합니다.

## V

**V** — 볼트(Volt) — 전위 또는 기전력을 측정하는 단위입니다. 1A의 전류가 1옴의 저항을 지날 때 해당 저항에 1V의 전압이 나타납니다.

### W

**W** — 와트(Watt) — 전원을 측정하는 데 사용하는 단위입니다. 1W는 1V에서 흐르 는 1A 전류입니다.

**WHr** — 와트 시간(Watt-Hour) — 전지 용량을 대략적으로 나타내는 데 주로 사용 되는 측정 단위입니다. 예를 들면, 66WHr 전지는 전원을 66W로 1시간 또는 33W 로 2시간 동안 공급해 줍니다.

**WLAN** — 무선 근거리 통신망(Wireless Local Area Network)입니다. 액세스 지점 또 는 무선 라우터를 사용하여 공간파로 상호 통신하여 인터넷 액세스를 제공하는 일 련의 상호 연결된 컴퓨터입니다.

**WWAN** — 무선 광대역 통신망(Wireless Wide Area Network)입니다. 무선 고속 데 이터 네트워크는 셀룰러 기술을 사용하며 WLAN에 비해 보다 넓은 지역을 포함합 니다.

**WXGA** — 와이드 확장 그래픽 배열(Wide-aspect Extended Graphics Array) — 비디 오 카드와 컨트롤러의 비디오 표준으로 최대 1280 x 800 해상도를 지원합니다.

## X

**XGA** — 확장 그래픽 배열(Extended Graphics Array) — 비디오 카드와 컨트롤러의 비디오 표준으로 최대 1024 x 768의 해상도를 지원합니다.

## Z

**ZIF** — 삽입력 제로(Zero Insertion Force) — 칩이나 소켓에 압력을 가하지 않고 컴 퓨터 칩을 설치하거나 분리할 수 있는 소켓 또는 커넥터 유형힙니다.

**Zip** — 가장 일반적인 데이터 압축 형식입니다. Zip 형태로 압축한 파일을 Zip 파일 이라고 하며 파일명에 **.zip**이라는 확장명이 붙습니다. Zip 파일의 다른 형태로는 자 가 압축 해제 파일이 있는데 이 파일명에는 **.exe**라는 확장명이 붙습니다. 자가 압축 해제 파일을 더블 클릭하면 압축을 풀 수 있습니다.

**Zip** 드라이브 **— Zip** 디스크라고 하는 3.5 인치 분리형 디스크를 사용하는 고용량 플로피 드라이브이며 Iomega Corporation 에서 개발했습니다 . Zip 디스크는 일반 플로피 디스크보다 약간 크고 두 배 정도 두꺼우며 100MB 의 데이타를 저장할 수 있습니다.

136 I 용어집

### ㄱ

광학 드라이브 — 광학 기술을 사용하여 CD, DVD 또는 DVD+RW에서 데이터를 읽거나 기록하는 드라이브입니다. 광학 드라이브에는 CD 드라이브, DVD 드라이 브, CD-RW 드라이브, CD-RW/DVD 콤보 드라이브가 있습니다.

그래픽 모드 — **x**(수평 픽셀) x **y**(수직 픽셀) x **z**(색상)로 정의되는 비디오 모드입니 다. 그래픽 모드는 제한없이 다양한 모양과 글꼴을 표시할 수 있습니다.

#### ㄴ

내장형 — 일반적으로 컴퓨터의 시스템 보드에 물리적으로 설치되어 있는 구성요 소를 말합니다. **장착형** 구성요소라고도 합니다.

<mark>네트워크 어댑터</mark> — 네트워크 기능을 제공하는 칩입니다. 컴퓨터에는 시스템 보드 에 네트워크 어댑터가 포함되어 있거나 어댑터가 있는 PC 카드가 포함되어 있습니 다. 네트워크 어댑터는 네트워크 인터페이스 컨트롤러(NIC)라고도 합니다.

#### ㄷ

<mark>대기 모드</mark> — 에너지 절약을 위해 필요없는 모든 컴퓨터 작동을 종료하는 전원 관 리 모드입니다.

도메인 — 특정 사용자 그룹이 사용하는 공동 규칙과 절차를 단위로 하여 관리하는 네트워크의 컴퓨터, 프로그램 및 장치 그룹입니다. 사용자는 자원에 액세스하기 위 해 도메인에 로그온합니다.

도킹 장치 — 포트 복제, 케이블 관리 및 보안 기능을 제공하여 노트북을 데스크탑 작업 영역에 적용합니다.

<mark>듀얼 디스플레이 모드</mark> — 디스플레이 확장용으로 보조 모니터를 사용할 수 있도록 해주는 디스플레이 설정입니다. 확장 디스플레이 모드라고도 합니다.

<mark>듀얼 코어</mark> — 단일 프로세서 패키지에서 두 물리적 계산 단위가 있는 기술로 계산 효율성과 다중 작업 기능을 높일 수 있습니다.

드라이버 — 운영 체제가 프린터와 같은 장치를 제어할 수 있게 하는 소프트웨어입 니다. 대부분의 장치는 컴퓨터에 올바른 드라이버가 설치되어 있지 않으면 제대로 작동하지 않습니다.

<mark>디스크 스트라이핑</mark> — 여러 개의 디스크 드라이브에 데이터를 보내는 기술입니다. 디스크 스트라이핑으로 디스크 저장 장치에서 데이터를 검색하는 작업 속도를 높 일 수 있습니다. 디스크 스트라이핑을 사용하는 시스템에서는 일반적으로 사용자 가 데이터 단위의 크기나 스트라이프 폭을 선택할 수 있습니다.

#### ㄹ

<mark>로컬 버스</mark> — 장치와 프로세서 간에 데이터를 신속히 처리해주는 버스입니다.

### ㅁ

<mark>매체 베이</mark> — 광학 드라이브 , 보조 전지 또는 Dell TravelLite™ 모듈과 같은 장치를 지원하는 베이입니다.

메모리 — 컴퓨터 내부의 임시 데이터 저장 공간입니다. 메모리에 있는 데이터는 비 영구적이므로 작업하는 동안 자주 파일을 저장하고 컴퓨터를 종료하기 전에도 항상 파일을 저장하는 것이 좋습니다. 컴퓨터에는 다양한 형태의 메모리가 있습니다(예: RAM, ROM 및 비디오 메모리). 일반적으로 메모리는 RAM의 동의어로 사용됩니다.

<mark>메모리 매핑</mark> — 시동 시 컴퓨터가 메모리 주소를 물리적 메모리 위치에 지정하는 과정입니다. 이를 통해 장치와 소프트웨어는 프로세서가 액세스할 수 있는 정보를 식별할 수 있습니다.

<mark>메모리 모듈</mark> — 시스템 보드에 연결하는 메모리 칩이 포함된 작은 회로 보드입니다. <mark>메모리 주소</mark> — RAM에 임시로 저장되는 데이터의 특정 위치입니다.

모뎀 — 아날로그 전화선을 통해 사용자 컴퓨터가 다른 컴퓨터와 통신할 수 있게 하는 장치입니다. 외장, PC 카드 및 내장의 세 가지 모뎀 종류가 포함됩니다. 모뎀 을 사용하여 인터넷에 연결하고 전자 우편을 주고 받을 수 있습니다.

모듈 베이 — 매체 베이를 참조하십시오.

<mark>무관세 허가증</mark> — 국제 관세 서류를 말하며 물건을 해외로 임시 반입할 때 유용합 니다. 상업 여권이라고도 합니다.

미니 **PCI** — 모뎀 및 NIC 와 같은 통신을 강조한 내장형 주변 장치의 표준입니다 . 미니 PCI 카드는 기능상 표준 PCI 확장 카드에 해당하는 소형 외장형 카드입니다.

### ㅂ

바로 가기 — 자주 사용하는 프로그램, 파일, 폴더, 드라이브에 빠르게 액세스할 수 있는 아이콘입니다. Windows 바탕 화면에 있는 바로 가기 아이콘을 더블 클릭하면 해당 폴더나 파일이 바로 열립니다 . 바로 가기 아이콘으로 파일 위치를 변경할 수 없습니다 . 바로 가기 아이콘을 삭제해도 기존 파일에는 아무 영향이 없습니다 . 바 로 가기 아이콘을 다른 이름으로 변경할 수도 있습니다.

바이러스 — 컴퓨터에 저장되어 있는 데이터를 파괴하거나 사용자가 불편함을 주 도록 고안된 프로그램입니다. 바이러스 프로그램은 감염된 디스크, 인터넷에서 다 운로드한 소프트웨어 및 전자 우편 첨부 파일의 경로를 통해 컴퓨터 간 이동합니다. 감염된 프로그램이 실행되면 내장된 바이러스도 실행됩니다.

일반적인 종류의 바이러스는 부팅 바이러스로 플로피 디스크의 부트 섹터에 저장 되어 있습니다. 컴퓨터를 종료하고 다시 켤 때 드라이브에 플로피 디스크가 있으면 컴퓨터에서 운영 체제를 찾기 위해 플로피 디스크의 부트 섹터를 읽을 때 컴퓨터가 감염됩니다. 컴퓨터가 감염되면 바이러스를 없앨 때까지 부팅 바이러스는 컴퓨터 에서 읽거나 기록하는 모든 플로피 디스크에 자신을 복제합니다.

바이러스 백신 소프트웨어 — 컴퓨터에서 바이러스를 확인, 격리 및/또는 삭제하도 록 고안된 프로그램입니다.

#### 138 l 용어집

바이트 — 컴퓨터에서 사용되는 기본 데이터 단위입니다. 일반적으로 1바이트는 8비트입니다.

방열판 — 열 분산을 도와주는 프로세서의 금속판입니다.

배경 화면 — Windows 바탕 화면의 배경 형태나 그림입니다. Windows 제어판을 통 해 배경 화면을 변경합니다. 사용자가 원하는 그림을 검색하여 배경 화면으로 지정 할 수도 있습니다.

버스 — 컴퓨터 구성요소 간의 통신 경로입니다.

<mark>버스 속도</mark> — 속도(MHz 단위)는 버스의 정보 전송 속도를 나타냅니다.

병렬 커넥터 — 주로 병렬 프린터를 컴퓨터에 연결할 때 사용하는 I/O 포트입니다. LPT 포트라고도 합니다.

<mark>부팅 매체</mark> — 컴퓨터를 시작하기 위해 사용할 수 있는 CD, DVD 또는 플로피 디스크 입니다. 하드 드라이브가 손상되었거나 컴퓨터가 바이러스에 감염된 경우에 사용할 수 있도록 부팅 CD, DVD 또는 플로피 디스크를 준비하십시오. **Drivers and Utilities** 매체는 부팅 매체의 예입니다.

<mark>부팅 순서</mark> — 컴퓨터가 부팅을 시도하는 장치의 순서를 말합니다.

<mark>비디오 메모리</mark> — 비디오 기능 전용의 메모리 칩으로 구성된 메모리입니다. 비디오 메모리는 일반적으로 시스템 메모리보다 빠릅니다. 주로 설치되는 비디오 메모리 용량은 프로그램이 표시할 수 있는 색상 수에 영향을 줍니다.

<mark>비디오 모드</mark> — 텍스트와 그래픽이 모니터에 표시되는 방법을 설명하는 모드의 일 종입니다. Windows 운영 체제와 같은 그래픽 기반 소프트웨어는 **x**(수평 픽셀) x **y** (수직 픽셀) x **z**(색상)로 정의하는 비디오 모드로 표시됩니다. 텍스트 편집기와 같 은 문자 기반 소프트웨어는 **x**(행) x **y**(열)로 정의하는 비디오 모드로 표시됩니다.

<mark>비디오 컨트롤러</mark> — 내장형 비디오 컨트롤러가 있는 컴퓨터의 비디오 카드 또는 시 스템 보드의 회로로 모니터와 연계하여 컴퓨터에 비디오 기능을 제공합니다.

비디오 해상도 — 해상도를 참조하십시오.

비트 — 컴퓨터에서 해석할 수 있는 최소 데이터 단위입니다.

### ㅅ

서비스 태그 — 컴퓨터에 부착된 바코드 레이블은 Dell 지원 웹 사이트 **support.dell.com** 에 접속하거나 Dell에 고객 서비스 또는 기술 지원을 문의할 때 컴퓨터를 확인하기 위해 사용합니다.

<mark>서지 방지기</mark> — 뇌우가 발생한 경우 전원 콘센트를 통해 시스템에 유입되는 전압을 차단해 줍니다 . 서지 방지기는 번개가 치거나 전압 저하로 인해 전압이 정상적인 AC 회선 수준보다 20% 이상 떨어지는 경우, 보호 기능을 발휘하지 못합니다.

네트워크 연결 상태는 서지 방지기로 보호할 수 없습니다 . 뇌우 시에는 항상 네트 워크 케이블을 네트워크 커넥터에서 분리하십시오.

<mark>설치 프로그램</mark> — 하드웨어와 소프트웨어를 설치하고 구성할 때 사용하는 프로그 램입니다. **setup.exe** 또는 **install.exe** 프로그램은 대부분의 Windows 소프트웨어 패 키지에 포함되어 있습니다. 설치 프로그램은 시스템 설치 프로그램과 다릅니다.

소비자 **IR** 포트 — 일부 시스템에서 Dell 휴대용 원격 제어기를 사용하여 특정 소프 트웨어 응용프로그램을 제어하도록 하는 컴퓨터 전면의 포트입니다. 일부 시스템 에서 이 포트를 사용하여 케이블을 연결하지 않고도 컴퓨터와 적외선 호환 장치 간 에 데이터를 전송할 수 있습니다.

<mark>스마트 카드</mark> — 프로세서 및 메모리 칩을 내장한 카드입니다 . 스마트 카드는 스마 트 카드가 장착된 컴퓨터의 사용자를 인증할 때 사용됩니다.

<mark>시스템 보드</mark> — 컴퓨터의 주 회로 보드입니다. **마더보드**라고도 합니다.

<mark>시스템 설치 프로그램</mark> — 컴퓨터 하드웨어와 운영 체제 사이의 인터페이스로 작동 하는 프로그램입니다. 날짜와 시간 또는 시스템 암호와 같이 사용자가 BIOS에서 선 택할 수 있는 옵션을 시스템 설치 프로그램에서 구성할 수 있습니다. 컴퓨터 설정 사 항이 컴퓨터에 어떤 영향을 주는지 잘 모를 경우 설정을 변경하지 마십시오.

<mark>쓰기 방지</mark> — 변경할 수 없는 파일 또는 매체입니다. 데이터가 변경되거나 손상되지 않도록 보호하려면 쓰기 방지 기능을 사용하십시오. 3.5인치 플로피 디스크의 쓰기 를 방지하려면 쓰기 방지 탭을 열림 위치로 미십시오.

커서 — 키보드, 터치 패드, 마우스의 다음 작업이 일어날 위치를 나타내는 디스플 레이 또는 화면에 표시되는 기호입니다. 커서는 흔히 깜박이는 실선, 밑줄, 또는 작 은 화살표입니다.

### ㅇ

알림 영역 — 프로그램과 컴퓨터 기능(클럭, 볼륨 제어, 인쇄 상태)에 빠르게 액세스 할 수 있도록 아이콘이 포함되어 있는 Windows 작업 표시줄의 한 부분입니다. 시스 템 트레이라고도 합니다.

읽기 전용 — 읽을 수만 있고 편집하거나 삭제할 수는 없는 데이터 및/또는 파일입 니다. 파일은 다음과 같은 경우에 읽기 전용 상태가 됩니다.

- 물리적으로 쓰기 방지되어 있는 플로피 디스크, CD 또는 DVD에 있는 파일인 경우
- 네트워크의 디렉토리에 있고 시스템 관리자가 특정 사용자에만 권한을 할당한 경우

### ㅈ

장치 드라이버 — 드라이버를 참조하십시오.

재생률 — Hz로 표시되는 화면의 수평 라인이 재충전되는 주파수(수직 주파수라고 도 함)입니다. 재생률이 높을수록 눈에 보이는 화면 깜박임이 줄어듭니다.

적외선 센서 — 케이블을 연결하지 않고도 컴퓨터와 IR 호환 장치 간 데이터를 전 송할 수 있게 하는 포트입니다.

<mark>직렬 커넥터</mark> — 소형 디지털 장치 또는 디지털 카메라와 같은 장치를 컴퓨터에 연 결하는 데 주로 사용되는 I/O 포트입니다.

### 140 l 용어집

<mark>전지 수명</mark> — 휴대용 컴퓨터의 전지가 거의 소모되어 재충전하여 사용할 수 있는 기간(년)입니다.

<mark>전지 작동 시간</mark> — 휴대용 컴퓨터의 전지가 컴퓨터에 전원을 공급하는 시간(분 또 는 시간)입니다.

제어판 — 디스플레이 설정과 같은 운영 체제와 하드웨어 설정을 수정할 수 있는 Windows 유틸리티입니다.

<mark>지문 판독기</mark>— 컴퓨터를 보호하기 위해 사용자의 고유한 지문으로 사용자 신분을 인증하는 스트립 센서입니다.

### ㅊ

<mark>최대 절전 모드</mark> — 메모리의 모든 정보를 하드 드라이브의 예약된 공간에 저장한 후 컴퓨터를 끄는 전원 관리 모드입니다. 컴퓨터를 다시 시작하면 하드 드라이브에 저장했던 메모리 정보가 자동으로 복원됩니다.

추가 정보 파일 — 소프트웨어 패키지 또는 하드웨어 제품에 포함되어 있는 텍스트 파일입니다. 일반적으로 추가 정보 파일에서는 설치 정보를 제공하며 아직 문서화 되지 않은 새로운 제품의 향샹된 기능 또는 수정사항을 설명합니다.

#### ㅋ

캐시 — 주 메모리의 예약된 부분이나 독립형 고속 저장 장치인 특수한 고속 저장 메커니즘입니다. 캐시는 많은 프로세서 작업의 효율성을 높여줍니다.

**L1** 캐시 — 프로세서에 저장된 기본 캐시입니다.

**L2** 캐시 — 프로세서 외부에 있거나 프로세서 아키텍처로 통합할 수 있는 보조 캐 시입니다.

컨트롤러 — 프로세서와 메모리 또는 프로세서와 장치 간의 데이터 전송을 제어하 는 칩입니다.

클<mark>럭 속도</mark> — 클럭 속도(MHz 단위)는 시스템 버스로 연결되는 컴퓨터 구성요소의 작동 속도를 나타냅니다.

<mark>키 조합</mark> — 동시에 눌러야 하는 여러 개의 키를 의미합니다.

#### ㅌ

<mark>텍스트 편집기</mark> — 텍스트만 포함된 파일을 작성하고 편집할 때 사용하는 프로그램 입니다. 예를 들어 Windows 메모장은 텍스트 편집기를 사용합니다. 텍스트 편집기 에는 일반적으로 자동 줄바꿈 또는 서식 기능(밑줄, 글꼴 변경 옵션 등)이 없습니다. <mark>특급 서비스 코드</mark> — Dell™ 컴퓨터에 부착된 스티커에 있는 숫자 코드입니다. Dell 사에 문의하여 지원을 요청할 때 특급 서비스 코드를 사용합니다. 일부 국가/지역 에서는 특급 서비스 코드 서비스를 사용하지 못할 수 있습니다.

### ㅍ

파티션 — 하드 드라이브의 물리적 저장 공간으로 논리 드라이브라고 하는 1개 이 상의 논리 저장 영역에 지정할 수 있습니다. 각 파티션에는 여러 개의 논리 드라이 브가 포함될 수 있습니다.

포맷 — 파일 저장을 위해 드라이브나 디스크 공간을 준비하는 프로세스입니다. 드 라이브나 디스크가 포맷되면 기존 정보는 유실됩니다.

폴더 — 파일이 구성되고 그룹화되어 있는 디스크 또는 드라이브의 공간을 설명하 는 용어입니다. 폴더에 있는 파일은 여러 방식(예: 알파벳순, 날짜별, 크기별 등)으 로 정렬하여 볼 수 있습니다.

프로세서 — 프로그램 명령을 해석하고 실행하는 컴퓨터 칩입니다 . CPU( 중앙 처 리 장치)라고도 합니다.

플러그 앤 플레이 — 컴퓨터의 장치를 자동으로 구성하는 기능입니다. BIOS, 운영 체제 및 모든 장치에서 플러그 앤 플레이를 준수할 경우 플러그 앤 플레이 기능은 자동 설치, 구성, 기존 하드웨어와의 호환성을 제공합니다.

픽셀 — 디스플레이 화면의 단일 점입니다. 픽셀은 행과 열로 정렬되어 이미지를 만 듭니다. 비디오 해상도는 800 x 600과 같이 수평 방향 픽셀 수 x 수직 방향 픽셀 수로 표시합니다.

### ㅎ

하드 드라이브 — 하드 디스크의 데이터를 읽고 하드 디스크에 데이터를 기록할 수 있 는 드라이브입니다. 하드 드라이브와 하드 디스크라는 용어는 같은 의미로 쓰입니다.

해상도 — 프린터나 모니터에 나타나는 이미지 상태와 선명도입니다. 해상도가 높 을수록 이미지가 선명합니다.

화씨 — 물의 빙점을 32°, 끓는점을 212° 로 간주하는 온도 측정 범위입니다.

<mark>확장 디스플레이 모드</mark> — 디스플레이 확장용으로 보조 모니터를 사용할 수 있게 하 는 디스플레이 설정입니다. **듀얼 디스플레이 모드**라고도 합니다.

확장 슬롯 — 확장 카드를 삽입하는 시스템 보드(일부 컴퓨터)의 커넥터로 확장 카 드를 시스템 버스에 연결할 수 있습니다.

<mark>확장 카드</mark> — 일부 컴퓨터의 시스템 보드에 있는 확장 슬롯에 설치된 회로 보드로, 컴퓨터의 기능을 확장할 수 있습니다. 확장 카드에는 비디오, 모뎀, 사운드 카드 등 이 있습니다.

확장 **PC** 카드 — 설치하면 PC 카드 슬롯 모서리밖으로 확장되는 PC 카드입니다.

휴대용 모듈 — 휴대용 컴퓨터의 모듈 베이 내부에 넣어 컴퓨터 무게를 줄이도록 고안된 플라스틱 장치입니다.

142 l 용어집

## 색인

### C

CD[, 45](#page-44-0) 운영 체제[, 16](#page-15-0) 재생[, 43](#page-42-0) CD 복사 방법[, 45](#page-44-1) 유용한 정보[, 47](#page-46-0) 일반 정보[, 45](#page-44-0) CD 재생[, 43](#page-42-0)

### D

Dell 문의하기[, 116](#page-115-1) Dell 지원 사이트[, 14](#page-13-0) DellConnect[, 112](#page-111-2) Dell사에 문의하기[, 116](#page-115-1) Drivers and Utilities CD[, 100](#page-99-0) Drivers and Utilities CD에서 Dell Diagnostics 실행[, 73](#page-72-0) DVD[, 45](#page-44-0) 재생[, 43](#page-42-0) DVD 복사 방법[, 45](#page-44-1) 유용한 정보[, 47](#page-46-0) 일반 정보[, 45](#page-44-0) DVD 재생[, 43](#page-42-0)

### E

ExpressCard 분리[, 59](#page-58-0) 블랭크[, 58-](#page-57-0)[59](#page-58-0) 설치[, 58](#page-57-1) 슬롯[, 57](#page-56-0) 유형[, 57](#page-56-0) 확장[, 57](#page-56-0)

### I

IRQ 충돌[, 71,](#page-70-0) [102](#page-101-0)

### P

PC 복원[, 104](#page-103-0) PC 카드 슬롯 설명[, 21](#page-20-0)

### W

Windows 2000 대기 모드[, 29](#page-28-1) 최대 절전 모드[, 30](#page-29-0) Windows Vista 시스템 복원[, 103](#page-102-0) 출하 시 이미지 복원[, 104](#page-103-1) Windows XP PC 복원[, 104](#page-103-0) 대기 모드[, 29](#page-28-1) 시스템 복원[, 102-](#page-101-1)[103](#page-102-0) 인터넷 연결 방화벽[, 55](#page-54-0) 장치 드라이버 롤백[, 98-](#page-97-0)[99](#page-98-0) 재설치[, 16](#page-15-0) 최대 절전 모드[, 30](#page-29-0) 하드웨어 문제 해결사[, 71,](#page-70-0) [102](#page-101-0) [WWAN.](#page-54-1) 이동 광대역을 참조하 십시오.

### ㄱ

공기 통풍구 설명[, 23](#page-22-0) 규정 정보[, 12](#page-11-0)

### ㄴ

네트워크 문제[, 83](#page-82-0) 방화벽[, 55](#page-54-0)

### ㄷ

대기 모드 정보[, 29](#page-28-1) 드라이버[, 97](#page-96-0) 식별[, 98](#page-97-1) 재설치[, 98](#page-97-2) 정보[, 97](#page-96-1)

디스플레이 듀얼 디스플레이 작동[, 39](#page-38-0) 밝기 조정[, 37](#page-36-0) 비디오 이미지 전환[, 37](#page-36-1) 설명[, 18](#page-17-0) 주 및 보조[, 40](#page-39-0)

### ㄹ

레이블 Microsoft Windows[, 13](#page-12-0) 서비스 태그[, 13](#page-12-0)

### ㅁ

메모리 문제[, 82](#page-81-0) 메시지 오류[, 79](#page-78-0) 모니터 비어 있음[, 88](#page-87-0) 읽기 어려운 경우[, 88](#page-87-1) 모뎀 문제[, 77](#page-76-1) 무관세 허가증[, 110](#page-109-0) 문제 네트워크[, 83](#page-82-0) 메모리[, 82](#page-81-0) 모니터가 비어 있는 경우[, 88](#page-87-0) 모니터를 읽기 어려운 경우[, 88](#page-87-1) 모뎀[, 77](#page-76-1) 볼륨 조정[, 86](#page-85-0) 소프트웨어[, 80-](#page-79-0)[81](#page-80-0)
문제(계속) 스캐너[, 85](#page-84-0) 오류 메시지[, 79](#page-78-0) 이전 상태로 복원[, 102-](#page-101-0)[103](#page-102-0) 인터넷[, 77](#page-76-0) 일반[, 80](#page-79-0) 전원[, 83](#page-82-0) 전원 표시등 상태[, 83](#page-82-0) 전자 우편[, 77](#page-76-0) 전지[, 77](#page-76-1) 진단 표시등[, 65](#page-64-0) 청색 화면[, 81](#page-80-0) 충돌[, 71,](#page-70-0) [102](#page-101-1) 컴퓨터 충돌[, 80-](#page-79-1)[81](#page-80-0) 컴퓨터가 응답하지 않는 경우[, 80](#page-79-1) 프로그램 충돌[, 81](#page-80-1) 프로그램이응답하지않는경우[, 80](#page-79-2) 프린터[, 84](#page-83-0) 화면을 읽기 어려운 경우[, 88](#page-87-0) 화면이 비어 있는 경우[, 88](#page-87-1) 문제 해결 이전 상태로 복원[, 102-](#page-101-0)[103](#page-102-0) 진단 표시등[, 65](#page-64-0) 충돌[, 71,](#page-70-0) [102](#page-101-1) 하드웨어 문제 해결사[, 71,](#page-70-0) [102](#page-101-1)

### ㅂ

밝기 조정[, 37](#page-36-0) 방화벽 Windows 200[0, 55](#page-54-0) Windows X[P, 55](#page-54-0) 보안 케이블 슬롯 설명[, 23](#page-22-0)

보증 정보[, 12](#page-11-0) 볼륨 조정[, 86](#page-85-0) 부팅 순서[, 94](#page-93-0) 블랭크 ExpressCard[, 58](#page-57-0) 분리[, 59](#page-58-0)

## ㅅ

사양[, 117](#page-116-0) 서비스 태그[, 13](#page-12-0) 설명서 규정[, 12](#page-11-0) 보증[, 12](#page-11-0) 안전[, 12](#page-11-0) 온라인[, 14](#page-13-0) 인체 공학[, 12](#page-11-0) 제품 정보 안내[, 12](#page-11-0) 최종 사용자 라이센스 계약[, 12](#page-11-0) 소프트웨어 문제[, 80-](#page-79-2)[81](#page-80-1) 충돌[, 71,](#page-70-0) [102](#page-101-1) 스캐너 문제[, 85-](#page-84-0)[86](#page-85-1) 스피커 설명[, 19](#page-18-0) 시스템 복원[, 102-](#page-101-0)[103](#page-102-0) 시스템 설치 프로그램 보기[, 94](#page-93-1) 용도[, 93](#page-92-0) 일반적으로 사용하는 옵션[, 94](#page-93-2) 화면[, 94](#page-93-3)

색인 **145**

### ㅇ

안전 지침[, 12](#page-11-0) 암호 관리자[, 62-](#page-61-0)[63](#page-62-0) 보안[, 62](#page-61-1) 시스템[, 62-](#page-61-2)[63](#page-62-1) 잊음[, 62](#page-61-3) 정보[, 62](#page-61-1) 주[, 62-](#page-61-2)[63](#page-62-1) 연결 이동 광대역 네트워크[, 55](#page-54-1) 오류 메시지 문제[, 79](#page-78-0) 진단 표시등[, 65](#page-64-0) 운영 체제 매체[, 107](#page-106-0) 재설치[, 16](#page-15-0) 운영 체제 CD[, 16](#page-15-0) 이동 광대역 무선 스위치를 [참조하십시오](#page-54-1). 이동 광대역 네트워크 연결[, 55](#page-54-1) 인체 공학적 정보[, 12](#page-11-0) 인터넷 문제[, 77](#page-76-0)

### ㅈ

장치 분리 래치 설명[, 26](#page-25-0) 장치 상태 표시등 설명[, 20](#page-19-0)

적외선 센서 활성화[, 96](#page-95-0) 전원 대기 모드[, 29](#page-28-0) 문제[, 83](#page-82-0) 최대 절전 모드[, 30](#page-29-0) 전원 단추 설명[, 21](#page-20-0) 전원 표시등[, 89](#page-88-0) 상태[, 83](#page-82-0) 전자 우편 문제[, 77](#page-76-0) 전지 문제[, 77](#page-76-1) 보관[, 32](#page-31-0) 분리[, 31](#page-30-0) 성능[, 27](#page-26-0) 전원 측정기[, 28](#page-27-0) 충전[, 31](#page-30-1) 충전 상태 점검[, 28](#page-27-1) 전화 번호[, 116](#page-115-0) 제품 정보 안내[, 12](#page-11-0) 지원 Dell사에 문의하기[, 116](#page-115-0) 지원 웹 사이트[, 14](#page-13-0) 진단 표시등[, 65](#page-64-0) 진단 표시등[, 65](#page-64-0)

# ㅊ

청소 터치 패드[, 125](#page-124-0) 최대 절전 모드[, 30](#page-29-0) 최종 사용자 라이센스 계약[, 12](#page-11-0) 출하 시 이미지 복원[, 104,](#page-103-0) [106](#page-105-0) 충돌 소프트웨어 및 하드웨어 비호환성[, 71,](#page-70-0) [102](#page-101-1)

#### ㅋ

컴퓨터 사양[, 117](#page-116-0) 응답 중지[, 80](#page-79-1) 이전 상태로 복원[, 102](#page-101-0) 충돌[, 80-](#page-79-1)[81](#page-80-0) 컴퓨터 도난[, 64](#page-63-0) 컴퓨터 분실[, 64](#page-63-1) 컴퓨터 휴대 기내[, 110](#page-109-0) 식별 태그[, 109](#page-108-0) 포장[, 109-](#page-108-1)[110](#page-109-1) 키보드 바로 가기[, 34](#page-33-0) 숫자 키패드[, 33](#page-32-0) 키보드 상태 표시등 설명[, 18](#page-17-0) 키패드 숫자[, 33](#page-32-0)

터치 패드[, 35](#page-34-0) 사용자 정의[, 36](#page-35-0) 청소[, 125](#page-124-0) 트랙 스틱/터치 패드 단추 설명[, 19](#page-18-1)

### ㅍ

ㅌ

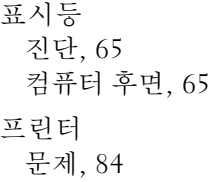

### ㅎ

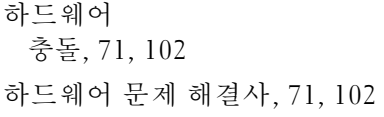